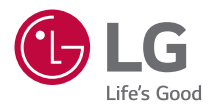

# **РУКОВОДСТВО ПОЛЬЗОВАТЕЛЯ** LG CineBeam Al ThinQ

Проектор DLP

Прежде чем пользоваться устройством, внимательно ознакомьтесь с инструкцией по технике безопасности.

*HU715QW (HU715QW-GL)*

# **2 СОДЕРЖАНИЕ**

# **[ПОДГОТОВКА](#page-2-0) [УСТАНОВКА](#page-9-0)**

- 10 [Потолочная установка](#page-9-0)
- 11 [Расстояние проецирования в зависимости от размера экрана](#page-10-0)
- 13 [Настройка фокусировки на экране для проектора](#page-12-0)
- 14 [Система безопасности Kensington](#page-13-0)

# **[ИСПОЛЬЗОВАНИЕ ПУЛЬТА ДУ MAGIC С](#page-14-0)  [ПОДСВЕТКОЙ](#page-14-0)**

- 15 [Установка батарей в пульт ДУ](#page-14-0)
- 16 [Просмотр функций пульта ДУ](#page-15-0)<br>20 Регистрация пульта ЛУ Маріс
- [Регистрация пульта ДУ Magic с подсветкой](#page-19-0)
- 20 [Повторная регистрация пульта ДУ Magic с подсветкой](#page-19-0)
- 21 [Использование пульта ДУ Magic с подсветкой](#page-20-0)

# **[ПОДКЛЮЧЕНИЕ УСТРОЙСТВ](#page-22-0)**

- 23 [Подключение с помощью кабеля HDMI](#page-22-0)
- 24 [Подключение цифрового усилителя](#page-23-0)
- 25 [Подключение смарт-устройства \(смартфона, планшета и др.\)](#page-24-0)

# **[МЕРЫ ПРЕДОСТОРОЖНОСТИ](#page-25-0) [ПРОВЕРКА ПЕРЕД ОТПРАВКОЙ СООБЩЕНИЯ О](#page-37-0)  [НЕИСПРАВНОСТЯХ](#page-37-0)**

- 38 [Проверка проектора на безопасность](#page-37-0)
- 39 [Поиск и устранение неисправностей](#page-38-0)

# **[ПРОСМОТР СВЕДЕНИЙ](#page-40-0)**

- 41 [Технические характеристики](#page-40-0)
- 42 [Поддерживаемый режим HDMI](#page-41-0)<br>46 Пицензии
- Пицензии
- 47 [Уведомление о программном обеспечении с открытым исходным кодом](#page-46-0)<br>47 Прочие технические характеристики
- 47 [Прочие технические характеристики](#page-46-0)
- 48 [Условные обозначения](#page-47-0)

Данное руководство предназначено для общего пользования и может содержать изображения, отличающиеся от фактического вида приобретенного продукта.

Руководство может быть изменено компанией в силу различных обстоятельств.

# <span id="page-2-0"></span>**ПОДГОТОВКА**

Фактический вид устройства может немного отличаться от изображенного на рисунке.

### **Принадлежности**

Аксессуары, поставляемые в комплекте с проектором, приведены ниже. Аксессуары могут быть изменены без предварительного уведомления. Могут быть добавлены новые аксессуары или удалены старые.

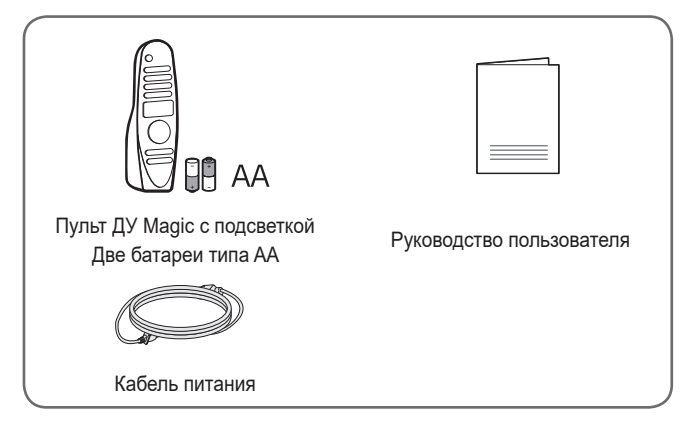

**•**  При подключении кабеля HDMI или USB, или при подключении флешнакопителя USB в разъем HDMI или порт USB используйте устройство шириной не более 18 мм и высотой не более 10 мм. Если кабель USB или флэш-накопитель USB не подходят под USB-порты проектора, воспользуйтесь удлинителем, поддерживающим стандарт USB 2.0.

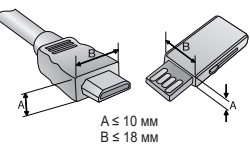

- **•**  При одновременном подключении двух устройств USB толщина корпуса разъема каждого из них не должна превышать 8,5 мм.
- **•**  Используйте сертифицированный кабель с логотипом HDMI.
- **•**  При использовании не сертифицированного кабеля HDMI экран может отображаться неправильно, или может возникнуть ошибка подключения. (Рекомендуемые типы кабелей HDMI)
	- *—* Сверхскоростной кабель HDMI®/™ (3 м или короче)

## **Дополнительные принадлежности**

Для покупки дополнительных принадлежностей обратитесь в магазин электроники, интернет-магазин или в магазин, где было приобретено устройство. Дополнительные принадлежности могут быть изменены без предварительного уведомления.

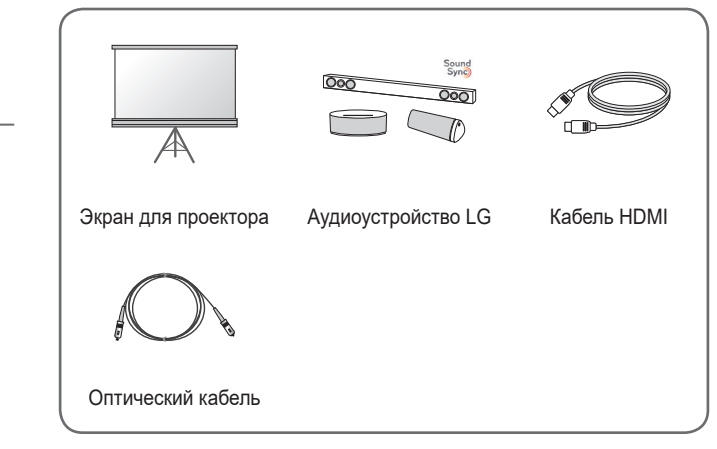

**4**

### **Составляющие и компоненты**

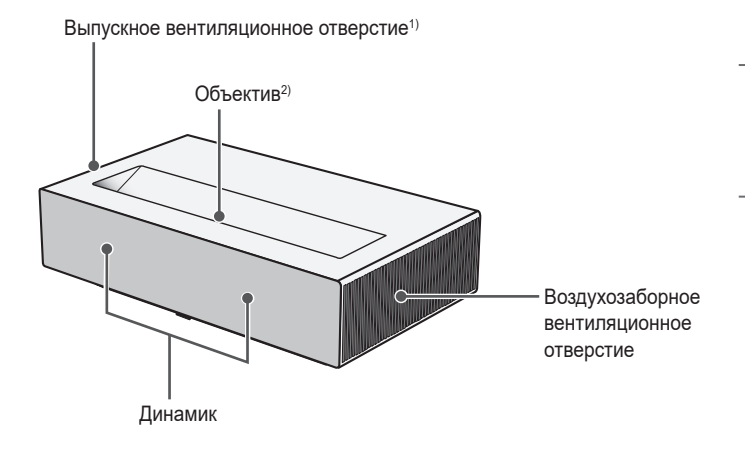

- 1) В связи с высокой температурой области вентилирования не следует находиться вблизи нее.
- 2) Не касайтесь объектива во время работы проектора. Это может повредить объектив. (Оберегайте объектив от контакта с острыми предметами.)

**РУССКИЙ**

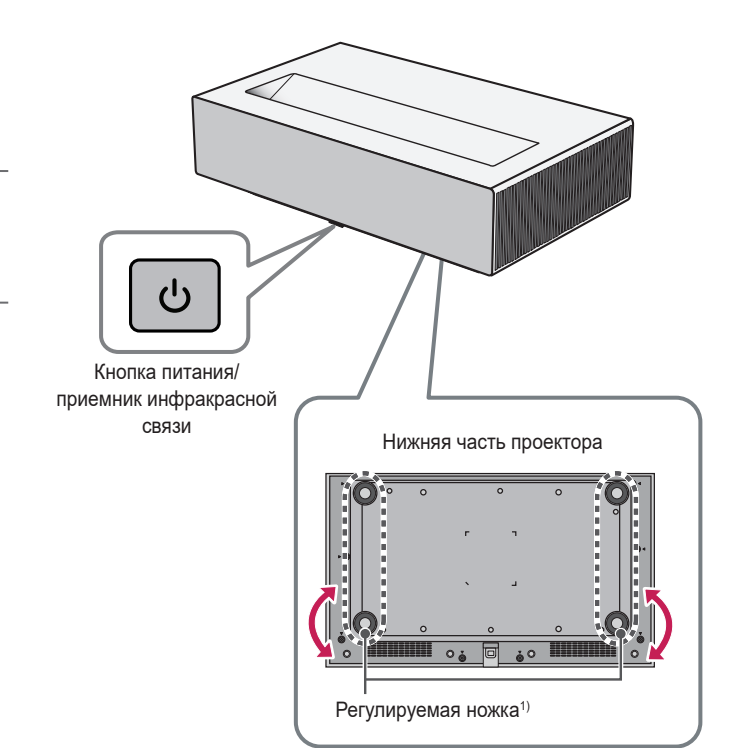

1) Для настройки угла поверните регулируемую ножку влево или вправо.

**РУССКИЙ**

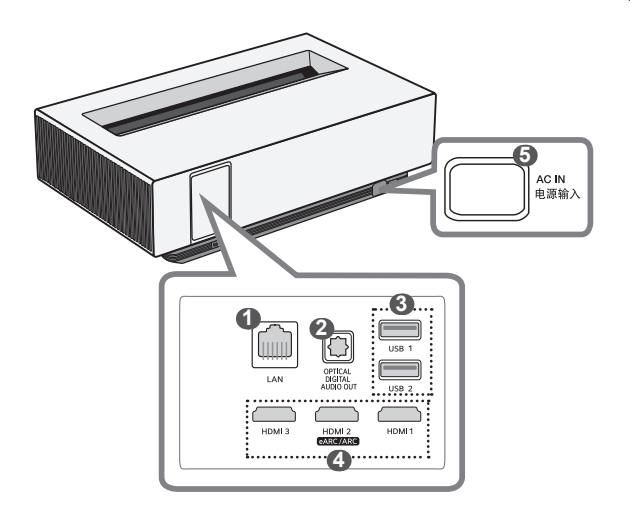

- LAN Порт
- **OPTICAL DIGITAL AUDIO OUT HOPT**
- **USB** Порт
- **HDMI** Порт
- AC IN 电源输入 (AC IN Порт)

# **8**

### **Использование кнопки питания**

Для включения и отключения проектора используйте кнопку **• Питание** на устройстве.

*—* Нажмите и отпустите кнопку питания для включения устройства, или нажмите и удерживайте кнопку для выключения проекции и всех функций.

### **ПРИМЕЧАНИЕ**

- **•**  Вид и расположение кнопки питания зависит от модели проектора.
- **•**  Инициализация проектора может занять примерно 1 минуту при первом включении устройства.

## **Настройка меню**

Когда проектор включен, нажмите кнопку **Питание** один раз для отображения данных о питании, параметров регулировки громкости и меню внешних источников входного сигнала в нижней части экрана. Нажмите и удерживайте кнопку для выбора меню или его изменения.

- $\mathcal{L}^{\mathsf{I}}$ 
	- Выключение питания.

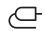

Изменение источника входного сигнала.

*+, -* Настройка громкости.

## **Индикаторы состояния проектора**

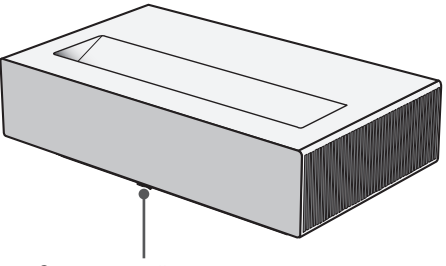

Светодиодный индикатор питания

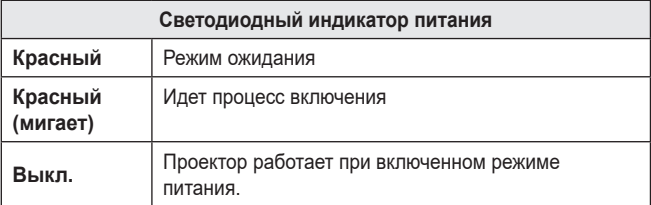

# <span id="page-9-0"></span>**10 УСТАНОВКА**

# **Потолочная установка**

# **А ПРЕДУПРЕЖДЕНИЕ**

**При установке устройства на потолке соблюдайте следующие меры предосторожности для предотвращения падения проектора.**

- *—* Для установки изделия рекомендуется обратиться к специалистам по монтажу. (При установке устройства на потолке измените настройки режима проецирования на проекторе.)
- *—* Не используйте для монтажного оборудования связывающие материалы, смазочные материалы, масло и т. д.
- *—* Не затягивайте винты с чрезмерным усилием. Проектор может упасть из-за поломки винтовой соединительной части.
- *—* Стандартный винт: M4 x 8 мм , M6 x 10 мм, 1/4-20 UNC x 5 мм (Применимые типы винтов зависят от модели.)
- *—* Рекомендуемый момент затяжки: 5–8 кгс·см
- **•**  Несоблюдение мер предосторожности может привести к травмированию или летальному исходу и повреждению устройства из-за его падения.

# <span id="page-10-0"></span>**Расстояние проецирования в зависимости от размера экрана**

- **1** Разместите проектор на твердой ровной поверхности вместе с ПК или источником аудио- или видеосигнала.
- **2** Установите проектор на соответствующем расстоянии от экрана. Расстояние между проектором и экраном определяет фактический размер изображения.
- **3** Установите проектор так, чтобы объектив находился под правильным углом к экрану. Если проектор установлен под неправильным углом, изображение на экране будет выглядеть искаженным. Чтобы устранить искажение, используйте функцию "Выравн. по экр.".
- **4** Подсоедините кабели питания проектора и подключенного устройства к настенной розетке.

#### **Коэффициент направленной вверх проекции: 118 %**

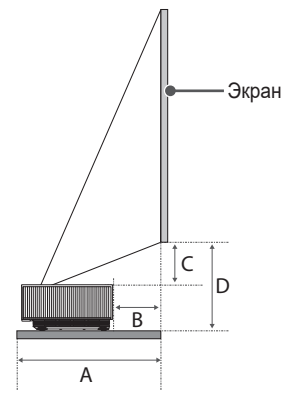

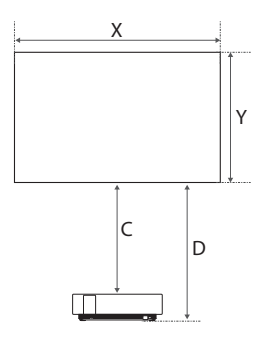

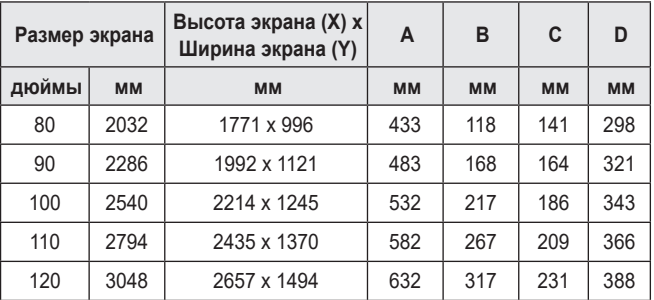

Расстояние проецирования может изменяться в зависимости от условий установки.

# **ПРИМЕЧАНИЕ**

**•**  Если проецируемое изображение выглядит искаженным или кривым, проверьте правильность установки экрана.

**РУССКИЙ**

# <span id="page-12-0"></span>**Настройка фокусировки на экране для проектора**

Когда изображение появилось на экране, убедитесь, что оно в фокусе и не выходит за пределы экрана.

- **1** Нажмите кнопку **(Установка)** на пульте ДУ, чтобы выполнить функцию [Регулировка фокуса].
- **2** Настройте фокус с помощью левой и правой кнопок на пульте ДУ. Наиболее эффективный способ настроить фокусировку, это когда левая и правая часть экрана сбалансирована. При настройке фокусировки на экране устройство не должно шататься.

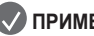

# **ПРИМЕЧАНИЕ**

- **•**  Если внутренняя температура устройства ниже температуры окружающей среды, изображение после включения может быть размытым.
- **•**  Это временный эффект, возникающий в условиях пониженной температуры и не влияющий на производительность или срок службы изделия.

# **Система безопасности Kensington**

- **•**  Для защиты от кражи данный проектор оснащен стандартным разъемом системы безопасности Kensington. Подсоедините трос системы Kensington Security System, как это показано на рисунке.
- **•**  Подробная информация об установке и использовании системы Kensington Security System приведена в руководстве пользователя, поставляемом в комплекте с системой Kensington Security System.
- **•**  Система Kensington Security System является дополнительным приспособлением, не входящим в комплект поставки.
- **•**  Что такое система безопасности Kensington? Kensington — это компания, занимающаяся производством систем безопасности для ноутбуков и других электронных устройств. Вебсайт:<http://www.kensington.com>

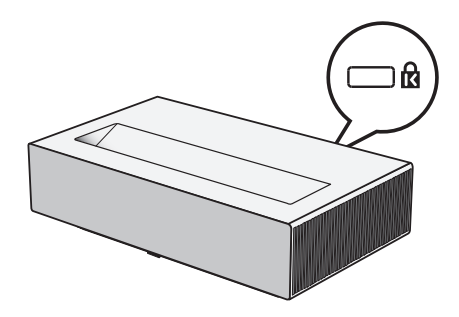

<span id="page-13-0"></span>**14**

# <span id="page-14-0"></span>**ИСПОЛЬЗОВАНИЕ ПУЛЬТА ДУ MAGIC С ПОДСВЕТКОЙ**

**• В зависимости от страны**

# **Установка батарей в пульт ДУ**

Если во время использования проектора отображается сообщение о низком заряде аккумулятора, замените батареи.

Используйте щелочные батареи типа AA на 1,5 В. Замените обе батареи новыми и вставьте их в соответствии с указаниями внутри пульта ДУ.

- **1** Сдвиньте вниз крышку батарейного отсека на задней стороне пульта ДУ и снимите ее.
- **2** Вставьте батареи, соблюдая полярность (+, -).

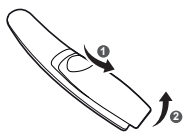

**3** Закройте крышку отсека.

### **ОСТОРОЖНО**

**•**  Не используйте новую батарею вместе со старой.

# <span id="page-15-0"></span>**16 Просмотр функций пульта ДУ**

**\* : Чтобы воспользоваться кнопкой, нажмите и удерживайте ее в течение 3 и более секунд.**

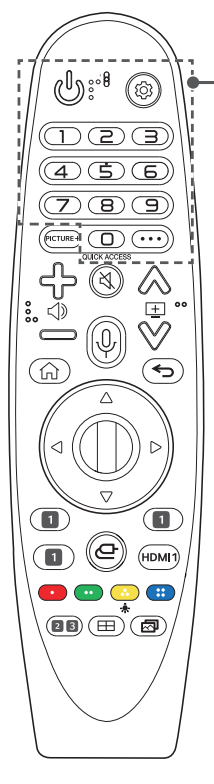

 **(ПИТАНИЕ)** Включение и выключение проектора.  **(Быстрые настройки)** Доступ к быстрым настройкам.  **(Быстрые настройки) \*** Отображение меню [Все настройки]. **Цифровые кнопки** Ввод чисел.  **\*** Переход в меню [Быстрая помощь]. **QUICK ACCESS\*** Редактирование меню БЫСТРЫЙ ДОСТУП. (БЫСТРЫЙ ДОСТУП — это функция, которая позволяет переходить к определенному приложению с помощью нажатия и удерживания соответствующих кнопок с цифрами.)  **(ДОПОЛНИТЕЛЬНЫЕ ДЕЙСТВИЯ)**

Отображение дополнительных функций дистанционного управления.

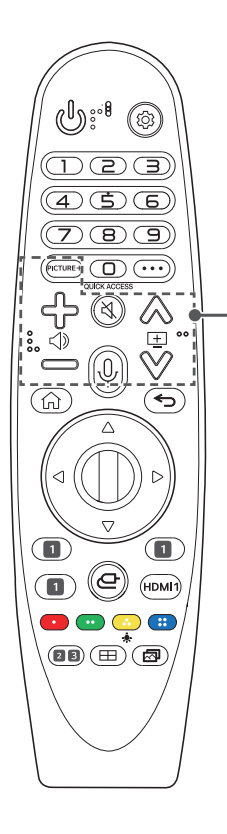

# PICTURE+

Это меню отображается на экране при выборе следующих параметров: [Iris Mode]/ [Adaptive Contrast]/[Обработка тонов HDR]/ [Кинотеатр]/[TruMotion].

При некоторых типах входного сигнала и видеорежимах меню может отключиться и исчезнуть с экрана.

Доступные настраиваемые элементы могут отличаться в зависимости от модели.

- *—* [Обработка тонов HDR]: если тип сигнала не HDR10
- *—* [Кинотеатр]: если входной сигнал не принадлежит частоте 24 Гц / если для параметра [Режим экрана] выбрано значение [Оптимизация игр] / если выбран параметр [TruMotion]
- *—* [TruMotion]: если частота входного сигнала — 60 Гц / если для параметра [Режим экрана] выбрано значение [Оптимизация игр]

╬═╝

Настройка громкости.

 **(БЕЗ ЗВУКА)**

Выключение звука.

 **(БЕЗ ЗВУКА) \***

Переход к меню [Доступность].

 **(Распознавание голоса)**

Для использования функции распознавания голоса требуется подключение к сети.

Просмотр рекомендованного содержимого. (Некоторые рекомендованные службы могут быть доступны не во всех странах.)

 **(Распознавание голоса) \*** Говорите, удерживая кнопку нажатой, чтобы

использовать функцию распознавания голоса.

人の回 Переход к предыдущей/следующей странице.

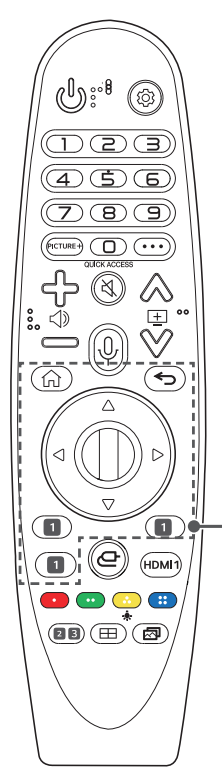

ſп Доступ к главному меню.

### **\***

Запуск последних использованных программ.

 **(Назад)**

Возврат к предыдущему экрану.

 **(Назад) \*** Закрытие экранного меню и возврат к просмотру последнего источника.

### $\triangle \triangledown \triangle \triangleright$  (Вверх/Вниз/Влево/Вправо)

Прокручивать меню можно нажатием кнопок вверх, вниз, влево, вправо. Если нажать кнопку  $\triangle \triangledown \triangle \triangleright$  во время использования указателя, указатель исчезнет с экрана и пульт ДУ Magic с подсветкой будет работать как обычный пульт ДУ. Чтобы вернуть указатель на экран, встряхните пульт ДУ Magic с подсветкой влево-вправо.

#### **Колесико (OK)**

Нажмите центральную кнопку-колесико для выбора меню. С помощью кнопки-колесика можно перемещать курсор или переходить между пунктами меню.

**1 Кнопки потоковой передачи** 

Подключение к службе потоковой передачи видео.

**РУССКИ** 

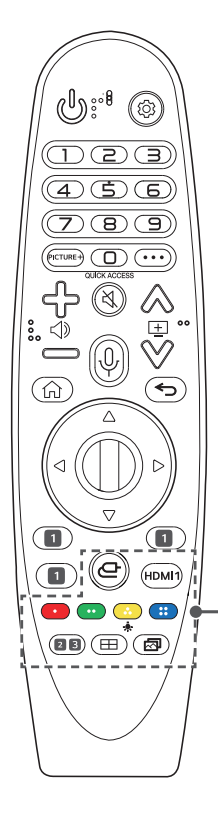

## **(ВХОД)**

Изменение источника входного сигнала.

#### **(ВХОД) \***

Переход в меню [Панель управления домом]. HDMI<sub>1</sub>

Изменение источника входного сигнала на [HDMI 1].

### $\bullet$   $\bullet$   $\bullet$

Доступ к специальным функциям некоторых меню.

# $\hat{\mathbf{y}}$

Кнопки пульта ДУ загораются, чтобы его можно было использовать в темноте.

Если пульт ДУ не двигается, приблизительно через 5 секунд указатель исчезает и подсветка пульта ДУ гаснет.

Функция подсветки применяется при поставке устройства. Если нажать и удерживать кнопку в течение более 5 секунд, дважды замигает кнопка **(ПИТАНИЕ)**. Теперь можно включить или отключить функцию подсветки.

 **(Режим звука)**

Изменение параметра [Режим звука].

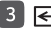

### **<b>8**  $\leftrightarrow$  (Формат экрана)

Изменение формата экрана путем последовательного нажатия данной кнопки.

#### **(Установка)**

Выполнение функции [Регулировка фокуса].

### **(Режим экрана)**

Изменение параметра [Режим экрана].

# <span id="page-19-0"></span>**Регистрация пульта ДУ Magic с подсветкой**

Чтобы использовать пульт ДУ Magic с подсветкой, сначала подключите его к проектору.

До подключения пульта ДУ Magic с подсветкой выполните следующие действия.

- **1** Вставьте элементы питания в пульт ДУ Magic с подсветкой и включите проектор.
- **2** Направьте пульт ДУ Magic с подсветкой в сторону проектора и нажмите кнопку **Колесико (OK)** на пульте ДУ.
- **•**  Если не удается зарегистрировать пульт ДУ Magic с подсветкой, повторите попытку, предварительно выключив и снова включив проектор.

# **Повторная регистрация пульта ДУ Magic с подсветкой**

- **1** Одновременно нажмите кнопки  $\bigodot$  и  $\bigcap$  и удерживайте их в течение пяти секунд, чтобы отключить пульт ДУ Magic с подсветкой от проектора.
- **2** Нажмите кнопку © Колесико (ОК) в сторону проектора для повторной регистрации пульта ДУ Magic с подсветкой.
- **•**  Направьте пульт ДУ на проектор, одновременно нажмите на кнопки (л) и  $\bigodot$  (Быстрые настройки) и удерживайте их в таком состоянии до тех пор, пока не отобразятся инструкции. Для ранее зарегистрированного пульта ДУ происходит отмена регистрации, а затем повторная регистрация.

# <span id="page-20-0"></span>**Использование пульта ДУ Magic с подсветкой**

**•**  Если встряхнуть пульт ДУ Magic с подсветкой влево-вправо или покрутить его колесико, направив на проектор, на экране проектора появится указатель. Если переместить пульт ДУ в какомлибо направлении, указатель также переместится в этом направлении. Переместите указатель в нужное место и нажмите кнопку **Колесико (OK)**, чтобы выполнить функцию.

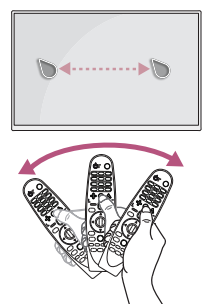

- **•**  Можно выбрать скорость и размер указателя на экране.  $\langle \hat{O} \rangle$  (Быстрые настройки) →  $\langle \hat{O} \rangle$   $\rightarrow$  [Общие] → [Система] → [Дополнительные настройки] → [Параметры указателя]
	- <sup>-</sup><br>- [Скорость перемещения]: выбор скорости указателя.
	- *—* [Размер указателя]: выбор размера указателя.
- **•**  Если в течение определенного времени указатель не используется, он исчезает с экрана проектора. Если указатель исчез с экрана, встряхните пульт ДУ Magic с подсветкой влевовправо.

Если нажать кнопки вверх, вниз, влево, вправо, указатель исчезнет с экрана и пульт ДУ будет работать как обычный пульт ДУ.

- **•**  Если указатель перемещается недостаточно плавно, его можно настроить заново, переместив в край экрана.
- **•**  Используйте пульт ДУ в пределах указанного диапазона (до 10 м). При использовании устройства за пределами указанного диапазона или при наличии препятствий в зоне действия устройства могут возникнуть сбои передачи сигналов.
- **•**  В зависимости от наличия аксессуаров могут возникнуть сбои передачи сигналов. Такие устройства, как СВЧ-печи и беспроводные ЛВС, используют тот же диапазон частот (2,4 ГГц), что и пульт ДУ Magic с подсветкой. Это может привести к сбоям передачи сигналов.
- **•**  Удары могут привести к неправильной работе пульта ДУ Magic с подсветкой.
- **•**  Во время использования пульта ДУ Magic с подсветкой старайтесь не наталкиваться на мебель, электронные приборы или других людей.
- **•**  Пульт ДУ Magic с подсветкой может работать некорректно, если беспроводной маршрутизатор (точка доступа) установлен на расстоянии до 0,2 м от проектора. Беспроводной маршрутизатор следует устанавливать на расстоянии свыше 0,2 м от проектора.

# <span id="page-22-0"></span>**ПОДКЛЮЧЕНИЕ УСТРОЙСТВ**

К проектору можно подключить различные внешние устройства.

# **Подключение с помощью кабеля HDMI**

Подключите к проектору HD-ресивер, DVD-проигрыватель, ПК, ноутбук или внешние устройства и выберите соответствующий режим входа. При наличии кабеля HDMI можно просматривать видео с высокими характеристиками качества изображения и звука.

С помошью кабеля HDMI подключите разъем HDMI проектора к выходному разъему HDMI на устройстве, которое хотите подключить. При подобном подключении производится одновременный вывод аудио и видео.

•  $\subset$  (ВХОД) → [Панель управления домом] → [Входы] → [HDMI 1]/ [HDMI 2]/[HDMI 3]

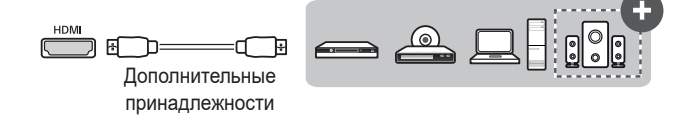

# **ПРИМЕЧАНИЕ**

### **ARC(Audio Return Channel)**

- **•**  Внешние аудиоустройства, поддерживающие функцию SIMPLINK и ARC, необходимо подключать через порт  $_{\text{maxima}}^{\text{HOM2}}$  (1)
- **•**  При подключении внешних аудиоустройств, которые поддерживают выход ARC, или SPDIF, поддерживающих функцию SIMPLINK, посредством сверхскоростного кабеля HDMI<sup>®/™</sup> не требуется дополнительный оптический аудиокабель.

### **При подключении ПК/ноутбука**

**•**  Проектор поддерживает стандарт Plug and Play. При подключении компьютер автоматически распознает проектор без установки дополнительных драйверов.

# <span id="page-23-0"></span>**Подключение цифрового усилителя**

Подключите цифровой аудиовход цифрового усилителя к порту ОРТICAL DIGITAL AUDIO OUT проектора с помощью оптического кабеля. Для выхода усилителя с цифровым преобразователем следует установить требуемый аудиоформат. Если проектор, домашний кинотеатр или динамик внешнего аудиоустройства будут работать одновременно, возникнет эффект эхо.

 $\{\overleftrightarrow{\mathbb{O}}\}$  (Быстрые настройки) →  $\exists$  → [Звук] → [Аудиовыход] → [Использование проводного динамика] → [Устройство оптического выхода]

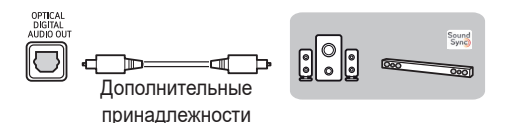

## **ПРИМЕЧАНИЕ**

- См. руководство пользователя подключаемого аудиоустройства.
- **•**  При подключении проектора к другим устройствам убедитесь, что все устройства выключены и отключены от электросети.
- **•**  Данный проектор оснащен аудиовыходом с широкой полосой звуковых частот, поэтому уровень громкости приемника необходимо отрегулировать соответствующим образом. Резкое включение высоких частот может повредить динамики.
- **•**  Замкнутый контур, возникающий при подключении разъема **OPTICAL DIGITAL AUDIO OUT проектора к цифровому аудиовходу** цифрового усилителя, а аудиовхода проектора к аналоговому аудиовыходу цифрового усилителя, может вызвать звуковые колебания. Для предотвращения этого следует отсоединить одно из двух подключений. (Это также относится к домашним кинотеатрам.)

# <span id="page-24-0"></span>**Подключение смарт-устройства (смартфона, планшета и др.)**

 $\bullet$   $\subset$  **(ВХОД)** → [Панель управления домом] → [Входы] → [HDMI 1]/ [HDMI 2]/[HDMI 3]

**•**  Рисунок может отличаться от фактического вида продукта. Подключите смарт-устройство к проектору с помощью кабеля<sup>1)</sup> и выберите на проекторе в качестве внешнего вход HDMI. После этого экран смарт-устройства будет отображаться через проектор. Для подключения можно использовать любой входной порт HDMI.

Для получения более подробных инструкций по использованию проводного подключения для каждой конкретной модели обратитесь к производителю смарт-устройства.

Список поддерживаемых смарт-устройств может изменяться в зависимости от производителя.

1) Примеры подключения кабеля к различным видам смарт-устройств (кабель приобретается отдельно).

# **Устройства с поддержкой Slimport**

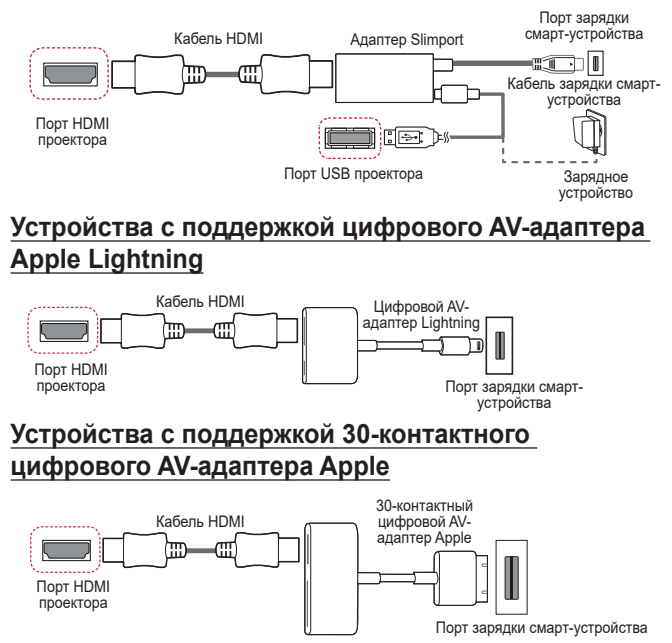

#### <span id="page-25-0"></span>**26**

# **МЕРЫ ПРЕДОСТОРОЖНОСТИ**

Изучите правила по технике безопасности в целях предотвращения возможных несчастных случаев или предупреждения неправильной эксплуатации проектора.

Для предотвращения травмирования детей соблюдайте следующие простые меры предосторожности.

Данные меры предосторожности следует одинаково строго соблюдать как при хранении, так и при перемещении проектора.

- **•**  Меры предосторожности представлены ниже в виде двух блоков: **ПРЕДУПРЕЖДЕНИЕ** и **ОСТОРОЖНО**.
	- **ПРЕДУПРЕЖДЕНИЕ**: Несоблюдение данных инструкций может привести к серьезным травмам и даже летальному исходу.

**ОСТОРОЖНО**: Несоблюдение данных инструкций может привести к травмам или повреждению устройства.

**•**  Внимательно прочитайте руководство пользователя и всегда держите его под рукой.

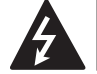

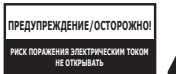

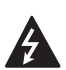

Символ молнии с наконечником стрелы в равностороннем треугольнике предупреждает пользователя о неизолированных частях с "опасным напряжением" в корпусе устройства, которые могут нанести серьезное поражение электрическим током.

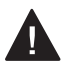

Восклицательный знак в равностороннем треугольнике предупреждает пользователя о важных для функционирования и обслуживания рекомендациях в прилагаемой к устройству инструкции.

### **ПРЕДУПРЕЖДЕНИЕ/ОСТОРОЖНО**

*—* ЧТОБЫ УМЕНЬШИТЬ РИСК ПОЖАРА ИЛИ ПОРАЖЕНИЯ ЭЛЕКТРИЧЕСКИМ ТОКОМ, ЗАЩИЩАЙТЕ УСТРОЙСТВО ОТ ДОЖДЯ И ВЛАГИ.

**Прочитайте эти инструкции. Сохраните эти инструкции. Обращайте внимание на все предупреждения. Следуйте всем указаниям.**

### **Установка в помещении**

### **ПРЕДУПРЕЖДЕНИЕ**

#### **Не устанавливайте устройства, включая проекторы и пульты ДУ, в следующих местах:**

- *—* в местах с воздействием прямого солнечного света;
- *—* во влажных местах, например в ванной комнате;
- *—* вблизи источников тепла, например возле легковоспламеняющихся веществ и печей;
- *—* вблизи источников масляных брызг и пара, например возле кухонного стола или увлажнителя воздуха;
- *—* в местах, куда могут попасть брызги воды, например возле ваз или аквариумов;
- *—* в запыленных местах или местах, подверженных воздействию ветра и дождя;
- *—* под кондиционером или в местах, подверженных непосредственному воздействию потока воздуха из него;
- *—* вблизи легковоспламеняющихся материалов, таких как легковоспламеняющиеся аэрозоли и т. д.;
- *—* на незакрепленных шкафах, книжных полках или комодах или в местах, куда могут забраться домашние животные.
- **•**  Это может привести к поражению электрическим током, возгоранию, неправильной работе устройства, его деформации или падению.

#### **Старайтесь не ронять проектор во время подключения внешнего устройства.**

**•**  Это может привести к травмированию или повреждению устройства.

# **28**

#### **Для предотвращения повышения температуры внутри проектора соблюдайте следующие меры предосторожности.**

- *—* Устанавливайте устройство так, чтобы вентиляционные отверстия находились на расстоянии не менее 30 см от стены.
- *—* Не устанавливайте устройство в местах без вентиляции, например на этажерке или в шкафу.
- *—* Не устанавливайте устройство на ковре или подушке.
- *—* Не допускайте блокирования вентиляционных отверстий скатертью, занавеской и т. д.
- **•**  Иначе это может привести к возгоранию.

#### **Не устанавливайте устройство на стене или на потолке вблизи источников масляных брызг.**

**•**  Устройство может повредиться и упасть.

#### **Не разрешайте детям повисать на установленном проекторе или забираться на него.**

**•**  Проектор может упасть и привести к травмированию или летальному исходу.

### **ОСТОРОЖНО**

**Перед перемещением проектора выключите переключатель питания и отключите вилку питания, антенный кабель и соединительный кабель между устройствами.**

**•**  Если этого не сделать, проектор или кабель могут повредиться и стать причиной возгорания или поражения электрическим током.

**Не устанавливайте устройство на шатких полках и наклонных поверхностях, в местах, подверженных вибрации, и в местах, где проектор не полностью поддерживается, или на ткани, например скатерти.**

**•**  Это может привести к травмированию, если проектор упадет или опрокинется, или к неправильной работе проектора.

#### **Для предотвращения повреждения кабеля или вилки питания не устанавливайте проектор в местах, где на кабель могут наступить.**

**•**  Иначе это может привести к возгоранию или поражению электрическим током.

#### **Не устанавливайте проектор слишком близко к стене.**

**•**  Может нарушиться кабельное подключение или могут повредиться проектор и его кабели.

#### **При установке проектора на полке или шкафу убедитесь, что передний край нижней части устройства не выступает вперед.**

**•**  Из-за несбалансированного центра тяжести проектор может упасть, что приведет к его повреждению или травмированию окружающих.

### **Во время использования**

### **ПРЕДУПРЕЖДЕНИЕ**

**Во время грозы отключите кабель питания и не прикасайтесь к антенному проводу.**

**•**  Возможно поражение электрическим током.

**В случае утечки газа не прикасайтесь к розетке. Откройте окна и проветрите помещение.**

**•**  Искрение может привести к возгоранию или ожогам.

#### **При подключении внешних устройств, например игровых приставок, используйте кабели достаточной длины.**

**•**  Устройство может упасть и нанести травмы или повредиться само.

#### **Не царапайте проектор и не подвергайте его ударам металлическими предметами.**

**•**  Это может привести к травмированию или повреждению устройства.

#### **Не вставляйте в проектор монеты, шпильки для волос и другие металлические предметы, а также бумагу, спички и другие легковоспламеняющиеся предметы.**

**•**  Иначе это может привести к возгоранию или поражению электрическим током.

#### **При замене батарей в пульте ДУ проследите, чтобы их не проглотили дети. Храните батареи в недоступном для детей месте.**

**•**  Если ребенок проглотил батарею, это может привести к удушью.

#### **Храните пластиковую упаковку устройства в недоступном для детей месте.**

**•**  Если ребенок использует ее не по назначению, это может привести к удушью.

**Во время работы проектора или сразу после его выключения не прикасайтесь к вентиляционным отверстиям, так как они сильно нагреваются.**

**•**  Нагревание не является признаком дефекта или неправильной работы проектора. Можно продолжать использование устройства.

**Не смотрите в объектив во время работы проектора. Устройство проецирует яркий свет, который может привести к травмированию глаз.**

**Самостоятельно не разбирайте и не вносите изменения в проектор. Для проверки, настройки и ремонта устройства обращайтесь только к продавцу либо в местный центр обслуживания.**

**•**  Иначе это может привести к возгоранию или поражению электрическим током.

#### **ОСТОРОЖНО**

#### **Не используйте вблизи проектора высоковольтное оборудование, например электромухобойку.**

**•**  Это может привести к неправильной работе устройства.

**Не ставьте на проектор емкости с жидкостью, например вазы, горшки, чашки, косметику, лекарства, а также декоративные предметы, например свечи, или любые тяжелые предметы.**

**•**  Это может привести к возгоранию, поражению электрическим током или травмированию вследствие падения устройства.

**Поверхность корпуса адаптера переменного тока сильно нагревается. Не прикасайтесь к нему сами и не позволяйте этого делать детям. (Кроме моделей, для которых не используется адаптер.)**

**Не держите и не переносите проектор в перевернутом положении, держа его только за кабель питания, сигнальный кабель или проекционное зеркало.**

**•**  Это может привести к повреждению устройства, поражению электрическим током или возгоранию.

**Даже если проектор выключен с помощью пульта ДУ или кнопки питания, он все еще остается подключенным к источнику питания, пока не отсоединен кабель питания.**

**Не используйте наушники или гарнитуру при высоком уровне громкости или на протяжении длительного периода времени. (Только для моделей с поддержкой наушников (гарнитуры).)**

**•**  Это может привести к повреждению слуха.

**Не включайте проектор с высоким уровнем громкости.**

**•**  Высокая громкость может привести к повреждению слуха.

**Не используйте и не храните проектор на улице в течение длительного времени.**

**Не прикасайтесь к объективу проектора и не подвергайте его ударам.**

**•**  Устройство может повредиться.

#### **Не закрывайте свет из объектива проектора частями тела, книгами или другими предметами.**

**•**  Если свет из проектора светит на объект длительное время, он может вызвать возгорание вследствие нагрева объекта. Также отраженный свет может нагреть объектив и повредить проектор.

#### **Не устанавливайте использованные батареи вместе с новыми.**

**•**  Это может привести к разрыву или возгоранию батареи из-за утечки электролита или к поражению электрическим током.

#### **При замене батарей соблюдайте полярность (+, -).**

**•**  Разрыв или утечка электролита батареи может привести к возгоранию, взрыву, травмам или загрязнению окружающей среды.

#### **Не подвергайте батареи воздействию прямого солнечного света, источников огня, электронагревателей, высоких температур свыше 60 °C, высокой влажности, а также чрезмерному нагреву.**

**•**  Возможен взрыв или возгорание.

#### **Не бросайте и не разбирайте батарею.**

**•**  Из-за повреждения батарея может загореться или взорваться.

#### **Не выбрасывайте использованные батареи.**

**•**  Возможен взрыв или возгорание. Способ утилизации зависит от страны и региона. Утилизируйте использованные батареи соответствующим образом.

#### **В случае установки батарей недопустимого типа существует опасность возгорания или взрыва.**

**Следите за детьми и не разрешайте им смотреть на луч проектора с любого расстояния.**

**Будьте осторожны при использовании пульта ДУ. Не смотрите на проектор, находясь перед объективом.**

**Пользователю не следует размещать внутри луча вспомогательные оптические приборы, например бинокли или телескопы.**

### **Питание**

#### **ПРЕДУПРЕЖДЕНИЕ**

#### **Убедитесь, что кабель питания надежно вставлен и не шатается.**

**•**  Ненадлежащее подключение может привести к возгоранию.

#### **Не подключайте слишком много электрических приборов к одной розетке питания.**

**•**  Это может привести к пожару из-за перегрева электрической розетки.

**Не вставляйте спицы и другие металлические предметы в разъёмы кабеля питания, если он подключен к сетевой розетке. Также не прикасайтесь к вилке питания сразу после ее отключения от розетки.**

**•**  Возможно поражение электрическим током.

#### **Подключайте вилку питания к заземленной розетке или блоку розеток. (Кроме устройств без подключения заземления)**

**•**  Невыполнение этого требования может привести к поражению электрическим током из-за неправильной работы устройства или короткого замыкания.

#### **Не прикасайтесь к вилке мокрыми руками.**

**•**  Возможно поражение электрическим током.

#### **Отключайте вилку питания от розетки, если не используете проектор длительное время или отсутствуете.**

**•**  Скопление пыли может привести к поражению электрическим током или пожару из-за короткого замыкания в результате перегрева, возгорания или нарушения изоляции.

#### **Вилка питания служит для отключения устройства. На случай возникновения экстренных ситуаций доступ к вилке питания должен оставаться свободным.**

**В следующих случаях, которые могут указывать на неправильную работу устройства, немедленно выключите проектор, извлеките кабель питания из розетки и обратитесь в центр обслуживания:**

- *—* устройство повреждено;
- *—* устройство не работает;
- *—* в устройство попало постороннее вещество;
- *—* из устройства идет дым или запах.
- **•**  Иначе это может привести к возгоранию или поражению электрическим током.

### **ОСТОРОЖНО**

**Не вставляйте вилку питания в розетку и не извлекайте ее из розетки, когда включен переключатель питания. (Не используйте вилку как выключатель.)**

**•**  Возможно возгорание или неправильная работа устройства.

#### **Извлекая из розетки кабель питания или адаптер переменного тока, держите их за вилку.**

**•**  Невыполнение данного требования может привести к возгоранию или повреждению устройства.

#### **Не допускайте повреждения адаптера переменного тока, кабеля питания или вилки питания. Не кладите на них тяжелые предметы и не подвергайте их ударам.**

**•**  Возможно возгорание, поражение электрическим током или повреждение устройства.

#### **Подключая к проектору кабель питания и адаптер переменного тока, вставляйте их до упора.**

**•**  Ненадежное подключение может привести к неправильной работе устройства и возгоранию.

#### **При запылении контактов вилки питания или розетки тщательно протрите их.**

**•**  Иначе это может привести к возгоранию.

#### **Не размещайте кабель питания вблизи источников тепла.**

**•**  Покрытие кабеля может оплавиться, что может стать причиной возгорания или поражения электрическим током.

#### **Используйте только оригинальные кабель питания и адаптер переменного тока, предоставленные компанией LG Electronics. Не используйте другие продукты.**

**•**  Это может привести к неправильной работе устройства, возгоранию или поражению электрическим током.

### **Очистка**

#### **ПРЕДУПРЕЖДЕНИЕ**

#### **Во время чистки не распыляйте воду непосредственно на проектор.**

**•**  Иначе это может привести к возгоранию или поражению электрическим током.

### **ОСТОРОЖНО**

#### **Чистка проектора**

- *—* Перед чисткой устройства извлеките вилку из розетки.
- *—* Не протирайте элементы оптической системы (линзу и зеркало) сразу после выключения питания.
- *—* На распыляйте на устройство воду и не протирайте его влажной тканью.
- *—* Аккуратно протрите устройство мягкой тканью.
- *—* Не используйте моющие средства, автомобильные или промышленные полироли, абразивные материалы, воск, бензол или спирт.
- **•**  Это может привести к возгоранию, поражению электрическим током или повреждению проектора (деформации, коррозии или поломке).

#### **Чистка объектива**

- *—* Если на поверхности объектива образовались пятна или он запылился, его следует почистить.
- *—* Для чистки поверхности объектива используйте аэрозоль и мягкую сухую ткань.
- *—* Чтобы очистить объектив от пыли или пятен, следует воспользоваться баллоном со сжатым воздухом, мягкой тканью или ватным тампоном и осторожно протереть его.
- *—* Не чистите объектив, когда проектор работает или сразу после его выключения.
- *—* Не используйте для чистки объектива моющие средства, автомобильные или промышленные полироли, абразивные материалы, воск, бензол, спирт, воду и т. д. Они могут повредить проектор.

#### **Раз в год обращайтесь к продавцу либо в центр обслуживания для чистки внутренних компонентов устройства.**

**•**  Если не чистить внутренние компоненты проектора длительное время, собравшаяся пыль может стать причиной возгорания или неправильной работы устройства.
#### **ПРЕДУПРЕЖДЕНИЕ**

- **•**  При таком обращении или модификации изделия, не указанном в руководстве пользователя, вы рискуете подвергнуться лазерному излучению.
- **•**  Не допускайте, чтобы дети или люди с заболеваниями смотрели непосредственно на источник света.

#### **ОСТОРОЖНО**

**•**  Данное изделие является лазерным устройством класса 1 по стандарту IEC 60825-1.

#### **Стандарт встроенного лазера (лазерный модуль класса 4)**

- **•**  Синий
	- *—* Длина волны: 449 нм–461 нм
	- *—* Мощность светового излучения: прибл. 105 Вт

#### **Этикетка с маркировкой класса лазера изделия**

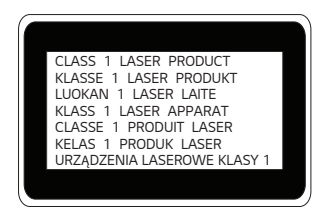

Этикетка маркировки с классом лазера изделия расположена на нижней стороне изделия.

## **ПРОВЕРКА ПЕРЕД ОТПРАВКОЙ СООБЩЕНИЯ О НЕИСПРАВНОСТЯХ**

Ниже указаны признаки, которые могут наблюдаться во время использования устройства. Не все они являются признаками неисправности.

#### **Проверка проектора на безопасность**

#### **Признаки**

- **•**  Проектор не выводит изображение или звук, когда он включен.
- **•**  Из проектора идет дым или запах гари.
- **•**  В проектор попала вода или другое постороннее вещество.
- **•**  Часть проецируемого изображения обрезана.
- **•**  Из проектора регулярно издается странный шум (потрескивание или звук искрения).
- **•**  Проектор продолжает выводить изображение или звук даже после выключения.
- **•**  Другие ошибки или неполадки.

#### **Причины и решения**

- **•**  В целях безопасности выключите переключатель питания и извлеките вилку из розетки.
- **•**  Обратитесь по месту приобретения или в авторизованный центр обслуживания для проверки устройства.
- **•**  Не пытайтесь самостоятельно ремонтировать устройство.

## **Поиск и устранение неисправностей**

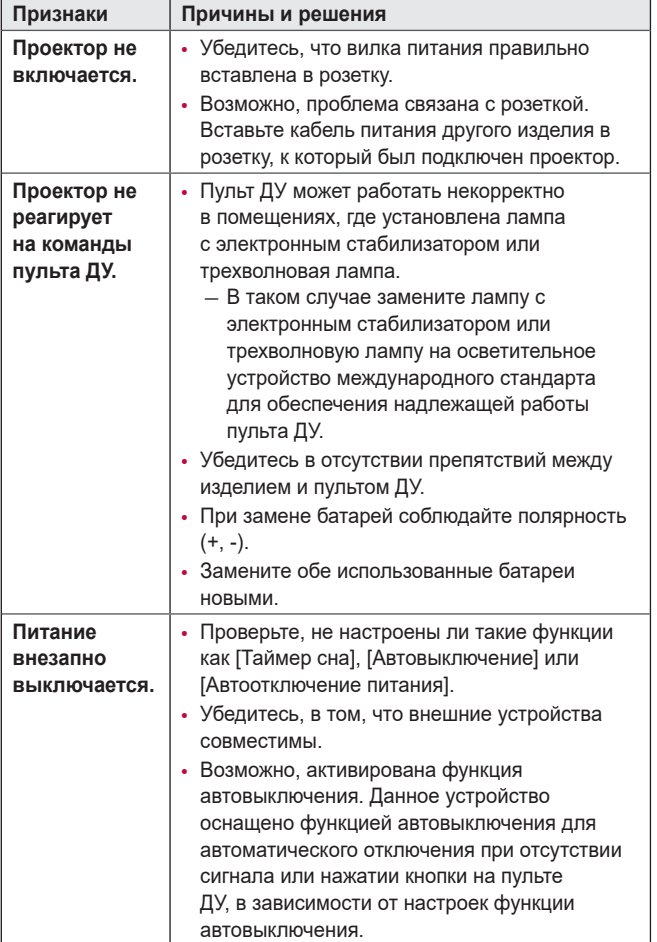

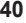

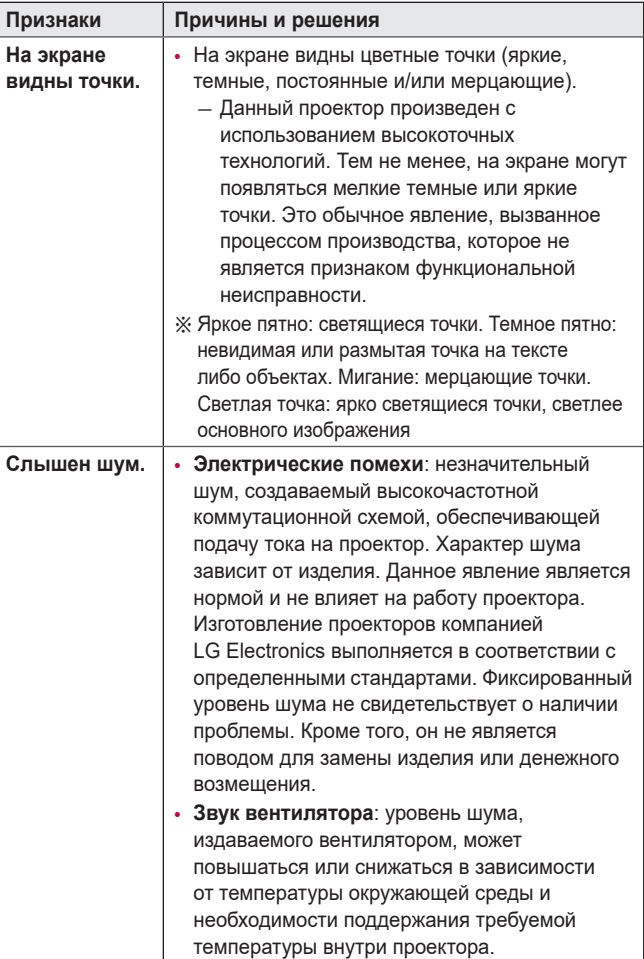

## **ПРОСМОТР СВЕДЕНИЙ**

#### **Технические характеристики**

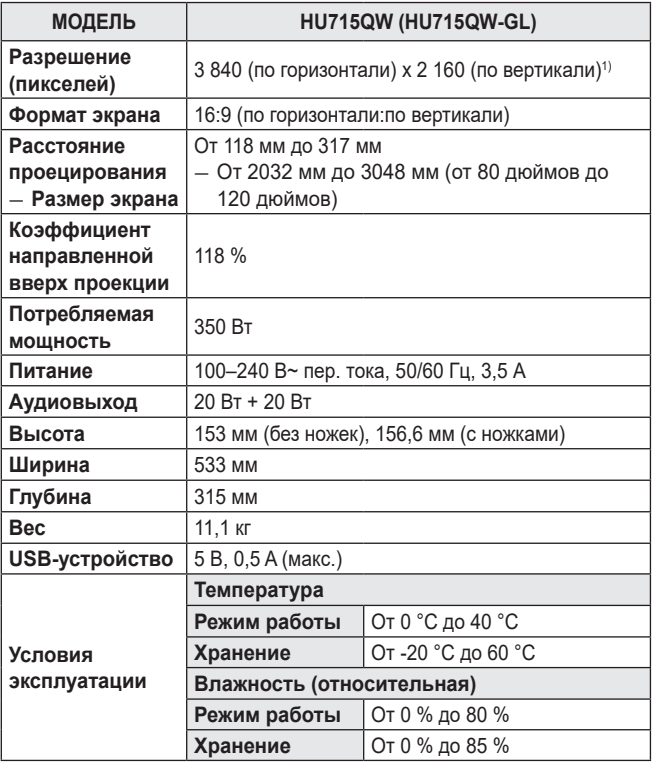

- **•**  Содержание данного руководства может изменяться без предварительного уведомления ввиду модернизации функций продукта.
- 1) Разрешение 4K UHD с отображением 8,3 миллиона дискретных пикселей с помощью технологии обработки видеоизображений XPR (увеличенное пиксельное разрешение).

## **Поддерживаемый режим HDMI**

#### **HDMI (DTV)**

**42**

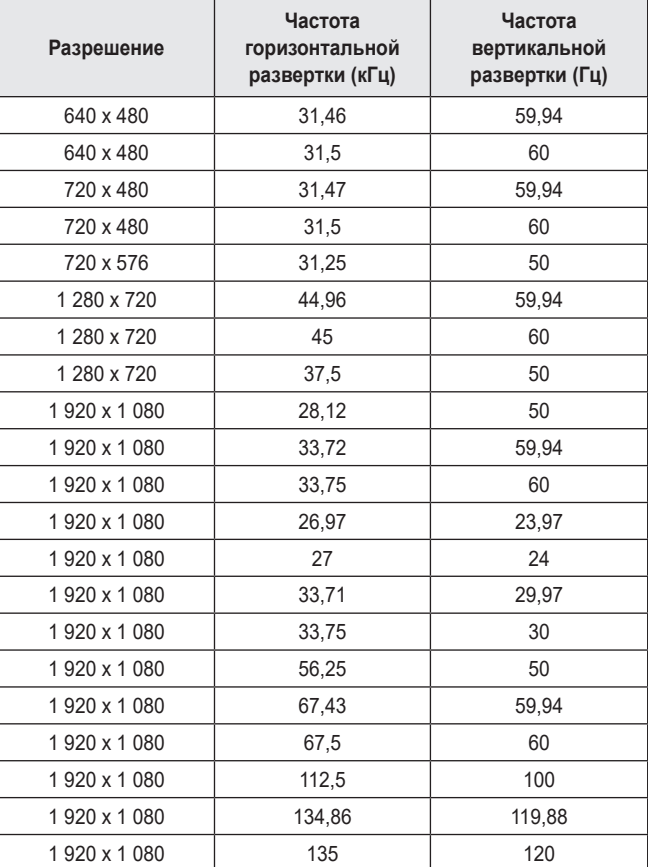

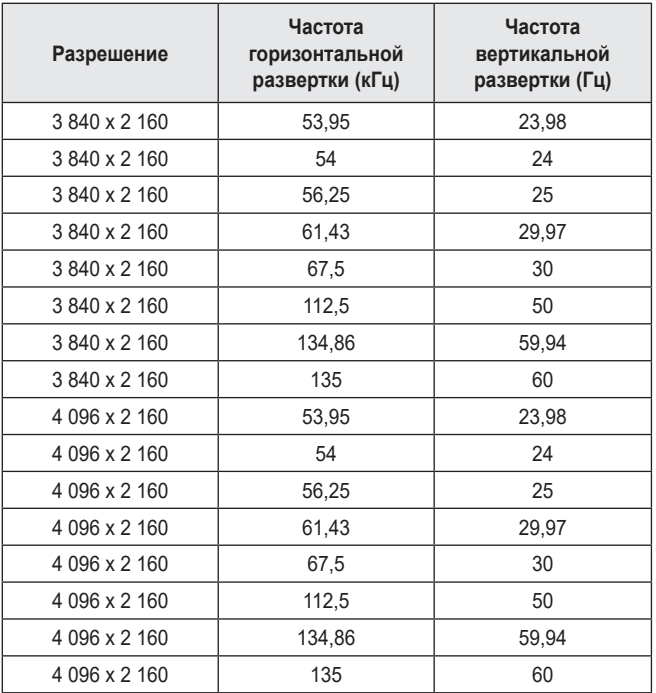

#### **HDMI (ПК)**

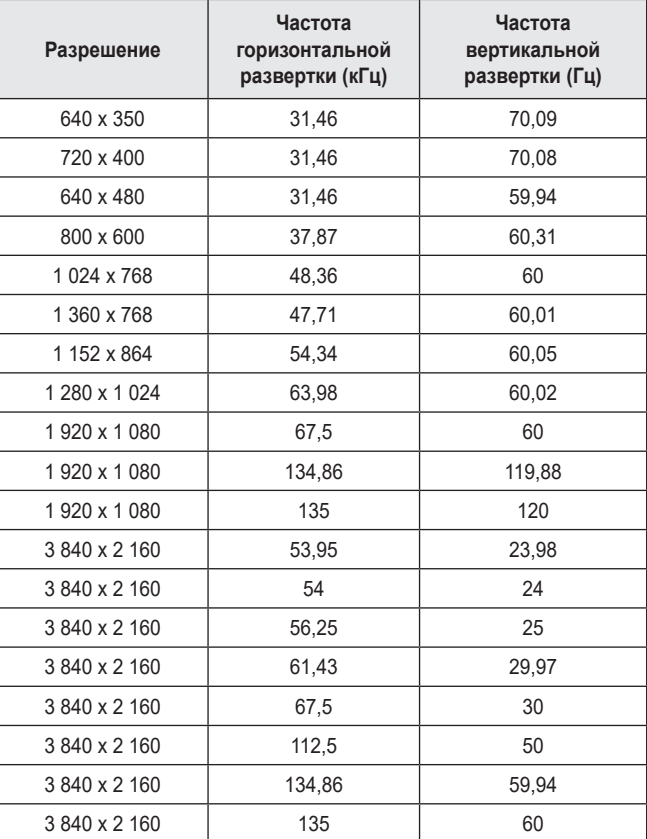

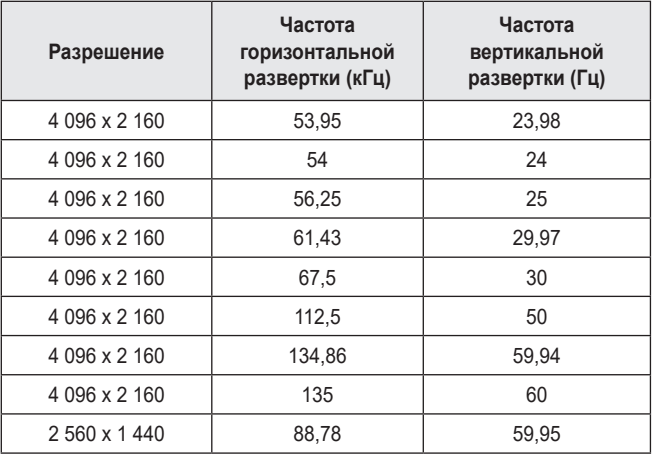

- **•**  При недопустимом входном сигнале изображение будет отображаться неправильно либо появится сообщение [Нет сигнала] или [Недопустимый формат].
- **•**  Проектор поддерживает тип DDC1/2B в режиме автоконфигурирования, аналогичном функции Plug and Play (автоматическое распознавание монитора ПК).
- **•**  Для обеспечения наилучшего качества изображения в режиме компьютера рекомендуется выбрать разрешение 3 840 x 2 160.

## **Лицензии**

**46**

Поддерживаемые лицензии могут отличаться в зависимости от модели. Дополнительная информация о лицензиях находится по адресу [www.](www.lg.com) [lg.com.](www.lg.com)

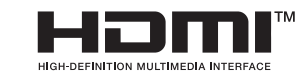

Термины HDMI и HDMI High-Definition Multimedia Interface и Логотип HDMI являются товарными знаками или зарегистрированными товарными знаками HDMI Licensing Administrator, Inc. в Соединенных Штатах и других странах.

Произведено по лицензии Dolby Laboratories. Название Dolby, Dolby Vision, Dolby Audio, Dolby Atmos и символ с двойной буквой D являются торговыми марками Dolby Laboratories.

# **QUICKSET**® Covered by patents at patentlist.accessadvance.com

#### **Уведомление о программном обеспечении с открытым исходным кодом**

Для получения исходного кода по условиям лицензий GPL, LGPL, MPL и других лицензий с открытым исходным кодом, который содержится в данном продукте, посетите веб-сайт: [https://opensource.lge.com.](https://opensource.lge.com) Кроме исходного кода, для загрузки доступны все соответствующие условия лицензии, отказ от гарантий и уведомления об авторских правах.

Компания LG Electronics также может предоставить открытый исходный код на компакт-диске за плату, покрывающую связанные с этим расходы (стоимость носителя, пересылки и обработки), по запросу, который следует отправить по адресу электронной почты opensource@lge.com.

Это предложение действительно в течение трех лет с момента последней поставки нами данного продукта. Это предложение актуально для любого получателя данной информации.

#### **Прочие технические характеристики**

**Запрещается смотреть на луч (как и на любой другой источник яркого света), RG2 IEC 62471-5:2015.**

#### **Группа риска 2**

**ОСТОРОЖНО** Данное изделие является источником потенциально опасного оптического излучения. Не смотрите на работающую лампу. Это может быть опасно для зрения.

Данная этикетка расположена на нижней стороне устройства. Язык надписей на этикете может отличаться.

#### **48 Условные обозначения**

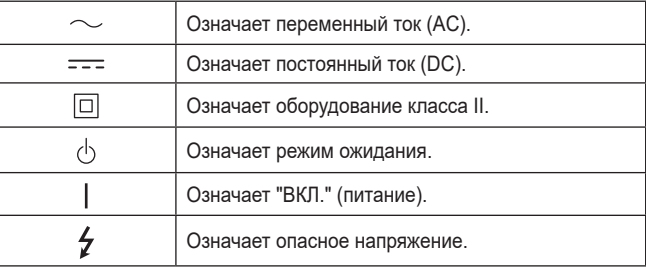

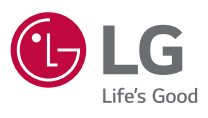

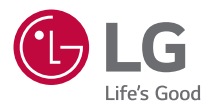

## ПРОЕКТОР LG

Изображения в этом руководстве пользователя служат только иллюстрацией, представленное на них устройство может несколько отличаться от реального. Содержимое данного руководства может быть изменено или дополнено без предварительного уведомления с целью улучшения качества изделия. Экранное меню (OSD) проектора может несколько отличаться от меню, приведенного в данном руководстве.

[ ]: кнопки и текст, отображаемые на экране проектора.

## **СОДЕРЖАНИЕ**

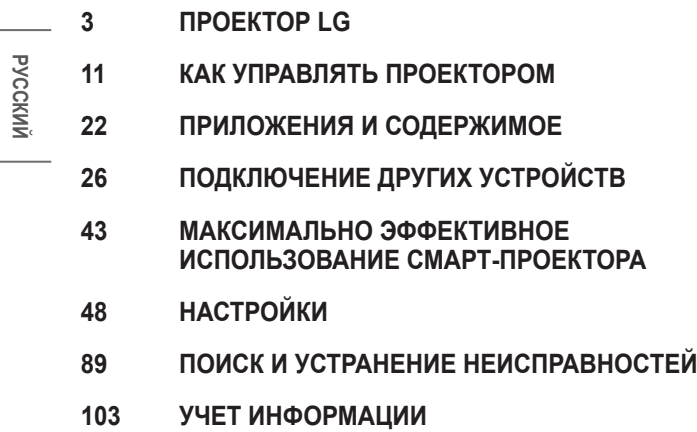

## <span id="page-51-0"></span>**ПРОЕКТОР LG**

#### **Руководство по главному меню**

#### **Использование функции Главного экрана на проекторе LG**

Главный экран открывается нажатием на кнопку  $\widehat{f_n}$  на пульте ДУ.

Чтобы использовать дополнительные функции, прокручивайте **Колесико (OK)** на пульте ДУ Magic с подсветкой.

Вы можете открывать приложения и содержимое, а также использовать разные функции смарт-проектора.

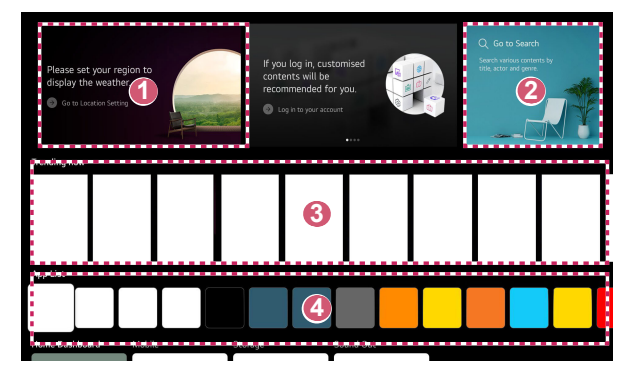

 **1** Можно смотреть прогноз погоды и применять полезные функции проектора.

**2** Запуск функции [Поиск].

Подробные сведения приведены в разделе ["Поиск контента"](#page-73-0).

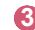

**3 • Можно собирать рекомендации из разного содержимого.** 

- **•**  Чтобы получать персонализированные рекомендации по содержимому, нужно войти в свою учетную запись LG.
- **•**  Чтобы использовать функцию рекомендаций, необходимо подключиться к сети.

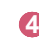

 **4** Можно запустить, переместить или удалить приложения, установленные на проекторе.

- **•**  [Список приложений] и [Лучшие рекомендации для вас] автоматически отображаются на экране при каждом включении проектора. Чтобы отключить эту функцию, установите значение [Выкл.] для параметра [Автозапуск главного экрана] в пункте **(Быстрые настройки)** → → [Общие] → [Система] → [Дополнительные настройки] → [Настройки главного экрана].
- **•**  Доступ к содержимому и услугам на устройстве LGE может быть изменен в любое время без предварительного уведомления.
- **•**  Доступные функции зависят от региона и используемой службы.

#### **Управление главным экраном проектора LG**

Можно просмотреть список всех приложений, установленных на проекторе, изменить их расположение или удалить.

- **1** Выберите приложение, которое требуется редактировать, затем нажмите и удерживайте кнопку **Колесико (OK)** на пульте ДУ, чтобы включить режим [Редактировать список приложений]. Также можно нажать кнопку [Редактировать список приложений], расположенную в конце меню [Список приложений].
- **2** Переместите приложение в нужное место и нажмите кнопку **Колесико (OK)**, чтобы закрепить его в этом расположении. Чтобы удалить приложение, нажмите значок  $\overline{\mathfrak{m}}$  над приложением.
	- $\bullet$  Кроме того, приложения можно перемещать с помощью кнопок  $\langle$  /  $>$  на пульте ДУ.
- **3** После завершения редактирования нажмите [Закрыть] в нижней части экрана, чтобы выйти из режима редактирования приложения.
- **•**  Приложение проектора по умолчанию нельзя удалить.

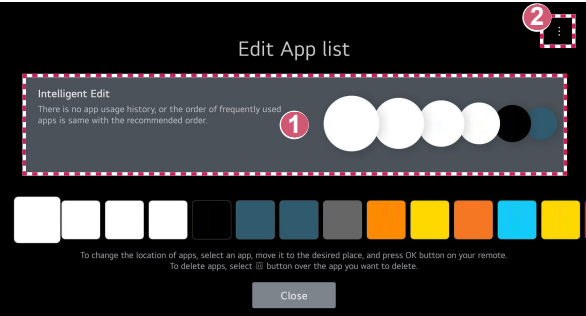

**РУССКИЙ**

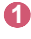

**1 • Приложения будут автоматически упорядочены в соответствии с** частотой их использования.

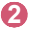

 **2** [Сброс порядка расположения приложений]: сброс очередности пунктов в списке приложений.

[Удалить данные об использовании]: Сброс истории просмотра содержимого и истории использования приложений.

Если выполнить сброс, чтобы снова получать рекомендации, должно пройти некоторое время.

#### **Настройка сети**

#### **Настройка сети**

Если вы настроите параметры сети, вы сможете пользоваться различными сервисами, такими как онлайн-контент и приложения.

#### **Настройка проводной сети**

**1** Подключите маршрутизатор к порту ЛВС проектора с помощью кабеля ЛВС.

Маршрутизатор необходимо предварительно подключить к Интернету.

**•**  Если маршрутизатор поддерживает DHCP, проектор автоматически подключается к сети при использовании кабеля ЛВС для подключения.

#### **Если сеть не подключается автоматически**

- **2** Нажмите кнопку **(Быстрые настройки)** на пульте ДУ.
- $3$  Выберите  $\therefore$  → [Общие] → [Сеть] → [Проводное подключение (Ethernet)].

#### **Настройка беспроводной сети**

- **1** Включите питание маршрутизатора, подключенного к Интернету.
- **2** Нажмите кнопку **(Быстрые настройки)** на пульте ДУ.
- **3** Выберите  $\therefore$  → [Общие] → [Сеть] → [Подключение к сети Wi-Fi].
- **4** По завершении поиска сети отобразится список сетей, доступных для подключения.

#### **5** Выберите сеть для подключения.

Если на беспроводном маршрутизаторе установлен пароль, введите пароль, заданный для маршрутизатора.

#### **Меры предосторожности при настройке сети**

- **•**  Используйте стандартный кабель LAN (Cat7 или выше с разъемом RJ45, 10 Base-T или 100 Base TX портом ЛВС).
- **•**  Сброс настроек маршрутизатора может решить некоторые проблемы сетевого подключения. Выключите питание, отсоедините и подсоедините его обратно, затем вновь включите питание.
- **•**  LG Electronics не несет ответственности за качество сетевого подключения или сбои в работе из-за таких проблем, как отказ оборудования или отсоединение линий.
- **•**  Неправильная работа сетевого подключения может быть вызвана настройками сети или Интернет-провайдером.
- **•**  Модем DSL требуется для использования услуги DSL; а кабельный модем требуется для подключения к кабельной сети. Поскольку число сетевых подключений может быть ограничено, настройка сети проектора может быть недоступна в зависимости от вашего контракта с Интернетпровайдером. (Если контракт не позволяет использование более одного устройства на линии, может использоваться только уже подключенный ПК.)
- **•**  В беспроводной сети могут возникать помехи от других устройств, работающих на частоте 2,4 ГГц (беспроводные телефоны, устройства Bluetooth или микроволновые печи). Хотя помехи могут также возникать при работе на частоте 5 ГГц, они менее вероятны.
- **•**  Беспроводная среда может снижать скорость работы службы беспроводной сети.
- **•**  Одновременное использование нескольких беспроводных устройств может замедлить работу сети.
- **•**  Для установки подключения к точке доступа эта точка доступа должна поддерживать беспроводные соединения, а функция беспроводного подключения на устройстве должна быть включена. Чтобы узнать, поддерживает ли точка доступа беспроводное соединение, обратитесь к поставщику услуг.
- **•**  Проверьте SSID и настройки безопасности точки доступа. SSID и настройки безопасности точки доступа см. в соответствующей документации.
- **•**  Неправильная настройка сетевых устройств (проводной/беспроводной коммутатор, концентратор) может быть причиной медленной и неправильной работы проектора. Установите устройства правильно согласно соответствующему руководству и сети.
- **•**  Интерфейс подключения может отличаться в зависимости от производителя точки доступа.
- **•**  Для устранения проблем, связанных с этой функцией, см. ["ПОИСК И](#page-137-1)  [УСТРАНЕНИЕ НЕИСПРАВНОСТЕЙ"](#page-137-1).

#### **Управление учетной записью LG**

#### **Членство в LG**

Вы можете получать индивидуальные рекомендации и пользоваться различными службами приложений с помощью учетной записи LG. С помощью учетной записи LG можно подписаться на членство в LG, используя адрес электронной почты.

Также можно создать членство в LG и войти как участник, используя идентификатор и пароль учетной записи внешней службы.

- **1** Выберите  $\{\odot\}$  (Быстрые настройки) →  $\therefore$  → [Общие] → [Система] → [Учетная запись LG].
- **2** Выберите один из трех вариантов: [Войти с помощью веб-браузера], [Войдите в систему с помощью пульта ДУ проектора] или регистрация для получения членства в LG.
- **3** Примите Соглашения с пользователем и введите информацию, необходимую для регистрации.
	- **•**  Требуемая информация может отличаться в зависимости от страны.
- **4** На адрес электронной почты, указанный при регистрации, будет отправлена ссылка для проверки. Подтвердите адрес электронной почты в течение указанного периода действия.
- **5** После проверки адреса электронной почты вы сможете войти в систему, используя свои учетные данные.
- **•**  В некоторых странах эта функция недоступна.
- **•**  При регистрации могут применяться возрастные ограничения.
- **•**  Для устранения проблем, связанных с этой функцией, см. ["ПОИСК И](#page-137-1)  [УСТРАНЕНИЕ НЕИСПРАВНОСТЕЙ"](#page-137-1).

#### **Управление учетной записью LG**

Можно просматривать основную информацию об учетной записи, в которую выполнен вход.

Вы можете изменить свой пароль или информацию в своей учетной записи.

- **1** Нажмите кнопку **(Быстрые настройки)** на пульте ДУ.
- $2$  Выберите  $\therefore$  → [Общие] → [Система] → [Учетная запись LG] для входа.

## <span id="page-59-0"></span>**КАК УПРАВЛЯТЬ ПРОЕКТОРОМ**

#### **Голосовое управление функциями проектора**

Можно легко и быстро получить доступ к различным функциям проектора с помощью распознавания речи.

- **1** Нажмите и удерживайте кнопку **(Распознавание голоса)** на пульте ДУ и произнесите название функции, которую хотите запустить, или ключевое слово, которое хотите использовать для поиска.
- **2** После голосового ввода отпустите кнопку **(Распознавание голоса)**; сразу же запустится соответствующая функция.

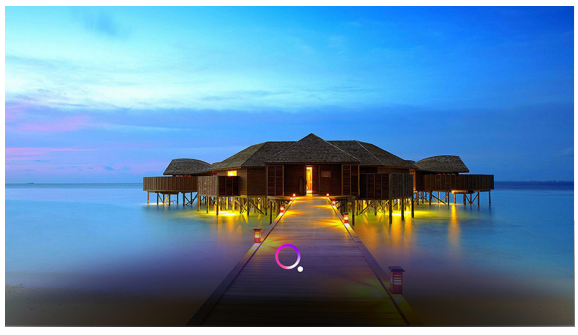

- **•**  Некоторые модели могут не поддерживаться.
- **•**  Для получения точных результатов поиска ваше [Местоположение] должно соответствовать языку. Некоторые функции могут быть недоступны, если настройки местоположения и языка отличаются.
- **•**  Язык можно изменить с помощью следующего пункта меню:  ${5}$ **(Быстрые настройки)** →  $\therefore$  → [Общие] → [Система] → [Язык] → [Язык меню].
- **•**  Языки, доступные для функций распознавания голоса, можно изменить с учетом правил использования службы.
- **•**  Служба может иметь свои особенности в зависимости от модели.
- **•**  Обратите внимание, что сервис AI может быть изменен, удален или прекращен без предварительного уведомления компанией LGE или ее сторонними поставщиками.
- **•**  Проверить, какие функции доступны для распознавания голоса, можно с помощью пункта меню **(Быстрые настройки)** → → [Общие] → [Сервис AI] → [Справка по распознаванию голоса].
- **•**  Задать функции, связанные с распознаванием голоса, можно с помощью пункта меню **(Быстрые настройки)** → → [Общие] → [Сервис AI] → [Настройки распознавания голоса].

#### **Меры предосторожности, связанные с распознаванием речи**

- **•**  Для распознавания голоса требуется пульт ДУ Magic с подсветкой, который может быть несовместим с некоторыми моделями.
- **•**  Чтобы использовать все функции распознавания речи, необходимо установить регион и задать другие параметры. В противном случае вы не сможете использовать некоторые функции.
- **•**  Для использования функции распознавания речи необходимо подключение к сети.
- **•**  Если у вас есть подключение к сети, то для использования функции распознавания речи вам необходимо принять условия и положения.
- **•**  Чтобы управлять приставкой, подключенной к проектору, с помощью функции распознавания голоса, необходимо настроить универсальный пульт ДУ с помощью пункта меню **(Быстрые настройки)** → → [Общие] → [Устройства] → [Внешние устройства] → [Настройки универсального пульта].
- **•**  Рекомендуется направить пульт ДУ Magic с подсветкой на приставку после голосового ввода.
- **•**  Скорость распознавания речи зависит от индивидуальных особенностей пользователя (громкость голоса, произношение, акцент и скорость разговора) и окружающей обстановки (шум и громкость проектора).
- **•**  Чтобы добиться точного распознавания речи, необходимо произносить слова медленно, точно и с соответствующей громкостью на расстоянии около 10 см от микрофона пульта ДУ Magic с подсветкой.
- **•**  Если речь не распознается должным образом, функция распознавания речи будет работать с ошибками.

#### **Просмотр дополнительных функций пульта ДУ**

Для доступа к дополнительным функциям или управления внешними устройствами, подключенными к проектору, используйте кнопки, отображаемые на экране проектора.

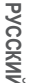

 $1$  Нажмите кнопку  $\cdots$  на пульте ЛУ

**2** С помощью пульта ДУ выберите необходимую кнопку в области [Дополнительные действия], отображаемой на экране проектора.

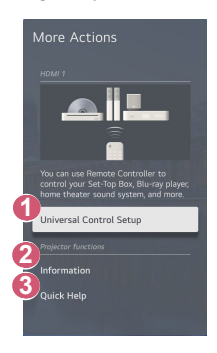

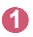

**1 • Настройка универсального пульта ДУ.** 

**•**  Для использования функции универсального пульта ДУ нужен пульт ДУ Magic с подсветкой. (Поставляемые в комплекте пульты ДУ отличаются в зависимости от модели.)

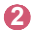

**2** На экране отображается информация о внешнем входном сигнале.

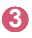

**3** Если проектор работает некорректно, можно получить помощь для решения проблемы.

- **•**  Типы кнопок, отображаемых в области [Дополнительные действия], могут отличаться в зависимости от региона и типа подключенного устройства.
- **•**  Доступные настраиваемые элементы могут отличаться в зависимости от модели.

#### **Универсальный пульт ДУ**

#### **Автоматическая настройка универсального пульта ДУ**

При настройке универсального пульта ДУ можно управлять периферийными устройствами (проигрывателем Blu-ray/DVD, домашним кинотеатром, цифровой приставкой и т. д.) с помощью пульта ДУ Magic с подсветкой, а не с помощью их специальных пультов ДУ.

Подключите настраиваемые устройства к входному разъему HDMI проектора и включите питание устройства.

Проектор просканирует подключенное устройство и автоматически настроит универсальный пульт ДУ без необходимости выполнять настройку вручную.

- **•**  После настройки универсального пульта ДУ пользователю может потребоваться выполнить некоторые дополнительные настройки.
- **•**  Настройка универсального пульта ДУ занимает несколько секунд.
- **•**  В некоторых моделях универсальный пульт ДУ можно настроить только после переключения на вход подключенного устройства.
- **•**  В зависимости от подключенного устройства функция автоматической настройки для универсального пульта ДУ (автоматическое подключение устройства) может не поддерживаться.

#### **Настройка универсального пульта ДУ вручную**

Если универсальный пульт дистанционного управления не был настроен автоматически, его можно настроить вручную.

- **1** Выберите **(Быстрые настройки)** → → [Общие] → [Устройства] → [Внешние устройства] → [Настройки универсального пульта].
- **2** Выберите тип настраиваемого устройства.
- **3** Выполните настройку универсального пульта ДУ в соответствии с указаниями на экране.

Можно изменить или отменить настройки универсального пульта ДУ.

- **•**  Данную функцию можно использовать только с помощью пульта ДУ Magic с подсветкой. (Поставляемые в комплекте пульты ДУ отличаются в зависимости от модели.)
- **•**  Некоторые модели могут не поддерживаться.
- **•**  При изменении настроек убедитесь, что устройство, к которому будут применены изменения, включено.
- **•**  Чтобы настроить универсальный пульт ДУ с использованием новейшей информации, подключитесь к сети и примите Соглашения с пользователем.
- **•**  Функция настройки вручную для универсального пульта ДУ не поддерживается для игровой приставки.
- **•**  Некоторые кнопки могут не работать в зависимости от модели внешнего устройства.
- **•**  Наведите пульт ДУ Magic с подсветкой на устройство, которым хотите управлять. Убедитесь, что перед устройством нет никаких предметов, препятствующих правильному приему сигнала от пульта ДУ.

#### **Запуск приложений с помощью параметра [Быстрый доступ]**

#### **Быстрый и удобный запуск приложений с помощью параметра [Быстрый доступ]**

Нажмите и удерживайте кнопку с цифрой на пульте ДУ, чтобы открыть приложение или активировать внешний вход, назначенный кнопке.

#### **Настройка параметра [Быстрый доступ]**

- **1** Запустите приложение либо выберите вход, для которого нужно назначить кнопку.
- **2** Нажмите и удерживайте кнопку с цифрой (1–8), которую нужно назначить. Номер 9 используется для программы [Быстрая помощь].
- **3** Когда появится всплывающее окно назначения, нажмите [Да].
- **•**  Если нажать и удерживать кнопку с цифрой, которая уже назначена, будет выполнена операция назначения.
- **•**  Чтобы просмотреть элементы, которые можно назначить, выберите еще не назначенную цифру в режиме [Редактировать «Быстрый доступ»].
- **•**  В режиме, где функция [Быстрый доступ] не работает, никакое действие не будет выполнено.
- **•**  Если удалить назначенное приложение, оно также будет удалено из функции [Быстрый доступ].

#### **Просмотр и редактирование меню [Быстрый доступ]**

Нажмите и удерживайте кнопку с цифрой **0** на пульте ДУ. Отобразится экран редактирования [Быстрый доступ].

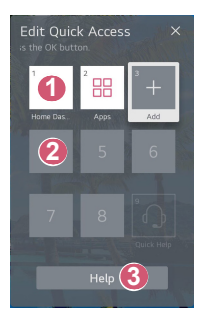

**1 • Если выбрать уже назначенную цифру, можно удалить** назначение.

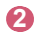

- **2 Если выбрать еще не назначенную цифру, отобразятся** элементы, которые можно назначить.
	- **•**  Элемент, который был назначен другой цифре, помечен галочкой.

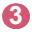

 **3** Просмотр краткой инструкции по данной функции.

#### **Использование SIMPLINK**

С помощью одного пульта ДУ можно легко управлять различными устройствами, например саундбаром или приставкой, подключенной к проектору через HDMI.

- **•**  Одновременно можно подключить и использовать до трех устройств.
- **1** Подключите порт выхода SIMPLINK HDMI к порту HDMI Input на проекторе с помощью кабеля HDMI®.
- **2** Выберите  $\{\odot\}$  (Быстрые настройки) →  $\therefore$  → [Общие] → [Устройства] → [Настройки HDMI].
- **3** Установите для функции [SIMPLINK (HDMI-CEC)] значение [Вкл.].
- **4** Включите подключенное устройство. При автоматическом подключении проектора к устройству вход переключится. Если устройство не подключается к проектору автоматически, нажмите кнопку  $\subset\subset$ .
- Данная функция работает только с устройствами с логотипом **Simpunk** . Проверьте наличие логотипа SIMPLINK на внешнем устройстве. Если устройство не соответствует необходимым техническим требованиям, при его использовании возможны проблемы.
- **•**  Для использования SIMPLINK необходим кабель HDMI® с функцией CEC (контроль бытовой электроники). Для передачи данных между устройствам используется контакт №13 высокоскоростного кабеля HDMI®.
- **•**  Чтобы вывести звук на внешнее аудиоустройство, подключенное через кабель HDMI®, выберите для функции [SIMPLINK (HDMI-CEC)] значение [Вкл.].

#### **Поддерживаемые функции SIMPLINK**

**• Мгновенное воспроизведение**

При запуске устройства мультимедиа можно сразу начать просмотр контента с этого устройства с помощью проектора без необходимости дополнительного управления.

- **• Управление устройствами с помощью пульта ДУ проектора** Позволяет пользователю управлять устройствами мультимедиа с помощью пульта ДУ проектора для просмотра контента.
	- *–* Пользоваться меню мультимедийного устройства можно с помощью клавиш со стрелками на пульте ДУ.
- **• Отключение основного питания** Выключение проектора приведет к выключению устройств, подключенных через SIMPLINK.
	- *–* Данная функция доступна только на определенных устройствах.

#### **• Включение основного питания**

Включение устройства SIMPLINK также приведет к включению проектора.

*–* Некоторые модели могут не поддерживаться.

#### **Подключение устройства ввода к USB**

#### **Использование проводной/беспроводной USB-мыши**

Подключите мышь к порту USB. Используйте мышь, чтобы перемещать указатель по экрану проектора и выбирать необходимое меню.

- **•**  Правая кнопка и специальные кнопки мыши не работают.
- **•**  При использовании беспроводной USB-мыши соединение может быть потеряно или замедлено; такое соединение зависит от расстояния между проектором и мышью, а также от среды беспроводной связи.

#### **Использование проводной/беспроводной USB-клавиатуры**

Подключите клавиатуру к порту USB. Текст можно вводить при помощи подключенной клавиатуры.

- **•**  На некоторых экранах ввести текст нельзя.
- **•**  Рекомендуется использовать устройство, протестированное на совместимость с проекторами LG. LOGITECH K360, LOGITECH K400, LOGITECH K750, LG Electronics MKS-1200
- **•**  Изменить язык ввода можно, нажав клавишу переключения языка или правую клавишу Alt на клавиатуре. Его также можно изменить, одновременно нажав клавишу Ctrl и пробел.
- **•**  При использовании беспроводной USB-клавиатуры соединение может быть потеряно или замедлено; такое соединение зависит от расстояния между проектором и клавиатурой, а также от среды беспроводной связи.
- **•**  Для ввода текста в текстовое поле воспользуйтесь экранной клавиатурой на экране проектора или USB-клавиатурой.

#### **Использование джойстика**

Подключите джойстик к USB-порту проектора в том случае, если для игры необходимо использование джойстика.

**•**  Рекомендуется использовать джойстик, протестированный на совместимость с проекторами LG. PS Dual Shock4 вер. 1 и вер. 2, контроллер MICROSOFT Xbox 360 (кабель), контроллер NVIDIA Shield, LOGITECH F310, LOGITECH F510, LOGITECH F710, LOGITECH Rumblepad 2, LOGITECH Cordless Rumblepad 2, геймпад LOGITECH Dual Action, контроллер SONY Playstation(R)3

## <span id="page-70-0"></span>**ПРИЛОЖЕНИЯ И СОДЕРЖИМОЕ**

#### **Установка приложений**

Вы можете устанавливать самые разные приложения (образовательные, новостные, игры); с помощью проекторов использовать их очень удобно.

- **1** Нажмите кнопку  $\widehat{h}$  на пульте ДУ.
- **2** Запустите [Приложения].
- **3** Выберите категорию или нажмите кнопку поиска, чтобы найти приложение.
- **4** Выберите приложение для установки.
- **5** Ознакомьтесь со сведениями о приложении и нажмите [Установить].
- **6** После завершения установки можно сразу же запустить приложение.

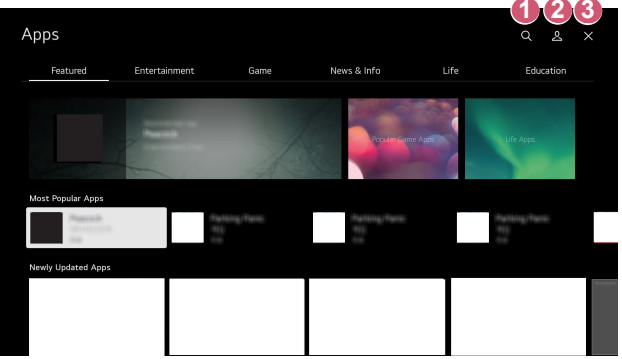

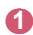

**1 Выполните поиск содержимого.** Подробные сведения приведены в разделе ["Поиск контента"](#page-73-0).

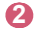

**2** Можно войти в систему с помощью учетной записи LG и управлять приложениями.

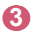

 **3** Закрывает [Приложения].

- **•**  Для установки приложений необходимо войти в систему.
- **•**  Доступные категории могут отличаться в зависимости от страны или состояния службы.
- **•**  При недостатке места на проекторе можно установить приложения, подключив внешнее устройство памяти.
- **•**  Некоторые USB-накопители могут не поддерживаться или работать со сбоями.
- **•**  Использование USB-накопителей, содержащих приложения для других телевизоров или проекторов LG, может оказаться невозможным.
- **•**  Соблюдайте осторожность при использовании детьми. Дети могут получить доступ к ненадлежащему интернет-контенту с помощью этой функции. Ненадлежащее интернет-содержимое можно заблокировать путем ограничения доступа к некоторым приложениям.
	- *–* Для настройки параметров выберите **(Быстрые настройки)** →
		- → [Общие] → [Система] → [Безопасность] → [Блокировка приложений].
### **Рекомендации по содержимому**

Если вы смотрите проектор с помощью цифровой приставки, необходимо завершить настройку универсального пульта ДУ, чтобы использовать функцию рекомендаций в обычном режиме.

Подробные сведения приведены в разделе ["Универсальный пульт ДУ".](#page-63-0)

- **1** Нажмите кнопку **(распознавание голоса)** на пульте ДУ Magic с подсветкой. Появится экран с рекомендациями по содержимому.
	- $\bullet~$  Если используется обычный пульт ДУ, нажмите на нем кнопку  $\mathsf{Q}.$
- **2** Для просмотра дополнительного контента нажмите значок  $\sim$  на экране.
- **•**  Некоторые модели могут не поддерживаться.
- **•**  Чтобы использовать функцию рекомендаций, необходимо подключиться к сети.
- **•**  Список поддерживаемых сервисов может изменяться в зависимости от страны, поэтому рекомендации могут быть разными.
- **•**  Список рекомендаций может быть более или менее релевантным, в зависимости от информации о просматриваемой программе.

# **Поиск контента**

Поиск контента по названию, исполнителю и жанру.

- **1** Нажмите кнопку  $\bigcap$  на пульте ДУ.
- **2** Запуск функции [Поиск].
- **3** Выполните поиск контента и информации, набрав требуемые поисковые запросы.

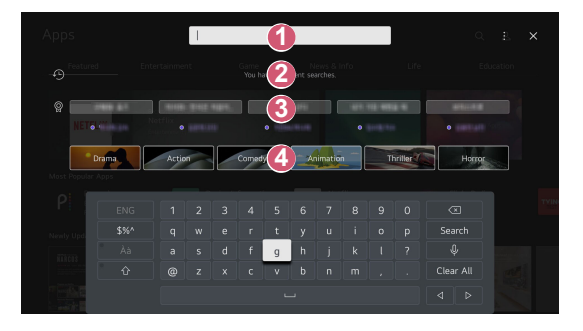

- **1** Введите требуемый поисковой запрос.
- **2** Показ недавних поисков.
- 

**3** Можно выбрать одно из предложенных ключевых слов и продолжить поиск.

**4 • Предоставление списка контента для выбранного жанра.** 

- **•**  Чтобы использовать функцию поиска, необходимо подключиться к сети.
- **•**  Результаты поиска могут различаться в зависимости от региона, настроек сети, а также от того, подтвердили ли вы свое согласие с условиями использования.

# **ПОДКЛЮЧЕНИЕ ДРУГИХ УСТРОЙСТВ**

**26**

# **Использование панели [Панель управления домом]**

Выбор устройства (мобильного, внешнего и т. д.), подключенного к проектору, и управление им.

- Нажмите кнопку  $\bigcap$  на пульте ДУ и выберите [Панель управления домом].
- Можно также нажать и удерживать кнопку  $\Box$  на пульте ДУ.

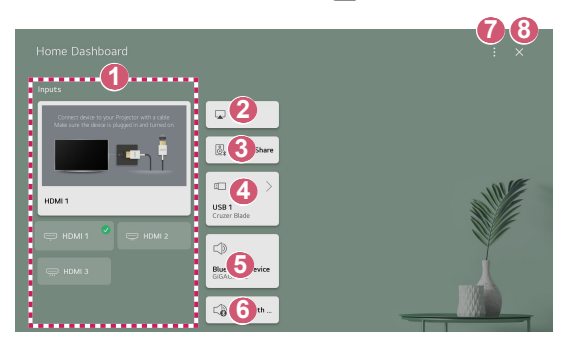

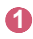

 **1** Просмотр и выбор внешнего устройства, подключенного через внешний входной разъем или сеть.

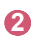

**2** Используйте AirPlay/HomeKit для управления проектором и просмотра контента с iPad или Mac на экране проектора.

> **•**  Доступ к содержимому и услугам на устройстве LGE может быть изменен в любое время без предварительного уведомления.

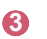

**3** Можно воспроизводить звук со смарт-устройства, подключенного по Bluetooth.

Подробные инструкции приведены в разделе ["Воспроизведение](#page-77-0)  [звука со смарт-устройства через динамики проектора".](#page-77-0)

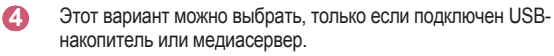

**5** Отображается выбранный выходной динамик, и можно перейти к экрану его настроек.

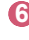

**6** Можно просмотреть список подключенных устройств Bluetooth и выбрать одно из них.

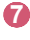

 **7** [Редактировать]: можно изменить имя устройства, подключенного к [Изменить входы], или настроить соответствующие параметры. [Настройки универсального пульта]: перейдите к приложению [Настройки универсального пульта].

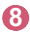

**8 Вакрытие экрана [Панель управления домом].** 

**•**  Доступные настраиваемые элементы могут отличаться в зависимости от модели.

## **Просмотр экрана смарт-устройства на проекторе**

### **Просмотр экрана мобильного устройства на проекторе**

- **1** Включите режим Screen Share на мобильном устройстве.
- **2** Проектор отобразится в списке доступных устройств.
- **3** Выберите проектор и выполните запрос на подключение.
- **4** Выберите «Принять» во всплывающем окне с запросом подключения.
- **5** После установки подключения проектор отобразит изображение экрана подключенного устройства.
- **•**  Для надежности подключения всегда обновляйте ОС подключенного к проектору устройства до последней версии.
- **•**  Устройство, произведенное не компанией LG, может не подключиться, даже если было обнаружено.
- **•**  Подключите устройство к маршрутизатору, работающему на частоте 5 ГГц, поскольку на качество связи может оказывать влияние беспроводная среда.
- **•**  Скорость отклика может отличаться в зависимости от условий использования.
- **•**  Она отличается в зависимости от устройства. Для получения дополнительных сведений об устройстве, которое необходимо подключить, обратитесь к руководству пользователя этого устройства.
- **•**  Если соединение периодически прерывается, выключите проектор и устройство, которое хотите к нему подключить, затем снова включите их и повторите попытку.

# **29**

## <span id="page-77-0"></span>**Воспроизведение звука со смарт-устройства через динамики проектора**

Подключите смарт-устройство к проектору по Bluetooth для воспроизведения звука смарт-устройства на динамиках проектора.

- **1** Включите Bluetooth на смарт-устройстве и выберите проектор в списке устройств.
- **2** Проектор подключится к смарт-устройству.
- **•**  Если для выходного динамика установлено значение [Bluetooth-устройство] или он имеет историю настроек, проектор может не обнаруживаться в списке смарт-устройств.
- **•**  Если для выходного динамика установлено значение [Bluetooth-устройство], нажмите и удерживайте кнопку (- на пульте ДУ, чтобы открыть [Панель управления домом], а затем выберите [Воспр. аудио по Bluetooth] в области мобильного устройства для подключения.

Подключите USB-накопитель (жесткий диск USB, флэш-накопитель USB) к порту USB проектора, чтобы легко получить доступ с проектора к файлам, хранящимся на USB-накопителе.

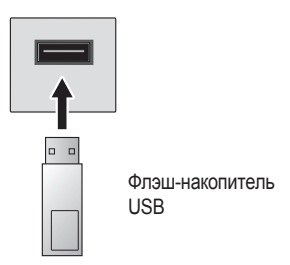

### **Советы по использованию USB-накопителей**

- **•**  Распознавание USB-накопителя со встроенной программой автоматического распознавания или собственным драйвером может оказаться невозможным.
- **•**  Некоторые USB-накопители могут не поддерживаться или работать со сбоями.
- **•**  При использовании удлинителя кабеля USB распознавание USB-накопителя может оказаться невозможным или USB-накопитель может работать некорректно.
- **•**  Следует использовать только те USB-накопители, которые отформатированы под файловую систему FAT32 или NTFS с помощью ОС Windows.
- **•**  Рекомендуется использовать внешний жесткий диск USB с номинальным напряжением не более 5 В и номинальной силой тока не более 500 мА. Если используется устройство, для которого требуется значение напряжения/тока, превышающее номинальные значения, оно может работать неправильно из-за отсутствия тока.
- **•**  При работе с USB-концентраторами и запоминающими устройствами USB рекомендуется использовать тип концентратора, в котором подача питания производится за счет подключения адаптера переменного тока к розетке.
- **•**  Рекомендуется использовать USB-накопители объемом до 32 ГБ или жесткие диски USB объемом до 2 ТБ.
- **•**  Если внешний жесткий диск USB с функцией энергосбережения не работает, выключите и снова включите жесткий диск для обеспечения его правильной работы. Для получения дополнительных сведений см. руководство пользователя жесткого диска USB.
- **•**  Данные на USB-накопителе можно повредить, поэтому рекомендуется делать резервные копии важных файлов. Ответственность за работу с данными несут пользователи. Производитель ответственности не несет.
- Нажмите кнопку  $\Box$  на пульте ДУ. Чтобы отключить USB-накопитель, нажмите кнопку [Извлечь], которая отображается вверху, если сфокусироваться на USB-накопителе, который нужно отключить. При отключении USB-накопителя без выбора пункта [Извлечь] может произойти сбой в работе проектора или накопителя.
- **•**  Если подключить к входному USB-порту USB-накопитель с файловой системой, не поддерживаемой проектором, появится сообщение о форматировании. Чтобы использовать подключенный USB-накопитель, сначала его следует отформатировать. После форматирования все данные на USB-накопителе будут удалены, а файловая система будет преобразована в NTFS или FAT32.
- Нажмите и удерживайте кнопку (<sup>- на пульте ДУ. Выберите подключенное</sup> USB-устройство в меню [Панель управления домом], а затем нажмите кнопку [Форматировать], чтобы отформатировать USB-накопитель.
- **•**  При подключении USB-накопителя могут создаваться случайные файлы/папки для реализации таких служб проектора, как сохранение и получение эскизов изображений.

# **Использование [Media Player]**

С помощью приложения [Media Player] можно искать и просматривать фотографии или воспроизводить видео и музыкальные композиции.

- **1** Нажмите кнопку  $\bigcap$  на пульте ДУ.
- **2** Запустите приложение [Media Player].
- **3** Выберите из списка устройство для использования.
- **4** Выберите контент для воспроизведения.

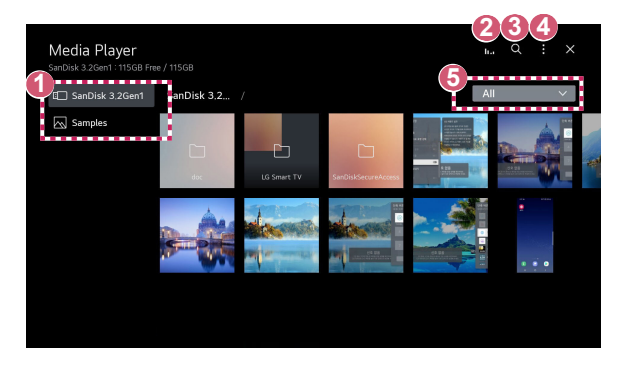

**РУССКИЙ**

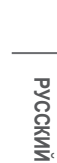

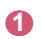

**1 • Можно выбрать устройство, подключенное к проектору.** 

**2** Отображается только при воспроизведении музыки. Чтобы открыть экран воспроизведения музыки, нажмите  $\|.\|$ .

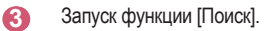

 **4** [Тип просмотра]: выбор режима отображения контента. [Сортировка]: выбор варианта сортировки контента. [Группа]: если фильтровать по критерию [Музыка], можно группировать контент по таким категориям, как [Исполнитель] и [Альбом].

[Отметить для воспроизв.]: можно выбрать и воспроизвести несколько фрагментов контента.

[Удалить]: можно выбрать и удалить несколько фрагментов контента.

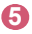

**5** Отображается только содержимое выбранного типа.

- **•**  Невозможно удалить файлы, хранящиеся на других устройствах.
- **•**  Доступные элементы настройки зависят от выбранной фильтрации или модели.
- **•**  Если число файлов контента превышает 40 000, часть файлов может не отображаться в списке.

# **Просмотр фотографий**

В приложении [Media Player] можно выбрать и просмотреть фотографию. Чтобы использовать дополнительные функции, нажмите кнопку  $\triangledown$  на пульте ДУ во время просмотра фото.

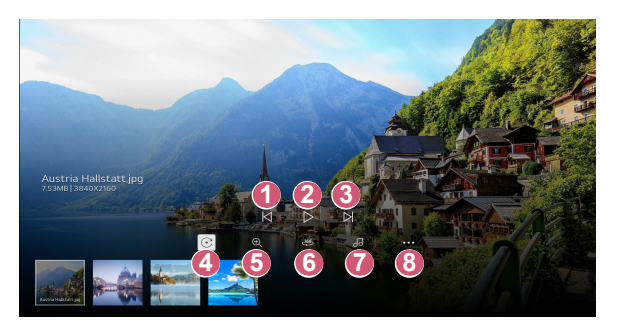

- **1** Отображение предыдущего контента.
- **2** Запуск слайд-шоу.
- **3** Отображение следующего контента.
- **4** Поворот фотографий.
- **5** Изменение масштаба фотографий.
- **6** Просмотр фотографий с обзором 360° в панорамном режиме.
	- **•**  При просмотре обычных фотографий в режиме 360° возможно искажение изображения.
	- **•**  Некоторые модели могут не поддерживаться.
- 

**18 • Воспроизведение музыкального файла, выбранного на устройстве** хранения, в качестве фоновой музыки.

**8 Видеительствой в Настройка размера фотографий или изменение скорости и** эффектов для отображения слайд-шоу.

**•**  Некоторые модели могут не поддерживаться.

## **Воспроизведение видео**

В приложении [Media Player] можно выбрать и воспроизвести видео. Нажатием кнопок  $\triangle$ /  $\triangleright$  на пульте ДУ можно переходить вперед/назад на 10 секунд.

Чтобы использовать дополнительные функции, нажмите кнопку  $\heartsuit$  на пульте ДУ во время воспроизведения видео.

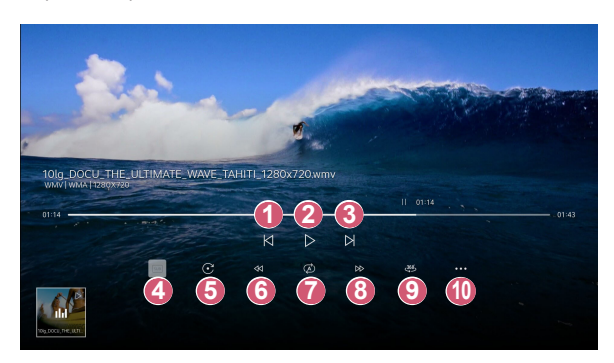

- **1** Воспроизведение предыдущего видео.
- **2** Воспроизведение или приостановка видео.
- **3** Воспроизведение следующего видео.
- **4** Изменение настроек субтитров.
- **5** Поворот видео.
- **6 Быстрая прокрутка видео вперед с увеличенной скоростью.**
- **7 Настройка параметров, связанных с повторным** воспроизведением видео.
- **8 Выстрая прокрутка видео назад с увеличенной скоростью.**
- **9** Просмотр видео с обзором 360° в панорамном режиме.
	- **•**  При просмотре обычного видео в режиме 360° возможно искажение изображения.
	- **•**  Некоторые модели могут не поддерживаться.
- **10** [Возобновить воспроизведение]: Включение режима продолжения просмотра для возобновления воспроизведения с последней просмотренной сцены.

[Скорость воспроизведения]: установка скорости воспроизведения.

[Аудиодорожка]: Настройка звуковой дорожки.

# **Воспроизведение музыки**

В приложении [Media Player] можно выбрать музыкальную композицию и воспроизвести ее.

Чтобы использовать дополнительные функции, нажмите кнопку  $\nabla$  на пульте. ДУ во время воспроизведения музыкальной композиции.

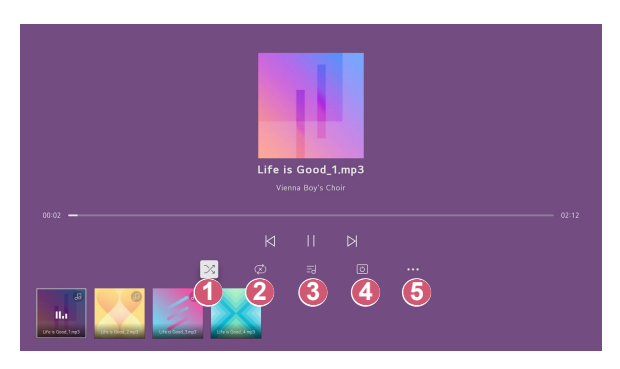

- **1 Можно установить режим воспроизведения в случайном порядке.**
- **2** Можно установить режим повторного воспроизведения.
- **3** Тексты композиций доступны для музыкальных файлов, в которых они используются.

В некоторых музыкальных файлах можно выбрать определенный текст композиции и перейти к соответствующему месту воспроизведения.

- **•**  Функция текста композиции поддерживается только на некоторых устройствах.
- **•**  Текст композиции может не отображаться синхронно в зависимости от типа данных текста композиции в музыкальном файле.

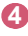

 **4** Воспроизведение музыки при выключенном экране.

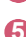

**5** Можно установить скорость показа текста.

**•**  Эта функция доступна не для всех музыкальных композиций .

**РУССКИ**Й

# **Просмотр файлов компьютера**

### **Просмотр на проекторе контента, сохраненного на компьютере**

С помощью проектора можно просматривать видео и фотографии, а также прослушивать музыкальные композиции, хранящиеся на компьютере, если эти устройства подключены к одной сети.

#### **Поиск контента на компьютере для просмотра на проекторе (Windows 10)**

- **1** Подключите проектор и ПК к одной сети.
- **2** Щелкните правой кнопкой мыши файл, который хотите воспроизвести, и выберите «Передать на устройство».
- **3** Выберите из отображаемого списка имя проектора; на нем и начнется воспроизведение.
- **•**  Если подключено несколько проекторов или устройств, выбранный файл проигрывается только через одно устройство. Скорость воспроизведения может различаться в зависимости от сетевого подключения.
- **•**  Инструкции по воспроизведению контента в других операционных системах или на других устройствах см. в руководстве по эксплуатации данной операционной системы или устройства.

### **Поиск и просмотр контента, хранящегося на ПК, с помощью проектора (Windows 10)**

- **1** Подключите проектор и ПК к одной сети.
- **2** Откройте меню «Пуск» на экране компьютера, найдите «Параметры потоковой передачи мультимедиа» и выберите появившийся результат.
- **3** В открывшемся окне нажмите кнопку «Включить потоковую передачу мультимедиа».
- **4** Разрешите все «Параметры потоковой передачи мультимедиа».
- **5** Выберите «OK», чтобы сохранить настройки.
- **6** Выберите подключенный компьютер в приложении [Панель управления домом] на проекторе, а затем выберите и воспроизведите нужный файл.
- **•**  Инструкции по воспроизведению контента в других операционных системах или на других устройствах см. в руководстве по эксплуатации данной операционной системы или устройства.

### **Вопросы, на которые стоит обратить особое внимание при работе с функцией Общего доступа к содержимому**

- **•**  Если функция Общего доступа к содержимому работает некорректно, проверьте настройки сети.
- **•**  В беспроводной сети функция может работать неправильно. Рекомендуется подключение к проводной сети.
- **•**  Функция может не работать должным образом в зависимости от сетевой среды.
- **•**  Если к одному устройству подключено несколько устройств визуализации, контент может воспроизводиться некорректно в зависимости от загрузки сервера.
- **•**  Для просмотра видео с разрешением 1080p с помощью функции Общего доступа к содержимому требуется маршрутизатор, поддерживающий частоту 5 ГГц. При использовании маршрутизатора с поддержкой частоты 2,4 ГГц видео может воспроизводиться некорректно.
- **•**  Функция Общего доступа к содержимому может не поддерживаться, если маршрутизатор не поддерживает многоадресную передачу. Дополнительные сведения см. в руководстве пользователя, поставляемом с маршрутизатором, или обратитесь к производителю.
- **•**  Субтитры поддерживаются только на некоторых подключенных устройствах.
- **•**  Если файл с субтитрами был добавлен после, деактивируйте общую папку на компьютере, а затем снова откройте ее.
- **•**  Файлы DRM в подключенном устройстве не воспроизводятся.
- **•**  Даже если формат файла поддерживается проектором, поддерживаемый формат файла может отличаться в зависимости от среды подключенного устройства.
- **•**  При наличии слишком большого количества папок или файлов в одной папке могут возникнуть ошибки в работе.
- **•**  Информация о файле, импортируемом с подключенного устройства, может отображаться некорректно.
- **•**  В зависимости от кодировки некоторые потоки могут не воспроизводиться в режиме общего доступа к содержимому.

**РУССКИ** 

# **Просмотр экрана ПК на экране проектора**

### **Просмотр экрана ПК на экране проектора**

#### **Беспроводное подключение**

- **1** Включите режим Screen Share на ПК. Проектор отобразится в списке доступных устройств.
- **2** Выберите проектор и выполните запрос на подключение.
- **3** После установки подключения проектор отобразит изображение экрана подключенного устройства.
- **•**  Для надежности подключения всегда обновляйте ОС подключенного к проектору устройства до последней версии.
- **•**  Рекомендуется использовать эту функцию с близкого расстояния.
- **•**  Запуск функции Screen Share выполняется быстрее, если ваше мобильное устройство или ПК подключены к той же сети, что и проектор.
- **•**  Использование беспроводного маршрутизатора для подключения устройства необязательно. Рекомендуется подключать устройство к маршрутизатору, работающему на частоте 5 ГГц, поскольку на качество связи может оказывать влияние окружающая беспроводная среда.
- **•**  Скорость отклика может отличаться в зависимости от условий использования.
- **•**  Отличается от версии Windows. Для получения дополнительных сведений об устройстве, которое необходимо подключить, обратитесь к руководству пользователя этого устройства.
- **•**  Если соединение периодически прерывается, выключите проектор и устройство, которое хотите к нему подключить, затем снова включите их и повторите попытку.

### **Проводное подключение**

- **1** Подключение ПК к проектору с помощью кабеля HDMI®.
- $2$  В окне  $\widehat{I}$  →  $\widehat{I}$   $\rightarrow$  [Панель управления домом] измените вход на терминал, к которому подключен кабель HDMI.
- **3** После установки подключения на проекторе отобразится экран подключенного ПК.
- **•**  Если возникнут проблемы с подключением, см. ["Поиск и устранение](#page-143-0)  [проблем с подключением компьютера".](#page-143-0)

# **МАКСИМАЛЬНО ЭФФЕКТИВНОЕ ИСПОЛЬЗОВАНИЕ СМАРТ-ПРОЕКТОРА**

# **Использование приложения [Веб-браузер]**

### **Использование приложения [Веб-браузер]**

Можно войти на сайт, введя адрес веб-сайта в поле URL. Если ввести ключевое слово, поисковая система найдет данные по этому слову.

- **1** Нажмите кнопку  $\widehat{h}$  на пульте ДУ.
- **2** Запустите приложение [Веб-браузер].

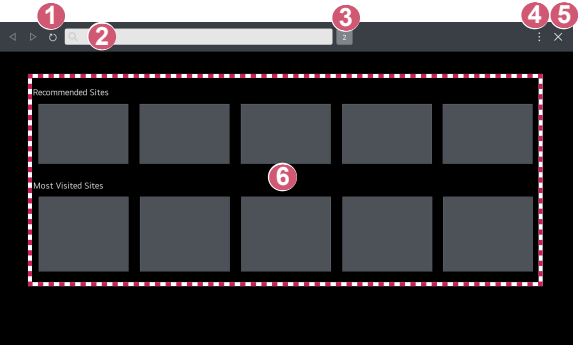

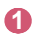

**1 • Просматриваемую веб-страницу можно обновлять.** 

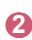

 **2** Можно ввести веб-адрес, чтобы перейти на определенный вебсайт, или ввести непосредственно поисковый запрос.

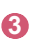

 **3** Можно просматривать вкладки, которые открыты в настоящее время.

**РУССКИЙ**

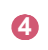

 **4** При просмотре веб-сайта можно увеличивать или уменьшать масштаб экрана.

[Блокировать рекламу]: Можно заблокировать рекламу на просматриваемой веб-странице.

Однако эта кнопка отображается только тогда, когда для параметра  $\overline{\mathbf{a}} \rightarrow$  [Настройки]  $\rightarrow$  [Использовать блокировку рекламы] установлено значение [Вкл.].

[Просмотр проектора]: Разделение экрана для просмотра экрана проектора. Во время просмотра изображения с проектора можно просматривать веб-страницы.

[Добавить в закладки]: просматриваемый веб-сайт можно добавить в избранное.

[История]: Можно просматривать и удалять историю посещения сайтов.

[Закладки]: Можно просматривать и удалять список веб-сайтов, добавленных в избранное.

[Настройки]: Можно менять настройки веб-браузера.

- **5** Закрытие приложения [Веб-браузер].
- **6 На экране новой вкладки отображается список [Рекомендованные** сайты] и [Наиболее Посещаемый Сайт].

Если вы хотите скрыть [Рекомендованные сайты], установите значение [Выкл.] для функции  $\overline{\phantom{a}:}\phantom{a}$  [Настройки]  $\rightarrow$  [Отображать рекомендованные сайты].

[Рекомендованные сайты] могут отличаться в зависимости от страны и доступны только в определенных странах.

- **•**  Приложение [Веб-браузер] на проекторе представляет собой веб-браузер для проектора, поэтому может работать не так, как браузер на ПК.
	- *–* Некоторое содержимое может воспроизводиться некорректно.
	- *–* Подключаемый модуль Flash не поддерживается, поддерживаются только мультимедийные данные HTML5.
	- *–* Установка подключаемого модуля не поддерживается.
	- *–* Мультимедийные файлы в форматах, отличных от JPEG, PNG и GIF, не воспроизводятся.
	- *–* Приложения могут быть принудительно закрыты, если в проекторе закончится память.
	- *–* Используются шрифты, установленные в проекторе. В зависимости от контента символы могут выглядеть не так, как в браузерах для ПК или мобильных устройств.
	- *–* Загрузка файлов и шрифтов не поддерживается.
	- *–* Необходимо соблюдать осторожность, поскольку вредоносные или фишинговые сайты не блокируются автоматически.
	- *–* Некоторые функции могут временно не поддерживаться из-за внешних факторов веб-браузера.
- **•**  Доступ к веб-сайту можно получить через приложение проектора [Веббраузер], поэтому необходимо следить за тем, чтобы у детей не было доступа к вредоносному онлайн-контенту.

Чтобы закрыть доступ к вредоносному онлайн-контенту, можно заблокировать приложение [Веб-браузер].

Для настройки параметров выберите **(Быстрые настройки)** → → ...<br>[Общие] → [Система] → [Безопасность] → [Блокировка приложений].

**•**  Если возникнут проблемы при использовании веб-браузера, обратитесь к разделу «Поиск и устранение неисправностей».

#### **Изменение настроек веб-браузера**

Выберите  $\blacksquare$  → [Настройки] в верхней части приложения [Веб-браузер].

- **•**  [Начальная Группа] Можно выбрать страницу, которая появляется при запуске приложения [Веб-браузер].
- **•**  [Поисковые Системы] Можно выбрать поисковую систему при вводе ключевого слова в адресной строке.
	- *–* Настройки поисковых систем могут быть изменены поставщиком без предварительного уведомления.
- **•**  [Отображать рекомендованные сайты] Можно указать, отображать ли список [Рекомендованные сайты] на экране новой вкладки.
- **•**  [Всегда показывать адресную строку] Если установлено значение [Вкл.], адресная строка и верхняя область меню будут отображаться всегда.
- **•**  [Конфиденциальный Просмотр] Если установлено значение [Вкл.], история посещений веб-сайтов не будет сохраняться.
- **•**  [Фильтрация сайтов] Можно зарегистрировать веб-сайты в списке для блокировки или в списке разрешенных к просмотру страниц. [Утвержденные Сайты]: Можно настроить параметры таким образом, чтобы разрешить открытие только ранее зарегистрированных веб-страниц. [Заблокированные Сайты]: Можно настроить параметры для блокировки определенных веб-сайтов.
	- *–* Для использования функции [Фильтрация сайтов] следует ввести пароль для проектора.
- **•**  [Блокировщик всплывающих окон] Блокировка всплывающих окон, которые автоматически отображаются на веб-страницах.
- **•**  [Не отслеживать] Можно запросить не записывать историю посещения на веб-сайте. Операция зависит от политики веб-сайта.
- **•**  [Адаптивная потоковая передача с помощью JavaScript] Технология потоковой передачи мультимедиа с использованием JavaScript дает возможность просматривать видео с оптимизированным разрешением.

Если выбрано значение [Выкл.], разрешение видео, которое может воспроизводиться в приложении [Веб-браузер], ограничено до 720p.

**РУССКИ**Й

- **•**  [Настройки файлов cookie] Включение на веб-сайте хранения и использования данных cookie.
- **•**  [Использовать блокировку рекламы] Если установлено значение [Вкл.], кнопка включения или выключения функции [Использовать блокировку рекламы] будет появляться при нажатии значка в верхней части приложения [Веб-браузер]. Включение функции [Использовать блокировку рекламы] ускоряет загрузку страницы за счет блокировки рекламы, включенной в веб-сайт.
- **•**  [Автоматически сообщать о проблемах с браузером] Если установлено значение [Вкл.], в случае сбоя (например, ошибок в работе, сбоя воспроизведения мультимедиа, сбоя загрузки страницы, нештатного завершения работы, задержки ответа из-за недостаточного объема памяти и т. д.) во время использования веб-браузера соответствующая информация будет автоматически отправлена команде разработчиков веб-браузера в головной офис LG Electronics (в Корее). Предоставленная информация будет использоваться только для улучшения производительности веб-браузера.
- **•**  [Очистить историю]

[Очистить файлы cookie]: удаление данных файлов cookie. Удаление приведет к выходу из учетных записей на большинстве сайтов. [Очистить все данные просмотра]: удаление всей истории просмотров, включая файлы cookie.

# **НАСТРОЙКИ**

Доступные настраиваемые элементы могут отличаться в зависимости от модели.

# **Быстрые настройки**

### **Быстрые настройки**

Обеспечивает быстрое и удобное отображение понятных элементов управления такими параметрами, как [Режим экрана], [Аудиовыход], [Таймер сна] и др.

Нажмите кнопку **(Быстрые настройки)** на пульте ДУ.

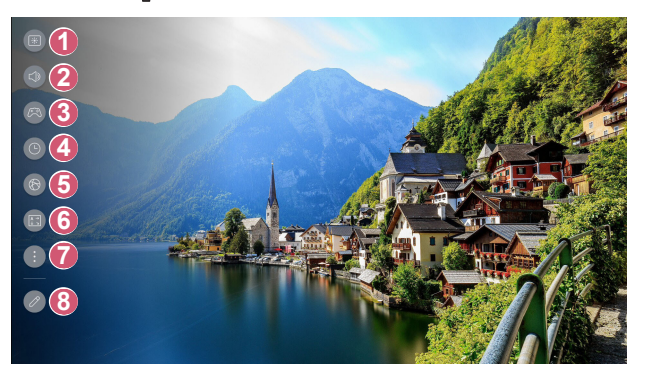

**49**

- **1 Настройка функции [Режим экрана].**<br>• • Выбор параметра [Аудиовыход].
- **2** Выбор параметра [Аудиовыход].
- **3** Переход на экран [Оптимизация игр].
	- **4** Настройка функции [Таймер сна].
	- **5** Переход на экран [Сеть].
		- **6** Настройка функции [Режим проецирования].
			- Можно настроить дополнительные параметры.
- **7**
- **•**  Для непосредственного выполнения всех настроек можно также нажать и медленно отпустить кнопку **(Быстрые настройки)** на пульте ДУ.

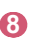

**8** Можно добавлять/удалять элементы быстрой настройки и изменять их порядок.

**•**  После ввода каждого элемента нажмите и удерживайте кнопку **Колесико (OK)** на пульте ДУ, чтобы перейти к соответствующему меню.

# **[Экран]**

#### **Выбор режима экрана**

 $\{\odot\}$  (Быстрые настройки) →  $\therefore$  → [Экран] → [Выбрать режим] Выберите режим экрана, наиболее соответствующий вашим условиям просмотра, предпочтениям или типу видеозаписи.

Выберите режим экрана. Благодаря более точной регулировке и настройке каждого элемента с учетом режима можно лучше оптимизировать видео в соответствии с его характеристиками.

- **•**  Доступные настраиваемые элементы могут отличаться в зависимости от модели.
- **•**  Доступные режимы экрана могут отличаться в зависимости от входного сигнала.
- **•**  При просмотре содержимого интернет-служб режим экрана может изменяться в соответствии с отображаемым содержимым.
- **•**  При изменении параметра [Выбрать режим] апертура объектива может перемещаться и издавать звуки. Это не является признаком неисправности.

#### **Использование обычных сигналов**

- **•**  [Яркий] Позволяет сделать изображение резче с помощью увеличения контрастности, яркости и резкости.
- **•**  [Стандартный] Отображение изображения с нормальными уровнями контрастности, яркости и резкости.
- **•**  [Кино]

Оптимизация настроек экрана для просмотра кинофильмов.

- **•**  [Спорт]/[Футбол]/[Cricket] Оптимизация настроек экрана для спортивных игр. Даже такие быстрые движения как бросок мяча будут четко отображаться на экране. *–* Названия видов спорта могут отличаться в зависимости от региона.
- **•**  [Оптимизация игр]

Оптимизация настроек экрана для игр.

**•**  [FILMMAKER MODE]

Обеспечивает оптимизированное качество кинематографического изображения, сертифицированное UHD Alliance — организацией, устанавливающей стандарты для технологий, связанных с UHD.

- *–* Для автоматического переключения в [FILMMAKER MODE] при получении сигнала, которым можно управлять в этом режиме, установите для настройки [Автопереключение в FILMMAKER MODE] значение [Вкл.].
- **•**  [Brightest]

Максимальная яркость экрана в соответствующих условиях отображения.

**•**  [Эксперт (яркое место, дневное время)]/[Эксперт (темное место, ночь)] Этот режим подходит для фильмов и других материалов, просматриваемых в темноте.

В режиме [Эксперт (темное место, ночь)] цветовая температура ниже, чем в режиме [Эксперт (яркое место, дневное время)]. Выберите режим, подходящий для просматриваемого фильма.

#### **При использовании HDR**

- **•**  [Яркий] Позволяет сделать изображение резче с помощью увеличения контрастности, яркости и резкости.
- **•**  [Стандартный] В обычной среде просмотра открывается экран с правильной насыщенностью и яркостью HDR.
- **•**  [Кинотеатр]

Этот экран выглядит ярче и четче, чем экран [Кино].

- **•**  [Кино] Подходящее изображение для видеосигнала HDR.
- **•**  [Оптимизация игр] Оптимизация настроек экрана для игр.
- **•**  [FILMMAKER MODE]

Обеспечивает оптимизированное качество кинематографического изображения, сертифицированное UHD Alliance — организацией, устанавливающей стандарты для технологий, связанных с UHD.

- *–* Для автоматического переключения в [FILMMAKER MODE] при получении сигнала, которым можно управлять в этом режиме, установите для настройки [Автопереключение в FILMMAKER MODE] значение [Вкл.].
- **•**  [Brightest] Максимальная яркость экрана в соответствующих условиях отображения.
- **•**  Если на модели, не поддерживающие технологию HDR, подается видеосигнал HDR, будут доступны параметры режима изображения обычного сигнала.
- **•**  Доступные режимы экрана могут отличаться в зависимости от входного сигнала.
- **•**  При просмотре содержимого интернет-служб режим экрана может изменяться в соответствии с отображаемым содержимым.
- **•**  Изменения параметра [Выбрать режим] могут привести к изменению настроек [Экономия энергии] и повлиять на потребление энергии. Можно изменить настройки в меню [Поддержка] → [Экономия энергии].

**РУССКИЙ**

#### **Регулировка размера экрана**

 $\{\overrightarrow{O}\}\$  (Быстрые настройки) →  $\therefore$  → [Экран] → [Формат экрана] →

[Выбор пользователя]

Размер экрана можно менять в зависимости от типа просматриваемого контента.

**•**  [16:9]

Отображение изображения в формате 16:9.

- **•**  [Оригинальный] Оптимальное соотношение сторон экрана меняется в зависимости от входного сигнала изображения.
- **•**  [4:3] Отображение изображения в формате 4:3.
- **•**  [Вертикальное увеличение] Можно настроить вертикальный размер экрана и выровнять его по вертикали с помощью функций [Коэффициент увеличения] и [Положение экрана].
- **•**  [4х-направленное масштабирование] Можно настроить горизонтальный/вертикальный/диагональный размеры экрана и выровнять его по горизонтали/вертикали с помощью функций [Коэффициент увеличения] и [Положение экрана].
- **•**  Доступные настраиваемые элементы могут отличаться в зависимости от модели.
- **•**  Изображение может искажаться при увеличении или уменьшении масштаба.
- **•**  Выбор размера экрана, отличного от исходного, может привести к изменению изображения.
- **•**  В зависимости от сочетания формата изображения и размера экрана края могут быть скрыты или отображаться черным цветом. Могут также мерцать обе стороны изображения.
- **•**  Доступный диапазон форматов изображения может различаться в зависимости от входного сигнала.

#### **Просмотр экрана с помощью параметра [Исходный]**

 $\{\bigcirc\}$  (Быстрые настройки) →  $\therefore$  → [Экран] → [Формат экрана] →

#### [Исходный]

Если выбрать значение [Вкл.], содержимое будет отображаться с исходным соотношением сторон. Если изображение по краям экрана размытое, выберите значение [Выкл.].

Если выбрать значение [Автоматически], функция будет переключаться между состояниями [Вкл.] и [Выкл.] в зависимости от сведений, содержащихся в видеосигнале.

**•**  Доступные для выбора элементы могут отличаться в зависимости от текущего входа.

#### **Регулировка яркости экрана**

 $\{\odot\}$  (Быстрые настройки) →  $\therefore$  → [Экран] → [Расширенные настройки] → [Яркость]

Можно регулировать яркость всего экрана.

- **•**  [Настройка контрастности] Настройка контрастности светлых и темных участков изображения. Значения ближе к 100 соответствуют большей контрастности.
- **•**  [Яркость экрана] Регулировка общей яркости экрана. Значения ближе к 100 соответствуют большей яркости экрана. Можно использовать настройки [Яркость экрана] специально для настройки темной части изображения.
- **•**  [Автоматический динамический контраст] Оптимизация разницы между темными и светлыми участками экрана в зависимости от яркости изображения.
- **•**  [Обработка тонов HDR] Подходящие настройки контрастности на основе яркости изображения HDR-контента.
- **•**  [Пиковое значение яркости] Отрегулируйте пиковое значение яркости для освещенности.
- **•**  [Гамма (регулировка яркости)] Корректировка средней яркости изображения. Можно выбрать из вариантов [1.9]/[2.2]/[2.4]/[BT.1886].
	- *–* [BT.1886] выражает градацию в ITU-R BT.1886, что является международным стандартом.
- **•**  [Уровень черного]

Регулирует темноту экрана для отображения идеально черного цвета. Выберите вариант [Автоматически], [Ограничено] или [Полностью] для соответствия цветовому диапазону внешнего устройства ввода.

- *–* Эту функцию можно использовать при просмотре контента через внешний вход.
- **•**  В зависимости от входного сигнала или выбранного режима изображения набор параметров может варьироваться.
- **•**  Доступные настраиваемые элементы могут отличаться в зависимости от модели.

**РУССКИ**Й

 $\langle \hat{\heartsuit} \rangle$  (Быстрые настройки) →  $\vdots$  → [Экран] → [Расширенные настройки]

 $\rightarrow$  [Brightness Optimizer]

Функция [Brightness Optimizer] регулирует отображение для достижения оптимального разрешения в соответствии с видео и условиями окружающего освещения. Используйте [Iris Mode], чтобы оптимизировать яркость проектора в соответствии с условиями окружающего освещения, а функцию [Adaptive Contrast] — чтобы оптимизировать яркость изображения.

- **•**  [Iris Mode]: при просмотре в темноте рекомендуется использовать режим [DarkRoom (Темная комната)] для получения оптимально сбалансированного качества изображения. При ярком освещении установка режима [BrightRoom (Светлая комната)] открывает диафрагму проектора, повышая четкость изображения. В режиме [Выбор пользователя] можно точно настроить параметры яркости.
- **•**  [Adaptive Contrast]: с помощью этой функции можно добиться высокой контрастности.

#### **Регулировка цвета экрана**

 $\{\odot\}$  (Быстрые настройки) →  $\therefore$  → [Экран] → [Расширенные настройки]

→ [Цветность]

**•**  [Глубина цвета]

Повышение или понижение тона цветов на экране. Чем ближе к 100, тем насыщеннее цвет.

**•**  [Оттенки]

Корректировка цветового баланса между красным и зеленым цветами на экране. Чем ближе к отметке «Красный 50», тем сильнее цвет будет уходить в красноту. Чем ближе к отметке «Зеленый 50», тем сильнее цвет будет уходить в зелень.

**•**  [Гамма цвета]

Выбор отображаемого диапазона цветов. Установите для гаммы цвета значение [Автоматическое обнаружение] в соответствии с сигналом или [Собственный] для отображения более ярких и насыщенных цветов.

**•**  [Точная настройка]

Используется специалистами для настройки по тестовому шаблону. Настройка выполняется с помощью выбора областей шести цветов ([Красный]/[Зеленый]/[Синий]/[Голубой]/[Розовый]/[Желтый]). Для обычного изображения изменения настроек приводят к незначительным изменениям цветов.

- *–* [Улучшение цветов]: регулировка оттенков и насыщенности изображения для более яркого и красочного отображения.
- *–* [Выберите цвет]: из параметров [Красный]/[Зеленый]/[Синий]/[Голубой]/ [Розовый]/[Желтый] выберите тон для настройки.
- *–* [Настройка насыщенности]/[Настройка оттенка]/[Регулировка яркости]: отрегулируйте цветность/оттенок/яркость тона в диапазоне от −30 до +30.

**РУССКИ** 

**•**  [Баланс белого]

Функция регулировки каждого цвета на основе белого для более точного воспроизведения дает возможность настроить общий цветовой тон экрана в соответствии с предпочтениями пользователя.

*–* [Метод]: этот метод используется для точной настройки цветовой температуры.

Цветовой температурой можно управлять в двух точках в яркой и темной частях видео, если выбрать вариант [2 точки], в каждой точке из 10 уровней, если выбрать [Уровень сигнала 10 баллов (%)], и в каждой точке из 22 уровней видео, если выбрать [Уровень сигнала 22 балла (%)].

*–* [Точки]: выберите яркость экрана для регулировки цветовой температуры.

Если установлен [Метод] [2 точки], используйте «Низкий» для выбора теней и «Высокий» для выбора светлых участков.

Когда установлен [Метод] [Уровень сигнала 10 баллов (%)], можно выбрать яркость с 10 уровнями яркости.

Когда установлен [Метод] [Уровень сигнала 22 балла (%)], можно выбрать яркость с 22 уровнями яркости.

*–* [Уровень сигнала (%)]: выберите яркость экрана для регулировки цветовой температуры.

Когда установлен [Метод] [Уровень сигнала 10 баллов (%)], можно выбрать яркость с 10 уровнями яркости.

Когда установлен [Метод] [Уровень сигнала 22 балла (%)], можно выбрать яркость с 22 уровнями яркости.

- *–* [Настройка уровня яркости при максимальном уровне сигнала (%)]: установка для яркости максимального значения IRE (100 баллов).
- *–* [Настройка уровня яркости при выбранном уровне сигнала (%)]: можно настроить выбранную яркость по точкам.

Эти настройки можно использовать, только когда для параметра [Экран]  $\rightarrow$  [Выбрать режим] установлено значение [Театр], [Эксперт (яркое место, дневное время)] или [Эксперт (темное место, ночь)], а также когда для параметра [Метод] установлено значение [Уровень сигнала 10 баллов (%)] или [Уровень сигнала 22 балла (%)].

*–* [Красный]/[Зеленый]/[Синий]: отрегулируйте цветовую температуру выбранной точки.

Отрегулируйте интенсивность параметров [Красный]/[Зеленый]/[Синий] в диапазоне от –50 до 50.

Можно настроить соответствующие значения яркости, выбранные в параметре [Точки].

**•**  [Цвет. темп-ра]

Настройка цветовой температуры (холодная/средняя/теплая).

- **•**  В зависимости от входного сигнала или выбранного режима изображения набор параметров может варьироваться.
- **•**  Доступные настраиваемые элементы могут отличаться в зависимости от модели.

#### **Регулировка контрастности экрана**

 $\{\odot\}$  (Быстрые настройки) →  $\therefore$  → [Экран] → [Расширенные настройки] → [Четкость]

Для повышения четкости можно отрегулировать контрастность экрана.

- **•**  [Настройка четкости] Настройка резкости для более резкого и четкого отображения контуров. Чем ближе к 50, тем резче и яснее будет изображение.
- **•**  [Супер разрешение] Настраивает разрешение чтобы улучшить тусклые и смазанные изображения.
- **•**  [Шумоподавление] Сокращает количество мелких точек, которые отображаются случайным образом, для улучшения качества изображения.
- **•**  [Подав. MPEG Шум.] Устранение шума, который появился при создании цифрового видеосигнала.
- **•**  [Плавная градация] Уменьшает явление, при котором контур изображения становится неровным (зубчатым). При применении изображение становится более плавным.
- **•**  [Кинотеатр] Оптимизация для показа фильмов.
- **ITruMotion1**

Данная функция доступна только для определенных моделей.

Оптимизация качества отображения динамичных сцен.

- *–* [Выкл.]: отключение функции [TruMotion].
- *–* [Кинематографическое движение]: регулировка дрожания при движении на экране с созданием эффекта присутствия в кинотеатре.
- *–* [Обычный]: создание естественных и четких изображений с большим количеством движений.
- *–* [Плавное движение]: плавное отображение динамичных сцен.
- *–* [Выбор пользователя]: Настройка параметра [TruMotion] вручную.
	- **•**  [De-Judder]: корректировка дрожания на экране.
	- **•**  Расширенные настройки можно изменить только в режиме [Выбор пользователя].
- **•**  В зависимости от входного сигнала или выбранного режима изображения набор параметров может варьироваться.
- **•**  Доступные настраиваемые элементы могут отличаться в зависимости от модели.

**58**

#### **Применение текущих настроек изображения ко всем входам**

 $\{\odot\}$  (Быстрые настройки) →  $\therefore$  → [Экран] → [Расширенные настройки]

→ [Применить ко всем входам]

Установленные настройки применяются только к текущему режиму входа. Чтобы применить текущие настройки изображения для всех режимов входного сигнала, выберите [Применить ко всем входам].

#### **Сброс режима экрана**

 ${5 \choose 2}$  (Быстрые настройки) →  $\therefore$  → [Экран] → [Расширенные настройки]  $\rightarrow$  [Сброс]

Если после изменения параметров изображения понадобится сбросить их до заводских настроек по умолчанию, выберите сброс для каждого режима изображения.

### **[Автозапуск режима FILMMAKER MODE]**

 $\{\overleftrightarrow{\odot}\}$  **(Быстрые настройки)** →  $\exists$  → [Экран] → [Расширенные настройки]  $\rightarrow$  [Автозапуск режима FILMMAKER MODE]

Установите [Вкл.]. Когда устройство распознает контент на входе HDMI как фильм, оно автоматически переключается в режим [FILMMAKER MODE].

**•**  Хотя в этом режиме исходный визуал передается более точно, изображение может показаться более темным, чем в других режимах меню выбора режима.
# **[Звук]**

#### **Выбор режима звука**

 $\{\odot\}$  (Быстрые настройки) →  $\therefore$  → [Звук] → [Выбрать режим]

Можно выбрать наиболее подходящие режимы звука для каждого жанра.

- **•**  [AI звук]/[AI звук Pro] Автоматическая оптимизация звука в зависимости от типа содержимого.
- **•**  [Стандартный] Оптимизация звука для всех типов содержимого.
- **•**  [Кино] Оптимизация звука для кино.
- **•**  [Clear Voice]/[Clear Voice Pro] Повышает четкость голоса.
- **•**  [Спорт]/[Футбол]/[Cricket] Оптимизация звука для спорта.
	- *–* Названия видов спорта могут отличаться в зависимости от региона.
- **•**  [Музыка] Оптимизация звука для музыки.
- **•**  [Оптимизация игр] Оптимизация звука для игр.
- **•**  Эта настройка применима только к внутренним динамикам проектора или подключенным устройствам HDMI (ARC), поддерживающим [Режим совместного воспроизведения звука проектора].
- **•**  Доступные настраиваемые элементы могут отличаться в зависимости от модели.

# **[Использовать динамик проектора]**

 $\{\widehat{\circ}\}$  (Быстрые настройки) →  $\hbox{ } \colon$  → [ $3$ в∨к] → [А∨диовыход] →

[Использовать динамик проектора]

Звук воспроизводится через встроенные динамики проектора.

#### **[Использование проводного динамика]**

 $\{\overrightarrow{O}\}\$  (Быстрые настройки) →  $\therefore$  → [Звук] → [Аудиовыход] →

[Использование проводного динамика]

# **[Устройство оптического выхода]**

Подключите к цифровому оптическому аудиовыходу аудиоустройство с поддержкой режима [Устройство оптического выхода], чтобы повысить качество воспроизводимого звука и удобство при использовании проектора.

- **•**  Доступно только для моделей с оптическим цифровым разъемом.
- **•**  Для регулировки уровня громкости некоторых устройств можно воспользоваться пультом ДУ проектора.

# **[Устройство HDMI (ARC)]**

Звук с проектора можно вывести на внешнее аудиоустройство, подключенное через разъем HDMI (ARC).

**•**  Выберите [Устройство HDMI (ARC)], чтобы автоматически включить SIMPLINK. После включения SIMPLINK настройки вывода динамиков автоматически сбрасываются до значений по умолчанию для бесперебойного вывода звука.

# **[Использование беспроводной акустики]**

 $\{\overleftrightarrow{\odot}\}$  (Быстрые настройки) →  $\therefore$  → [Звук] → [Аудиовыход] →

[Использование беспроводной акустики]

# **[Динамики WiSA]**

Можно подключить проектор и [Динамики WiSA] по беспроводной связи, чтобы воспроизводить высококачественный звук.

Выберите чтобы точно настроить [Динамики WiSA].

- **•**  Некоторые модели могут не поддерживаться.
- **•**  Чтобы использовать динамики WiSA, необходимо подсоединить эксклюзивный аппаратный ключ.
- **•**  В средах с помехами беспроводной связи могут возникать проблемы с подключением между аппаратным ключом WiSA и динамиком WiSA. В таком случае обратитесь к производителю динамика.
- **•**  Для получения дополнительной информации об одобренных WiSA продуктах посетите сайт <www.wisaassociation.org>.

# **[Bluetooth-устройство]**

Можно установить беспроводное соединение с аудиоустройством или гарнитурой Bluetooth, чтобы наслаждаться более богатым звучанием и повышенным комфортом при просмотре с помощью проектора.

См. в руководстве пользователя аудиоустройства Bluetooth подробную информацию о том, как подключить и использовать устройство.

- Нажмите : для просмотра подключенных устройств, а также любых устройств, которые могут быть подключены, и подключения к любому из них.
- **•**  Устройства LG Sound Sync при включении проектора будут автоматически пытаться подключиться к недавно использованным устройствам.
- **•**  При подключении аудиоустройства LG с поддержкой LG Sound Sync рекомендуется использовать на устройстве режимы LG TV или LG Sound Sync.
- **•**  Некоторые модели могут не поддерживаться.
- **•**  Если подключить устройство не удается, проверьте питание подключаемого устройства и убедитесь, что аудиоустройство работает нормально.
- **•**  В зависимости от типа устройства Bluetooth подключение устройства может быть выполнено некорректно. Также возможна некорректная работа устройства, например рассинхронизация воспроизведения звука и видео. (Гарнитуры, предназначенные только для мобильных устройств, могут не работать.)
- **•**  Возможно прерывистое воспроизведение звука и понижение качества аудио, если:
	- *–* устройство Bluetooth находится слишком далеко от проектора;
	- *–* между устройством Bluetooth и проектором имеются препятствия;
	- *–* одновременно с аудиоустройством работает радиооборудование, например микроволновая печь или беспроводная локальная сеть.
- **•**  Если параметр [Экран] → [Выбрать режим] имеет значение [Оптимизация игр], а для параметра [Аудиовыход] будет установлено значение [Bluetoothустройство], значение параметра [Экран] → [Выбрать режим] изменится на [Стандартный].
- **•**  Если проблемы не исчезнут, рекомендуется использовать проводное соединение. (Оптический цифровой, порт HDMI (ARC))
- **•**  Использование динамиков Bluetooth, поддерживающих двойной режим/ дублированный режим/2-канальный режим, с пультом ДУ Magic с подсветкой может привести к ограничению функциональных возможностей динамиков.

## **[Использование нескольких динамиков]**

# $\{\overrightarrow{O}\}\$  (Быстрые настройки) →  $\therefore$  → [Звук] → [Аудиовыход] →

[Использование нескольких динамиков]

Возможно одновременное воспроизведение звука с помощью разных устройств.

# **[Устройство Bluetooth + динамик проектора]**

Для одновременного вывода звука можно использовать как внутренний динамик проектора, так и динамик Bluetooth, а также систему окружающего звука.

Можно подключить до двух устройств Bluetooth одной модели.

- **1** Выберите  $\vdots$  для подключения динамика Bluetooth
- **2** Выполните функцию [Задержка звука], чтобы синхронизировать внутренний динамик проектора с динамиком Bluetooth. Можно настроить синхронизацию автоматически или вручную.
- **•**  При использовании режима Screen Share может нарушиться синхронизация изображения и голоса. Рекомендуется выбрать значение [Использовать динамик проектора] в пункте [Аудиовыход].
- **•**  Два устройства Bluetooth не всегда можно подключить одновременно, это зависит от их типа.
- **•**  В зависимости от типа устройства Bluetooth подключение устройства может быть выполнено некорректно. Также возможна некорректная работа устройства, например рассинхронизация воспроизведения звука и видео.
- **•**  Некоторые модели могут не поддерживаться.

#### **[Устройство оптического выхода + динамик проектора]**

Звук одновременно воспроизводится через встроенные динамики проектора и аудиоустройство, подключенное к оптическому цифровому аудиовыходу.

**•**  Доступно только для моделей с оптическим цифровым разъемом.

# **[Баланс]**

 $\langle \bigcirc \rangle$  (Быстрые настройки) →  $\cdot$  → [Звук] → [Расширенные настройки] → [Баланс]

Вы можете отрегулировать громкость левого и правого динамиков.

**•**  Эти настройки доступны только для динамиков проектора.

# **[Эквалайзер]**

# $\{\bigcirc\}$  (Быстрые настройки) →  $\therefore$  → [Звук] → [Расширенные настройки] → [Эквалайзер]

Можно настроить звук, увеличивая или уменьшая выходную мощность определенного частотного диапазона голосового сигнала.

- **•**  Эту функцию можно включить, если для параметра [Звук] → [Выбрать режим] установлено значение [Стандартный].
- **•**  Эта настройка применима только к внутренним динамикам проектора или подключенным устройствам HDMI (ARC), поддерживающим [Режим совместного воспроизведения звука проектора].

# **[Автоматическая регулировка громкости]**

 $\{\widehat{\heartsuit}\}$  **(Быстрые настройки)** →  $\hfill\to$   $\Box$  →  $\Box$ Звук $\Box$  →  $\Box$ Расширенные настройки $\Box$  →

[Автоматическая регулировка громкости]

Если установлено значение [Вкл.], громкость будет автоматически регулироваться до подходящего уровня для каждого отдельного контента, что повысит комфорт при просмотре.

**•**  Эта настройка применима только к внутренним динамикам проектора или подключенным устройствам HDMI (ARC), поддерживающим [Режим совместного воспроизведения звука проектора].

# **Настройка синхронизации звука**

 $\{\bigcirc\}$  (Быстрые настройки) →  $\therefore$  → [Звук] → [Расширенные настройки] → [Совмещение изображения и звука]

Настройка синхронизации звука динамиков, подключенных в настоящий момент.

Чем ближе значение к 60, тем медленнее будет скорость вывода голоса по сравнению со скоростью по умолчанию.

При выборе режима [Bypass] вывод звукового сигнала c внешних устройств производится без задержки. Аудиосигнал может опережать изображение, поскольку проектору требуется время на обработку входящего видеосигнала.

**•**  Регулируемые элементы различаются в зависимости от параметра [Аудиовыход].

 $\{\overrightarrow{O}\}\$  (Быстрые настройки) →  $\therefore$  → [Звук] → [Расширенные настройки] → [Выберите аудиоформат на входе HDMI]

Выбор формата аудио для каждого входа HDMI. Если звук, поступающий через разъем HDMI, не синхронизирован, выберите значение [PCM].

# **[Режим совместного воспроизведения звука проектора]**

 $\{\overleftrightarrow{O}\}\$  (Быстрые настройки) →  $\therefore$  → [Звук] → [Расширенные настройки] →

[Режим совместного воспроизведения звука проектора] Подключите саундбар LG, поддерживающий функцию [Режим совместного воспроизведения звука проектора], и установите для нее значение [Вкл.]. Установка [Звук] → [Выбрать режим] на проекторе применяется к саундбару, что позволяет прослушивать различные звуки.

# **[Управление режимами саундбара]**

 $\{\overleftrightarrow{O}\}\$  (Быстрые настройки) →  $\therefore$  → [Звук] → [Расширенные настройки] →

[Управление режимами саундбара]

Подключите саундбар LG, поддерживающий функцию [Управление режимами саундбара], и установите для этой функции значение [Вкл.]. Можно установить режим звука саундбара в меню **(Быстрые настройки)** → -<br>→ [Звук] → [Выбрать режим] проектора.

**•**  Для некоторых моделей название режима звука, отображаемое на саундбаре, может отличаться от названия в меню [Звук]  $\rightarrow$  [Выбрать режим] проектора. В этом случае включается режим звука с аналогичным эффектом.

# **[LG Sound Sync]**

# $\{\overleftrightarrow{\odot}\}$  (Быстрые настройки) →  $\therefore$  → [Звук] → [Расширенные настройки] → **ILG Sound Sync1**

Подключите устройство LG Sound Sync к оптическому цифровому входному порту и установите для параметра [Аудиовыход] значение [Устройство оптического выхода]. Установив для этой функции значение [Вкл.], можно регулировать громкость подключенного устройства LG Sound Sync с помощью пульта ДУ проектора.

**•**  Если для функции автоматического включения звуковой панели, поддерживающей LG Sound Sync, задано значение «Вкл.», звуковая панель будет включаться и выключаться одновременно с включением и выключением проектора.

**[Цифровой аудиовыход]**

 $\langle \bigcirc \rangle$  (Быстрые настройки) →  $\cdot$  → [Звук] → [Расширенные настройки] → [Цифровой аудиовыход]

Можно изменить настройки параметра [Цифровой аудиовыход].

- **•**  Настройку можно выполнить, когда для параметра  $\{\overleftrightarrow{O}\}$  (Быстрые настройки) →  $\therefore$  → [Звук] → [Аудиовыход] → [Использование проводного динамика] установлено значение [Устройство оптического выхода]/[Устройство HDMI (ARC)].
- **•**  Если включен параметр [Сквозное использование], могут не воспроизводиться звуковые эффекты.

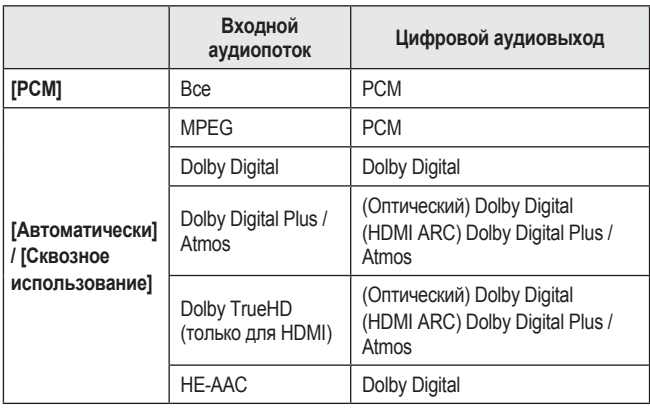

**•**  Кодек вывода на устройство может отличаться от входных сигналов.

- **•**  Dolby TrueHD, HDMI eARC, Dolby Atmos: Некоторые модели могут не поддерживаться.
- **•**  При подсоединении через канал eARC с помощью кабеля HDMI тип исходного аудиосигнала определяется в зависимости от типа аудиосигнала, поддерживаемого подключенным устройством.
- **•**  В зависимости от подключенного устройства и типа входного аудиосигнала может выводиться как Dolby MAT PCM (ИКМ Dolby с передачей аудио, улучшенной с помощью метаданных).
- **•**  Когда для параметра [Цифровой аудиовыход] установлено значение [Сквозное использование], а для входа HDMI Dolby TrueHD многоканальная ИКМ, аудиовыход можно использовать как байпас.

# **Использование аудиоустройства с поддержкой eARC**

 $\{\overrightarrow{O}\}\$  (Быстрые настройки) →  $\therefore$  → [Звук] → [Расширенные настройки] → [Поддержка eARC]

Технология eARC позволяет быстрее передавать большое количество звуковых данных благодаря более широкой полосе пропускания, чем у обычной ARC. Через подключенное аудиоустройство звук проектора можно выводить в более высоком качестве, чем при использовании ARC.

- **1** Подключите аудиоустройство, поддерживающее eARC, к порту HDMI (ARC).
- **2** Выберите [Устройство HDMI (ARC)] в меню [Аудиовыход] → [Использование проводного динамика].
- **3** Установите для параметра [Поддержка eARC] значение [Вкл.].

#### **Инициализация звуковых настроек**

 ${5 \choose 2}$  (Быстрые настройки) →  $\therefore$  → [Звук] → [Расширенные настройки]  $\rightarrow$  [Сброс]

Изменение точных настроек звука в режиме [Стандартный] на настройки по умолчанию.

Эта настройка применима только к внутренним динамикам проектора или подключенным устройствам HDMI (ARC), поддерживающим [Режим совместного воспроизведения звука проектора].

# **РУССКИ**Й

# **[Общие]**

# **[Сервис AI]**

# $\{\bigcirc\}$  (Быстрые настройки) →  $\therefore$  → [Общие] → [Сервис Al]

• **[AI звук]** 

Если установлено значение [Вкл.], качество изображения автоматически оптимизируется с учетом особенностей контента на основе алгоритмов, исследованных с помощью методов глубокого обучения.

- *–* Эта настройка применима только к внутренним динамикам проектора или подключенным устройствам HDMI (ARC), поддерживающим [Режим совместного воспроизведения звука проектора].
- **•**  [Справка по распознаванию голоса] Можно проверить доступные функции с голосовым управлением.
- **•**  [Настройки распознавания голоса] Настройка функций, связанных с распознаванием голоса.
- **•**  [Рекомендации AI]

Получение сообщений с рекомендациями по содержимому в соответствии с историей просмотра и историей использования приложений.

- *–* [Умные советы]: узнайте о полезных смарт-функциях при использовании проектора или приложения.
- *–* [Подбор рекомендованного к просмотру контента]: получение рекомендаций по контенту по просмотренным на проекторе образцам.
	- **•**  В некоторых странах эта функция недоступна.
- *–* [Сбросить данные об использовании]: Сброс истории просмотра содержимого и истории использования приложений. Если выполнить сброс, чтобы снова получать рекомендации, должно пройти некоторое время.
- **•**  Доступные настраиваемые элементы могут отличаться в зависимости от модели.

# **[Оптимизация игр]**

 ${5 \choose 2}$  (Быстрые настройки) →  $\cdot$  → [Общие] → [Оптимизация игр] Настройка функций для достижения эффекта погружения во время игры на видеоигровой консоли.

- **1** Нажмите кнопку **(Быстрые настройки)** на пульте ДУ.
- $2$  Выберите на экране  $\blacksquare$ .
- **3** При выборе [Вкл.] включаются все соответствующие настройки.
- **•**  Это работает только с входами HDMI.
- **•**  Когда для параметра [Оптимизация игр] установлено значение [Вкл.], может возникнуть задержка аудио, если для параметра [Аудиовыход] установлено значение [Bluetooth-устройство] / [Динамики WiSA] / [Устройство оптического выхода] / [Устройство HDMI (ARC)].
- **•**  Включите [Использовать динамик проектора] или выберите  $\{\odot\}$  (Быстрые настройки) →  $\therefore$  → [Звук] → [Расширенные настройки] → [Выберите аудиоформат на входе HDMI] значение [PCM].
- **•**  Доступные настраиваемые элементы могут отличаться в зависимости от модели.

# $\{\bigcirc\}$  (Быстрые настройки) →  $\therefore$  → [Общие] → [Устройства] →

[Управление проектором]

- **•**  [Режим "Дома" или "В магазине"] Доступные режимы: [Режим Дома] и [Режим В магазине]. Для использования проектора дома выберите [Режим Дома]. [Режим В магазине] предназначен только для демонстрации проектора в магазине. В режиме [Режим В магазине] настройки оптимизированы для демонстрации в магазине.
- **•**  [Сведения о Проекторе] Можно проверить такую информацию, как [Модель], [Серийный номер] и [Название устройства].

#### **Управление подключениями внешних устройств**

# $\{\overrightarrow{O}\}\$  (Быстрые настройки) →  $\therefore$  → [Общие] → [Устройства] →

[Настройки]

Можно настроить на смарт-устройстве, подключенном к проектору, управление проектором или историей подключений.

Доступные настраиваемые элементы могут отличаться в зависимости от модели.

**•**  [Подключить контроллер Bluetooth]

К проектору можно подключать и использовать такие устройства, как клавиатура, мышь или геймпад с поддержкой Bluetooth. Включите устройство, переведите его в режим сопряжения, а затем нажмите [Подключение] на экране проектора. При включении устройства,

которое ранее было подключено, оно автоматически подключается к проектору. Для разъединения существующего подключения нажмите [Отключить].

*–* Рекомендуется использовать устройство, протестированное на совместимость с проекторами LG.

Клавиатура Bluetooth: LG Rolly Keyboard2 KBB-710, Arteck HB192, LOGITECH K480, клавиатура Apple Magic, клавиатура Arteck HB030B Мышь Bluetooth: LOGITECH Mx Master 2S, LOGITECH M535, Apple Magic Mouse<sub>2</sub>

Геймпад Bluetooth: SONY Dualshock4, MICROSOFT Xbox One S, NVIDIA Shield Controller

- *–* Эта функция доступна только для моделей с поддержкой Bluetooth.
- *–* Подключение нескольких устройств Bluetooth может привести к плохой связи или неправильной работе.
- *–* Если устройство Bluetooth находится слишком далеко от проектора или между ними есть препятствие, они могут работать неправильно.
- *–* Из-за некоторых периферийных устройств (таких как беспроводной маршрутизатор, микроволновая печь и т. д.) могут возникать сбои связи.
- *–* Если устройство, выбранное из списка [Зарегистрированные устройства], не подключается, нажмите [Отключить], а затем снова подключите устройство.
- *–* Она отличается в зависимости от устройства. Дополнительные инструкции по подключению к устройству можно найти в руководстве пользователя данного устройства.
- **•**  [Настройки универсального пульта] Если настроить универсальный пульт ДУ, можно управлять периферийными устройствами, подключенными к проектору, с помощью пульта ДУ Magic с подсветкой вместо их собственных пультов ДУ. Подробные сведения приведены в разделе ["Универсальный пульт ДУ".](#page-63-0)

**•**  [Включение проектора с мобильного устройства] Если для функции [Включить через Wi-Fi] или [Включить через Bluetooth] выбрано значение [Вкл.], проектор можно включать с помощью приложения, поддерживающего функцию [Включение проектора с мобильного устройства], и просматривать на проекторе экран приложения.

- *–* Проектор должен быть подключен к сети.
- *–* Проектор и используемое устройство должны быть подключены к одной сети.
- *–* Функцию [Включить через Wi-Fi] можно использоваться в приложении на смарт-устройстве, которое поддерживает данную функцию.
- *–* Функцию [Включить через Bluetooth] можно использовать только с определенными смартфонами производства компании LG Electronics.
- *–* Проектор должен быть включен в розетку.
- *–* При подключении в первый раз убедитесь, что используемое устройство готово к подключению.
- *–* Некоторые модели могут не поддерживаться.
- **•**  [Удаление истории подключений] Удаление истории подключений устройств к проектору по беспроводной сети.

# **Настройка внешнего входа HDMI**

 $\{\overrightarrow{O}\}\$  (Быстрые настройки) →  $\therefore$  → [Общие] → [Устройства] →

[Настройки HDMI]

Можно применить настройки для получения четкого изображения и простого управления подключенными устройствами HDMI.

# **[HDMI Deep Color]**

При подключении устройства, поддерживающего функцию [HDMI Deep Color], можно получить более четкое изображение. Подключите устройство воспроизведения и установите для параметра [HDMI Deep Color] значение [4K].

Если устройство его не поддерживает, изображение может быть искажено. В этом случае установите для параметра [HDMI Deep Color] значение [Выкл.].

- **•**  Поддерживаемые разрешения экрана
	- *–* 4K: поддержка разрешения 4K с частотой обновления 60 Гц (4:4:4, 4:2:2,  $4.2 \cdot 0$
	- *–* Выкл.: поддержка разрешения 4K с частотой обновления 60 Гц (4:2:0)
- **•**  Поддерживаемый формат 4K с частотой обновления 50/60 Гц

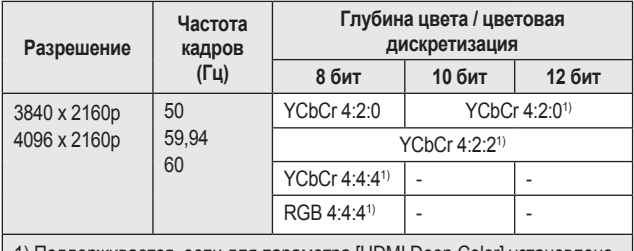

1) Поддерживается, если для параметра [HDMI Deep Color] установлено значение [4K].

- **•**  Параметры можно изменять только для входа HDMI, который используется в данный момент.
- **•**  Для каждого разъема HDMI можно задать свои настройки.
- **•**  Некоторые модели могут не поддерживаться.

# **[SIMPLINK (HDMI-CEC)]**

Можно с удобством управлять и использовать различные мультимедийные устройства, подключенные через HDMI с помощью пульта ДУ проектора. Подробные сведения приведены в разделе ["Использование SIMPLINK".](#page-67-0)

**Настройка проводной сети**

 $\{\bigcirc\}$  (Быстрые настройки) →  $\therefore$  → [Общие] → [Сеть] → [Проводное подключение (Ethernet)]

Если вы настроите параметры сети, вы сможете пользоваться

различными сервисами, такими как онлайн-контент и приложения. Если маршрутизатор, подключенный к сети, поддерживает функцию DHCP, подключение проектора и маршрутизатора по проводной связи автоматически приводит к подключению к сети.

Если автоматическая настройка не поддерживается, можно выбрать [Редактировать], чтобы вручную настроить сетевое подключение.

**•**  В режиме IPv6 функция [Редактировать] не поддерживается.

# **Настройка беспроводной сети**

 $\{\overleftrightarrow{\odot}\}$  **(Быстрые настройки)** →  $\therefore$  → [Общие] → [Сеть] → [Подключение к сети Wi-Fi]

Если вы настроите параметры сети, вы сможете пользоваться

различными сервисами, такими как онлайн-контент и приложения. Настроив проектор для беспроводной сети, вы можете найти доступные беспроводные сети для подключения к интернету и подключиться к ним.

- **1** Нажмите кнопку **(Быстрые настройки)** на пульте ДУ.
- $2$  Выберите  $\therefore$  → [Общие] → [Сеть] → [Подключение к сети Wi-Fi].
- **3** Установите значение [Вкл.].
- **4** Выберите беспроводной маршрутизатор для подключения. Для более точных настроек выберите параметр [Другая сеть].
- **•**  [Настроить скрытую Wi-Fi сеть] При вводе названия сети вручную вы можете добавить беспроводную сеть.
- **•**  [Подключение с помощью WPS-PBC] Если беспроводной маршрутизатор, к которому нужно подключиться, оснащен функцией Wi-Fi Protected Setup-Push Button Configuration (WPS-PBC, настройка защищенного подключения по Wi-Fi с помощью кнопки), можно легко выполнить подключение к нему, нажав на нем кнопку WPS-PBC. Нажмите кнопку WPS-PBC на беспроводном маршрутизаторе, а затем нажмите кнопку проектора [Подключение].
- **•**  [Подключение с помощью WPS-PIN] Это метод подключения к точке доступа с помощью Wi-Fi Protected Setup–Personal Identification Number (WPS-PIN, настройка защищенного подключения по Wi-Fi с помощью персонального идентификационного номера). Выберите точку доступа (AP), к которой нужно подключиться. Введите PIN-код, отображаемый на устройстве Wi-Fi точки доступа.
- **•**  [Дополнительные настройки Wi-Fi] После подключения к беспроводной сети можно просмотреть информацию о подключении, например подробные сведения об IP-адресе. Кроме того, можно изменить IP-адрес и адрес DNS-сервера, к которому необходимо подключиться, нажав кнопку [Редактировать].
	- *–* В режиме IPv6 функция [Редактировать] не поддерживается.

**РУССКИЙ**

# **Языковые настройки**

 ${5}$ **(Быстрые настройки) →**  $\cdot$  **→ [Общие] → [Система] → [Язык]** Можно выбрать отображаемый на экране язык меню.

**•**  [Язык меню]

Можно выбрать один из языков меню для отображения на экране. Язык для распознавания речи будет установлен автоматически в соответствии с выбранным языком меню.

*–* Распознавание речи применяется только к некоторым моделям.

**•**  [Языки клавиатуры] Выбор языка для экранной клавиатуры.

# **Настройка местоположения**

 ${5 \choose 2}$  (**Быстрые настройки**) → : → [Общие] → [Система] →

[Местоположение]

Можно изменить настройки места использования проектора.

Доступные настраиваемые элементы могут отличаться в зависимости от модели.

- **•**  [Страна вещания] Выбор страны вещания.
- **•**  [Настройка адреса]/[Почтовый индекс] Можно установить подробное местоположение.
	- *–* Значение может изменяться в зависимости от настроек страны вещания.
- **•**  [Страна обслуживания проектора LG] Выберите страну, в которой хотите получить доступ к сервисам LG. Сервисы могут различаться в зависимости от местоположения.
	- *–* При отсутствии подключения к сети необходимо вручную задать страну использования.

#### **Установка времени**

 $\{\odot\}$  (**Быстрые настройки**) →  $\therefore$  → [Общие] → [Система] →

[Время и таймер]

Можно посмотреть время или настроить соответствующие параметры. Доступные настраиваемые элементы могут отличаться в зависимости от модели.

- **•**  [Автоматически] Время проектора устанавливается автоматически.
- **•**  [Время]/[Дата]/[Часовой пояс] Можно вручную настроить дату, время и т. д.
- **•**  [Пользовательский часовой пояс] Если для параметра [Часовой пояс] установлено значение [Пользовательский], включается [Пользовательский часовой пояс].
- **•**  [Таймеры]
	- *–* [Таймер сна]

Настройка проектора на отключение в заданное время.

Если вы хотите отключить функцию [Таймер сна], выберите значение [Выкл.].

- *–* [Включение ТВ по таймеру] Установите для параметра [Включение ТВ по таймеру] значение [Вкл.]. Проектор будет включаться в заданное время.
	- **•**  [Время]: установка времени включения.
	- **•**  [Повтор срабатывания таймера]: установка дня недели. Установите для параметра значение [Не задано], чтобы использовать функцию только один раз.
	- **•**  [Вход]: установка внешнего входа для отображения при включении питания.
	- **•**  [Громкость]: установка громкости звука при включении питания.
- *–* [Отключение ТВ по таймеру]

Установите для параметра [Отключение ТВ по таймеру] значение [Вкл.]. Проектор будет выключаться в заданное время.

- **•**  [Время]: установка времени выключения проектора.
- **•**  [Повтор срабатывания таймера]: установка дня недели. Установите для параметра значение [Не задано], чтобы использовать функцию только один раз.
- *–* [Автовыключение]

Если в проектор не поступает входной сигнал или пользователь не нажимает каких-либо кнопок, проектор автоматически выключается через заданное время.

**•**  Чтобы использовать параметр [Включение ТВ по таймеру]/[Отключение ТВ по таймеру], правильно выставьте время.

# **Настройка параметра [Безопасность]**

 $\{\odot\}$  (**Быстрые настройки**) →  $\therefore$  → [Общие] → [Система] →

[Безопасность]

Для настройки параметра [Безопасность] установите значение [Вкл.].

- **•**  [Блокировка приложений] Можно заблокировать или разблокировать приложение. *–* Функция блокировки запущенного приложения доступна не сразу.
- **•**  [Блокировка Входов] Можно включить или отключить блокировку входов.
- **•**  [Сбросить пароль] Установите или измените пароль для проектора.
	- *–* Начальный пароль "0000". Если выбрана страна «Франция» или «Норвегия», пароль по умолчанию — «1234», а не «0000».

# **Сброс пароля**

Если вы забыли пароль, его можно сбросить.

- **1** Выберите **(Быстрые настройки)** → → [Общие] → [Система] → [Безопасность].
- **2** Нажмите  $\bigwedge \sqsubseteq \rightarrow \bigwedge \sqsubseteq \rightarrow \bigvee \sqsubseteq \rightarrow \bigwedge \sqsubseteq \sqcup$  на пульте ДУ. Отобразится окно ввода основного пароля.
- **3** Укажите число "0313" в окне ввода основного пароля и нажмите [Ввести]. Пароль будет сброшен.

**РУССКИЙ**

# **Управление учетной записью LG**

 $\{\overrightarrow{O}\}\$  (Быстрые настройки) → : → [Общие] → [Система] →

[Учетная запись LG]

В разделе [Учетная запись LG] можно использовать адрес электронной почты для создания новой учетной записи LG.

# **Использование приложения [Уведомления]**

 $\widetilde{\text{SO}}$ **} (Быстрые настройки)** →  $\cdot : \cdot \to$  [Общие] → [Система] →

[Дополнительные настройки] → [Уведомления] Просмотр сразу всех уведомлений приложений проектора и службы LG. Можно просматривать и удалять уведомления, а также переходить к приложению или веб-сайту непосредственно из уведомления, если оно поддерживает ярлыки.

# **[Настройки главного экрана]**

 $\{\overleftrightarrow{O}\}\$  (**Быстрые настройки**) →  $\therefore$  → [Общие] → [Система] →

[Дополнительные настройки] → [Настройки главного экрана]

- **•**  [Автозапуск главного экрана] Можно настроить автоматическое открытие главного экрана при включении проектора.
- **•**  Доступные настраиваемые элементы могут отличаться в зависимости от модели.

# **[Параметры указателя]**

 ${5}$  ${6}$ **} (Быстрые настройки)** →  $\therefore$  → [Общие] → [Система] →

[Дополнительные настройки] → [Параметры указателя] Можно выбрать скорость и размер указателя на экране.

- **•**  [Скорость перемещения] выбор скорости указателя.
- **•**  [Размер указателя] выбор размера указателя.

# **Восстановление настроек по умолчанию**

# $\{\bigcirc\}$  (Быстрые настройки) → : → [Общие] → [Система] →

[Сброс настроек до заводских]

Возврат к первоначальным настройкам проектора. Эта функция вернет все настройки к значениям по умолчанию.

После сброса проектор автоматически выключится и включится.

- **•**  Если для функции [Безопасность] установлено значение [Вкл.], то для использования функции [Сброс настроек до заводских] необходимо ввести пароль.
- **•**  Не выключайте питание во время инициализации.
- **•**  Перед продажей или передачей проектора третьим лицам рекомендуется выполнить функцию [Сброс настроек до заводских].

#### **Использование звукового сопровождения**

# $\{\bigcirc\}$  (Быстрые настройки) → : → [Общие] → [Доступность] →

[Звуковое сопровождение]

Если для функции [Звуковое сопровождение] выбрано значение [Вкл.], система будет воспроизводить звуковые руководства в различных ситуациях, например при регулировке уровня громкости или при изменении настроек и входного сигнала.

- **•**  [Скорость] Изменение темпа воспроизведения звукового руководства.
- **•**  [Громкость] Изменение громкости воспроизведения звукового руководства.
- **•**  [Высота тона] Изменение высоты тона звукового руководства.
- **•**  Данная функция доступна только для определенных языковых версий.
- **•**  Некоторые модели могут не поддерживаться.
- **•**  Доступные настраиваемые элементы могут отличаться в зависимости от модели.
- **•**  Для пользователей с нарушениями зрения.

# **[Звук включения и выключения проектора]**

# $\{\overrightarrow{O}\}\$  (Быстрые настройки) →  $\therefore$  → [Общие] → [Доступность] →

[Звук включения и выключения проектора]

Звуковое оповещение о включении или выключении проектора. Если для цифрового аудиовыхода установлено значение «Сквозное использование», звук может не выводиться.

# **Установка высокой контрастности для экрана меню**

 $\{\odot\}$  (Быстрые настройки) →  $\therefore$  → [Общие] → [Доступность] →

[Высокая контрастность]

Если для этой функции выбрано значение [Вкл.], для повышения контрастности между светлыми и темными участками изменяется фон некоторых меню на экране и цвет шрифтов.

# **[Черно-белый]**

 $\{\overleftrightarrow{O}\}\$  (Быстрые настройки) →  $\therefore$  → [Общие] → [Доступность] →

[Черно-белый]

Изменение цветного экрана меню на черно-белый для максимального повышения четкости. Установите [Вкл.].

#### **[Инвертировать цвета]**

 $\{\overleftrightarrow{O}\}\$  (**Быстрые настройки**) →  $\therefore$  → [Общие] → [Доступность] →

#### [Инвертировать цвета]

Чтобы улучшить видимость меню на экране, можно инвертировать и откалибровать определенные цвета в некоторых меню. Установите [Вкл.].

# **[Установка]**

## **[Режим проецирования]**

**(Быстрые настройки)** → → [Установка] → [Режим

проецирования]

Эта функция переворачивает проецируемое изображение по вертикали или по горизонтали.

# **[Настройка краев]**

 $\{\hat{O}\}\$  (**Быстрые настройки**) →  $\therefore$  → [Установка] → [Настройка краев] Функция [Настройка краев] обеспечивает коррекцию проецируемого изображения по горизонтали и по вертикали, если проектор располагается не перпендикулярно экрану, а под углом. Данная функция позволяет устранить нарушение формы проецируемого изображения.

Эту функцию следует использовать, только если не удается установить проектор под оптимальным углом. Использование функции [Настройка краев] может привести к снижению качества изображения.

- **•**  Некоторые модели могут не поддерживаться.
- **•**  Доступные настраиваемые элементы могут отличаться в зависимости от модели.
- **•**  Можно настроить экран, используя [4 точки]/[9 точки]/[15 точки].
- **•**  [4 точки]

Настройка экрана выполняется по 4 точкам.

**•**  [9 точки]

Настройка экрана выполняется по 9 точкам.

**•**  [15 точки] Настройка экрана выполняется по 15 точкам.

# **[Режим High Altitude (Большая высота)]**

 ${5}$ **(Быстрые настройки) →**  $\therefore$  → [Установка] → [Режим High Altitude

(Большая высота)]

Если проектор используется на высоте более 1200 метров, следует включить эту опцию.

В противном случае проектор может перегреться, или может активироваться функция защиты. В этом случае выключите проектор и снова включите его через несколько минут.

**•**  Некоторые модели могут не поддерживаться.

# **[Питание пульта ДУ]**

 $\{\odot\}$  (Быстрые настройки) →  $\therefore$  → [Установка] → [Питание пульта ДУ] Кнопку питания на пульте ДУ телевизора LG можно использовать отдельно или вместе с проектором.

- **•**  [Проектор + телевизор] Питание проектора и телевизора можно включать вместе. Можно включать и выключать проектор с помощью пульта ДУ телевизора LG.
- **•**  [Только проектор]

Питание проектора и телевизора можно включать по отдельности. Нельзя будет включать и выключать проектор с помощью пульта ДУ телевизора LG.

- **•**  Некоторые модели проекторов не поддерживаю эту функцию.
- **•**  Устройства других компаний не являются совместимыми.

# **[Поддержка]**

**[Обновление ПО]**

**(⊙) (Быстрые настройки)** →  $\therefore$  → [Поддержка] → [Обновление ПО] Если программное обеспечение необходимо обновить, запустите процесс обновления, чтобы установить последнюю версию используемого ПО.

- **•**  [Автоматическое обновление] Если установлено значение [Вкл.], обновления будут выполняться автоматически, без запроса, если в результате проверки версии будут обнаружены новые обновления.
- **•**  [Проверить обновления] Обновление выполняется, только если доступен файл обновления последней версии. Проектор проверяет версию ПО автоматически, но при необходимости можно также выполнить проверку вручную.
- **•**  Доступные настраиваемые элементы могут отличаться в зависимости от модели.
- **•**  Последнюю версию можно загрузить через интернет-подключение.
- **•**  Если ПО не обновить, некоторые функции могут работать неправильно.
- **•**  В некоторых странах меню [Автоматическое обновление] не отображается при отсутствии подключения к Интернету.

## **Использование функции экономии энергии**

**(⊙) (Быстрые настройки)** →  $\therefore$  → [Поддержка] → [Экономия энергии] Снижение энергопотребления с помощью настройки пиковой яркости экрана. Использование функции [Режим экономии энергии] влияет на яркость проектора.

- **•**  [Режим экономии энергии]
	- *–* [Минимум]/[Средняя]/[Максимум]: применяется предустановленный режим «Экономия энергии».
- **•**  [Автоотключение питания] Когда проектор включен, он автоматически выключится, если не будет нажата ни одна кнопка в течение заданного периода времени.

*–* Некоторые модели могут не поддерживаться.

# **[Самодиагностика экрана]**

 $\{\odot\}$  (Быстрые настройки) →  $\therefore$  → [Поддержка] → [Самодиагностика экрана]

Чтобы убедиться, что вывод видеосигналов осуществляется в нормальном режиме, запустите функцию «Графический тест», а затем проверьте наличие ошибок.

Если в результате выполнения теста проблемы не обнаружены, проверьте подключенное внешнее устройство.

# **[Самодиагностика звука]**

 $\{\hat{O}\}\$  (**Быстрые настройки**) →  $\therefore$  → [Поддержка] → [Самодиагностика] звука]

Чтобы убедиться, что вывод звуковых сигналов осуществляется в нормальном режиме, запустите функцию «Проверка звука», а затем проверьте наличие ошибок.

Если во время теста не будут обнаружены проблемы, проверьте подключенное внешнее устройство.

## **[Конфиденциальность и условия]**

**(⊙) (Быстрые настройки)** →  $\therefore$  → [Поддержка] → [Конфиденциальность

и условия]

- **•**  [Соглашения с пользователем] Это условия и положения о конфиденциальности при использовании услуг, связанных со смарт-проектором.
- **•**  [Официальное уведомление] Это официальное уведомление о сервисах, предоставляемых с помощью проектора.
- **•**  [Уведомление о ПО с открытым исходным кодом] Можно просматривать инструкции для каждого элемента.

# <span id="page-137-0"></span>**ПОИСК И УСТРАНЕНИЕ НЕИСПРАВНОСТЕЙ**

Ниже указаны признаки, которые могут наблюдаться во время использования устройства. Не все они являются признаками неисправности.

Информация о поддержке клиентов в случае неполадок с продуктом

доступна в меню проектора в разделе **(Быстрые настройки)** →

→ [Поддержка].

# **Выполнение проверки с помощью приложения [Быстрая помощь].**

Если проектор работает некорректно, можно получить помощь для решения проблемы.

**Нажмите кнопку**  $\{\overleftrightarrow{\mathbb{O}}\}$  **(Быстрые настройки)** на пульте ДУ и выберите  $\therefore$  → [Поддержка] → [Быстрая помощь].

Также для запуска приложения [Быстрая помощь] можно нажать и удерживать кнопку с цифрой  $\circ$ ) на пульте ДУ.

- **•**  [Настройки оптимизации] Можно автоматически проверять общее состояние вашего проектора, а также просматривать и изменять рекомендуемые значения настроек.
- **•**  [Проверить элементы] Выберите проблемный элемент, чтобы получить помощь для решения проблемы.
	- *–* [Самодиагностика параметров проектора]: выбор элемента, соответствующего признаку неисправности, для поиска инструкций по решению проблемы.
	- *–* [Проверка состояния проектора]: просмотр текущего состояния выбранного компонента проектора.
- **•**  [Удалённый сервис LG]

Помощь в решении проблем можно получить через Удалённый сервис. Чтобы использовать [Удаленный сервис LG], обязательно обратитесь в центр обслуживания клиентов LG Electronics.

- *–* Некоторые модели могут не поддерживаться.
- *–* В некоторых странах эта функция недоступна.
- **•**  Если в приложении [Быстрая помощь] нет подходящего содержимого, см. раздел ["ПОИСК И УСТРАНЕНИЕ НЕИСПРАВНОСТЕЙ"](#page-137-0).
- **•**  Если проблему не удалось решить, обратитесь за помощью в центр поддержки клиентов.

# **Поиск и устранение неисправностей, связанных с питанием и пультом ДУ**

Ниже указаны признаки, которые могут наблюдаться во время использования устройства. Не все они являются признаками неисправности.

## **Проектор не включается.**

- **•**  Убедитесь, что вилка питания правильно вставлена в розетку.
- **•**  Если используется блок розеток, проверьте, исправен ли он. Чтобы проверить, работает ли удлинитель, вставьте вилку питания проектора непосредственно в розетку и посмотрите, будет ли он работать.
- **•**  Попробуйте включить питание, нажав кнопку на проекторе.
- **•**  Если используется выключатель отключения питания в режиме ожидания, выключите его и снова включите питание.

#### **Питание включено, но экран не включается в течение некоторого времени.**

**•**  Это не является признаком дефекта, поскольку экран может включиться позже, чтобы предотвратить возможный шум на экране при включении питания.

#### **Указатель пульта ДУ Magic с подсветкой не отображается на экране.**

- Направьте пульт ДУ на проектор, одновременно нажмите на кнопки  $\bigcap_{n=1}^{\infty}$  и **(Быстрые настройки)** и удерживайте их в таком состоянии до тех пор, пока не отобразятся инструкции. Для ранее зарегистрированного пульта ДУ происходит отмена регистрации, а затем повторная регистрация.
- **•**  При появлении на экране соответствующего сообщения замените батареи. (Используйте щелочные батареи.)
- Если для параметра  $\{ \overrightarrow{O} \}$  (Быстрые настройки) →  $\{ \} \rightarrow [O6]$ щие] → [Доступность] → [Звуковое сопровождение] установлено значение [Вкл.], указатель пульта ДУ Magic с подсветкой не отображается. Установите для параметра [Звуковое сопровождение] значение [Выкл.]. (Некоторые модели могут не поддерживаться.)

**РУССКИЙ**

#### **Проектор не включается с помощью пульта ДУ.**

- **•**  Убедитесь, что вилка питания правильно вставлена в розетку.
- **•**  Замените батареи в пульте ДУ. (Используйте щелочные батареи.)
- **•**  Проверьте, нет ли перед датчиком ДУ проектора каких-либо препятствий. Звуковые панели или другие объекты, расположенные перед приемником в нижней части проектора, могут препятствовать приему ИК-сигнала.

#### **Питание внезапно выключается.**

- **•**  Убедитесь, что установлено [Отключение ТВ по таймеру].
- **•**  Также существует вероятность, что сработала схема внутренней защиты из-за необычного или чрезмерного повышения внутренней температуры изделия.

# **Поиск и устранение неисправностей экрана**

Ниже указаны признаки, которые могут наблюдаться во время использования устройства. Не все они являются признаками неисправности.

Сначала запустите функцию **(Быстрые настройки)** → →

[Поддержка] → [Самодиагностика экрана], чтобы проверить проектор на предмет неисправностей в работе.

Если используется цифровая приставка, выключите ее, а затем снова включите.

Убедитесь, что цифровая приставка правильно подключена к проектору.

#### **На экране отображается сообщение об отсутствии сигнала.**

- **•**  Убедитесь, что кабель от внешнего устройства правильно подключен к проектору.
- Выберите подключенное входное устройство в меню  $\subset\hspace{-0.15cm}\mid$ .
- **•**  Проверьте, включено ли внешнее устройство (цифровая приставка или проигрыватель Blu-ray).

#### **Часть проецируемого изображения обрезана.**

• Попробуйте изменить параметр  $\ddot{\text{Q}}$  (Быстрые настройки) →  $\therefore$  → [Экран] → [Формат экрана].

#### **Экран дрожит после кратковременного появления вертикальной или горизонтальной ряби и сетки.**

**•**  Используйте другую розетку, к которой не подключены такие устройства, как беспроводные телефоны, фены, электродрели и т. п. Причиной проблемы являются высокочастотные электронные устройства (например, другой проектор) или сильные электромагнитные источники.

**РУССКИЙ**

#### **Отображаются вертикальные линии в углах экрана или размыты цвета при попытке подключиться к HDMI.**

•  $\{\overleftrightarrow{\odot}\}$  (Быстрые настройки) →  $\therefore$  → [Экран] → [Формат экрана] → **[Исходный]** Выберите для параметра [Исходный] значение [Выкл.].

При выборе параметра [Исходный] отображается исходное изображение. Если сигнал содержит шум, он может отображаться в углах экрана.

## **Нет изображения на экране или изображение постоянно мигает при попытке подключения кабеля HDMI.**

- **•**  Проверьте, совместим ли кабель HDMI® по характеристикам. Изображение на экране может мигать или отсутствовать, если кабель HDMI® поврежден (изогнут, оборван).
- **•**  Убедитесь, что кабель правильно подключен к разъему. Плохое или ненадежное подключение может привести к проблемам с изображением на экране.
- **•**  При использовании приставки UHD отрегулируйте параметр  ${5 \choose 2}$  (**Быстрые настройки**) → : → [Общие] → [Устройства] → [Настройки HDMI] → [HDMI Deep Color].

## **Изображение на экране слишком тусклое или темное.**

- $\{\overrightarrow{O}\}\$  (Быстрые настройки) →  $\therefore$  → [Экран] → [Выбрать режим] Используйте пункт [Выбрать режим], чтобы установить желаемый режим экрана: [Стандартный], [Яркий] и т. д. Это применимо только к текущему режиму ввода.
- $\{\bigcirc\}$  (Быстрые настройки) →  $\therefore$  → [Поддержка] → [Экономия энергии] → [Режим экономии энергии] Выберите для параметра [Режим экономии энергии] значение [Минимум].

#### **Изображение на экране черно-белое или имеет неестественные цвета.**

- **•**  Проверьте режим входа или подключение кабеля.
- Выберите подключенное входное устройство в меню  $\leftarrow$ .
- **•**  Проверьте настройки [Высокая контрастность], [Черно-белый] и [Инвертировать цвета].

# **Поиск и устранение неисправностей, связанных со звуком**

Ниже указаны признаки, которые могут наблюдаться во время использования устройства. Не все они являются признаками неисправности.

Сначала запустите функцию **(Быстрые настройки)** → →

[Поддержка] → [Самодиагностика звука], чтобы проверить проектор на предмет неисправностей.

Если используется цифровая приставка, выключите ее, а затем снова включите.

Убедитесь, что цифровая приставка правильно подключена к проектору.

#### **С видеозаписью все нормально, но звук не воспроизводится вообще.**

- **•**  При использовании цифровой приставки звук не будет воспроизводиться, если на цифровой приставке или проекторе уровень громкости установлен на "0" или отключен звук. Установите надлежащий уровень громкости.
- $\{\bigcirc\}$  (Быстрые настройки) →  $\therefore$  → [Звук] → [Аудиовыход] Установите для параметра [Аудиовыход] значение [Устройство оптического выхода + динамик проектора] или [Использовать динамик проектора] и повторите проверку. Если звук слышен хорошо, проверьте подключение внешнего динамика, например звуковой панели, и настройки внешнего динамика.

#### **Нет звука на одном из динамиков.**

•  $\langle \hat{O} \rangle$  (Быстрые настройки) →  $\therefore$  → [Звук] → [Расширенные настройки] → [Баланс]

Настройте баланс с помощью кнопки навигации в меню [Баланс].

# **Поиск и устранение проблем с подключением компьютера**

Нажмите и удерживайте кнопку  $\subset$  на пульте ДУ. Выберите  $\blacksquare\to$ [Редактировать] → [Изменить входы] в правом верхнем углу [Панель .<br>управления домом]. В режиме редактирования выберите для разъема HDMI. к которому подключен ПК, значок [ПК], чтобы применить настройки видео и формата экрана ПК.

Ниже указаны признаки, которые могут наблюдаться во время использования устройства. Не все они являются признаками неисправности. Чтобы подключить к этому же входному разъему другое устройство, нужно выбрать значок снова, так как настройки значка редактирования автоматически не восстанавливаются.

#### **Экран остается пустым после подключения ПК.**

- **•**  Убедитесь, что ПК подключен к проектору корректно.
- **•**  Выключите проектор и снова включите его с помощью пульта ДУ.
- **•**  Перезапустите ПК, пока проектор включен.
- **•**  Убедитесь, что выходное разрешение, установленное на ПК, соответствует разрешению проектора, поддерживаемому HDMI ПК.
- **•**  Перед использованием двух мониторов убедитесь, что ПК или ноутбук поддерживают режим работы с двумя мониторами.
- **•**  Отключите и снова подключите высокоскоростной кабель HDMI®.
- **•**  Для подключения выходного разъема RGB ПК к входному разъему HDMI проектора нужен переходник с RGB на HDMI. Если использовать переходник с HDMI на RGB, изображение будет отсутствовать.

# **После подключения к ПК экран обрезан или смещен в одну сторону.**

- **•**  Выберите на ПК разрешение, которое поддерживается проектором.
- **•**  Выберите для подключенного устройства HDMI имя «ПК». Нажмите и удерживайте кнопку  $\subset$  на пульте ДУ. Выберите  $\colon\rightarrow$ [Редактировать] → [Изменить входы] в правом верхнем углу [Панель управления домом]. Измените значок порта HDMI, подключенного к пункту [Вход], на ПК и выберите [Сохранить].

# **При подключении ПК с помощью кабеля HDMI**® **отсутствует звук.**

- В настройках ПК установите в меню Панель управления → Звук → Воспроизведение  $\rightarrow$  проектор LG как устройство по умолчанию.
- **•**  Узнайте у производителя, поддерживает ли ваша графическая карта аудиовыход HDMI.
## **Поиск и устранение проблем с воспроизведением фильмов**

Ниже указаны признаки, которые могут наблюдаться во время использования устройства. Не все они являются признаками неисправности.

Дополнительные сведения о поддерживаемых файлах см. в разделе ["Использование \[Media Player\]"](#page-80-0).

#### **Мне не удается найти файл в списке [Media Player].**

- **•**  Убедитесь, что файлы, находящиеся на USB-накопителе, воспроизводятся на ПК.
- **•**  Проверьте, поддерживается ли такой формат файлов.
- **•**  Измените фильтр на [Все].

#### **У меня появляется сообщение "Данный файл не поддерживается", или некорректно воспроизводится видеозапись (звук при этом воспроизводится корректно).**

- **•**  Убедитесь, что данный файл корректно воспроизводится на видеоплеере на ПК. Также проверьте, не поврежден ли этот файл.
- **•**  Проверьте, поддерживается ли такой формат файлов.
- **•**  Проверьте, поддерживается ли такое разрешение.
- **•**  Убедитесь, что такой видеокодек поддерживается.
- **•**  Проверьте, поддерживается ли такое соотношение сторон.

#### **У меня появляется сообщение "Данный аудиофайл не поддерживается" или некорректно воспроизводится звук (видеозапись при этом воспроизводится корректно).**

- **•**  Убедитесь, что данный файл корректно воспроизводится на видеоплеере на ПК. Также проверьте, не поврежден ли этот файл.
- **•**  Проверьте, поддерживается ли такой формат файлов.
- **•**  Убедитесь, что такой аудиокодек поддерживается.
- **•**  Проверьте, поддерживается ли такая скорость передачи данных.
- **•**  Проверьте, поддерживается ли такая частота дискретизации.
- **•**  Убедитесь, что разделение аудиоканалов поддерживается.

#### **У меня не отображаются субтитры.**

- **•**  Убедитесь, что данный файл корректно воспроизводится на видеоплеере на ПК. Также проверьте, не поврежден ли этот файл.
- **•**  Убедитесь, что видеофайл и файл субтитров имеют одно и то же название.
- **•**  Также убедитесь, что видеофайл и файл субтитров находятся в одной и той же папке.
- **•**  Проверьте, поддерживается ли формат файла субтитров.
- **•**  Проверьте, поддерживается ли нужный вам язык. (Язык файла субтитров можно узнать, открыв его в редакторе Блокнот.) Если кодировка субтитров установлена неправильно, субтитры могут не отображаться должным образом. Нажмите кнопку  $\nabla$  на пульте ДУ во время воспроизведения видео.

Измените значение [Кодовая страница], выбрав вив.

- **•**  При воспроизведении файла видео на другом устройстве с помощью функции отправки содержимого субтитры могут быть недоступны в зависимости от используемой программы.
- **•**  Субтитры не поддерживаются, если видео воспроизводится с сетевого устройства хранения. Обратитесь к производителю сетевого устройства хранения.

#### **Устройство хранения USB не распознается при подключении.**

**•**  Проверьте, поддерживается ли устройство хранения USB проектором. Подробные сведения приведены в разделе ["Подключение через интерфейс](#page-78-0)  [USB"](#page-78-0).

## Поиск и устранение проблем с подключением сети

Ниже указаны признаки, которые могут наблюдаться во время использования устройства. Не все они являются признаками неисправности.

Перед подключением к беспроводной сети проверьте имя и пароль устройства Wi-Fi для подключения.

Чтобы проверить состояние подключения к сети, выполните следующие действия.

- $\{\overrightarrow{O}\}\$  (Быстрые настройки) → : → [Общие] → [Сеть] → [Проводное подключение (Ethernet)]
- $\langle \bigcirc \rangle$  (Быстрые настройки)  $\rightarrow$   $\cdot$  )  $\rightarrow$  [Общие]  $\rightarrow$  [Сеть]  $\rightarrow$  [Подключение к сети Wi-Fil → [Другая сеть] → [Дополнительные настройки Wi-Fi]

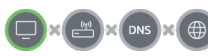

#### Если символ X отображается рядом со значком проектора

- Проверьте проектор и точку доступа (маршрутизатор).
- Проверьте статус подключения проектора, точки доступа (маршрутизатора) и кабельного модема.
- Выключите и включите в следующем порядке:
	- 1. Кабельный модем: дождитесь сброса кабельного модема.
	- 2. Выключите и снова включите кабельный модем и дождитесь перезагрузки устройства.
	- 3. Проектор.
- Если нужно установить проводное подключение к LAN, проверьте, можно ли получить IP-адрес от маршрутизатора в штатном режиме работы. При настройке сети вручную проверьте правильность всех настроек.
- Если нужно установить беспроводное подключение, проверьте также перечисленные ниже аспекты.

1. Установите SSID (имя сети) маршрутизатора или беспроводной канал.

2. Установите зашитный ключ маршрутизатора.

Если вы не знаете эту настройку, ознакомьтесь с руководством по эксплуатации маршрутизатора и руководством от интернет-провайдера. Если вы все еще не уверены, обратитесь в компанию-производитель маршрутизатора или к интернет-провайдеру.

• При использовании статического IP введите IP напрямую.

#### **Если символ X отображается рядом со**  $\frac{ln(1)}{ln(1)}$  X DNS X  $\left(\frac{ln(1)}{ln(1)}\right)$ **значком шлюза**

- **•**  Проверьте точку доступа (маршрутизатор) или проконсультируйтесь с провайдером интернет-услуг.
- **•**  Отсоедините шнур питания точки доступа (маршрутизатора), кабельного модема, подождите 10 секунд. Снова включите питание.
- **•**  Выполните инициализацию (сброс) на точке доступа (маршрутизаторе) или кабельном модеме.
- **•**  На сайте производителя точки доступа (маршрутизатора) убедитесь, что на вашем устройстве установлена последняя версия встроенного ПО.
- **•**  Если вы не знаете эту настройку, ознакомьтесь с руководством по эксплуатации маршрутизатора и руководством от интернет-провайдера. Если вы все еще не уверены, обратитесь в компанию-производитель маршрутизатора или к интернет-провайдеру.

#### **Если символ X отображается рядом со значком** DNS SE **DNS**

- **•**  Проверьте точку доступа (маршрутизатор) или проконсультируйтесь с провайдером интернет-услуг.
- **•**  Отсоедините шнур питания точки доступа (маршрутизатора), кабельного модема, подождите 10 секунд. Снова включите питание.
- **•**  Выполните инициализацию (сброс) на точке доступа (маршрутизаторе) или кабельном модеме.
- **•**  Убедитесь, что MAC-адрес проектора/точки доступа (маршрутизатора) зарегистрирован у вашего поставщика интернет-услуг. (MAC-адрес, отображаемый на панели окна состояния сети, должен быть зарегистрирован у вашего интернет-провайдера.)
- **•**  Если вы не знаете эту настройку, ознакомьтесь с руководством по эксплуатации маршрутизатора и руководством от интернет-провайдера. Если вы все еще не уверены, обратитесь в компанию-производитель маршрутизатора или к интернет-провайдеру.

## **Поиск и устранение проблем с учетной записью LG**

В некоторых странах доступ к веб-сайту ([www.lgappstv.com\)](www.lgappstv.com) может быть ограничен.

#### **Я уже зарегистрировался с проектора. Нужно ли мне регистрироваться еще раз на веб-сайте [\(www.lgappstv.com](www.lgappstv.com))?**

**•**  Можно воспользоваться веб-сайтом с помощью информации, введенной при регистрации проектора.

### **Я забыл(-а) свой пароль. Что делать в этом случае?**

- **•**  На экране входа в проектор выберите [Забыли пароль?] Нажмите кнопку, чтобы перейти на страницу поиска пароля. Введите свой адрес электронной почты на странице поиска пароля, и мы отправим вам ссылку для сброса пароля.
- Пароль можно также сбросить на странице учетной записи LG → Сбросить пароль на веб-сайте [\(www.lgappstv.com](www.lgappstv.com)).

# **Поиск и устранение проблем, связанных с контентом**

Ниже указаны признаки, которые могут наблюдаться во время использования устройства. Не все они являются признаками неисправности.

#### **Я не вижу контента Главного меню.**

- **•**  Вы не сможете увидеть контент, если настройки страны обслуживания были изменены. Для изменения страны используйте пункт { $\overline{\text{O}}$ } (**Быстрые настройки**) →  $\hat{C}$   $\rightarrow$  [Общие]  $\rightarrow$  [Система]  $\rightarrow$  [Местоположение]  $\rightarrow$  [Страна обслуживания проектора LG]. (Некоторые модели могут не поддерживаться.)
- **•**  Если некоторые приложения не отображаются, возможно, их удалили. Переустановите соответствующее приложение.
- **•**  Если приложение удалено, его можно загрузить в меню [Приложения] и переустановить. Найдите нужное приложение в меню  $\widehat{f_n} \rightarrow \text{[P]}\text{p}$ иложения] и установите.
- **•**  Типы поддерживаемого содержимого могут отличаться в зависимости от страны.
- **•**  Предоставляемое содержимое может изменяться или удаляться поставщиком услуги.

# **Поиск и устранение проблем с веб-браузером**

Ниже указаны признаки, которые могут наблюдаться во время использования устройства. Не все они являются признаками неисправности.

#### **Во время использования интернета я не вижу некоторые части определенного веб-сайта.**

- **•**  Веб-браузер поддерживает только материалы формата HTML5 без дополнительного модуля Flash.
- **•**  Веб-браузер не поддерживает установку дополнительных модулей.
- **•**  В веб-браузере можно воспроизводить мультимедийные файлы только в формате
	- : JPEG/PNG/GIF
- **•**  Нельзя сохранять вложения или изображения.
- **•**  Если включена функция [Использовать блокировку рекламы], область на веб-сайте, в которой отображается рекламное объявление, будет пустой. Если какой-либо контент сайта заблокирован и не отображается, попробуйте установить значение [Выкл.] в приложении [Веб-браузер] для параметра  $\mapsto$  [Настройки]  $\rightarrow$  [Использовать блокировку рекламы]. Даже если для параметра [Использовать блокировку рекламы] установлено значение [Выкл.], на странице новой вкладки будет отображаться [Спонсорская реклама].

#### **Интернет-браузер автоматически закрывается при посещении какоголибо веб-сайта.**

**•**  Интернет-браузер может быть принудительно закрыт, если количества доступной памяти недостаточно, чтобы обработать изображения на какомлибо веб-сайте. Проверьте возможность доступа к проблемному веб-сайту с ПК.

#### **При просмотре видео в веб-браузере воспроизведение обрывается.**

**•**  Проблему можно устранить, выбрав значение [Выкл.] в приложении  $[Be6-6$ раузер] для параметра  $\Box$   $\rightarrow$  [Настройки]  $\rightarrow$  [Адаптивная потоковая передача с помощью JavaScript]. Данная настройка не применяется к вкладкам, открытым до изменения, а только к вкладкам, открытым после изменения.

**РУССКИ** 

# **УЧЕТ ИНФОРМАЦИИ**

## **Поддерживаемые форматы файлов изображений**

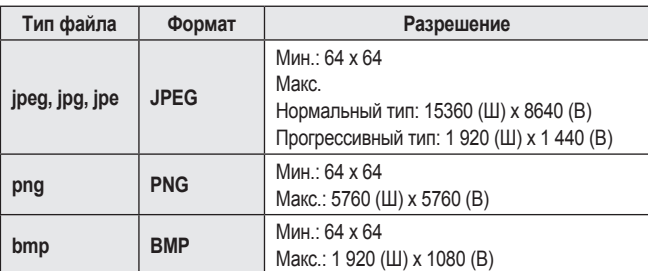

**РУССКИЙ**

## **Поддерживаемые видеофайлы**

#### **Максимальная скорость передачи данных**

- **•**  Видео Full HD H.264 1920 x 1080@60P BP/MP/HP@L4.2 максимум 40 Мбит/с HEVC 1920 x 1080@60P Main/Main10@L4.1 максимум 40 Мбит/с
- **•**  Видео ULTRA HD (только для моделей ULTRA HD) H.264 3840 x 2160@30P BP/MP/HP@L5.1 максимум 50 Мбит/с HEVC 3840 x 2160@60P Main/Main10@L5.1 максимум 60 Мбит/с

#### **Поддержка внешних субтитров**

smi, srt, sub (MicroDVD, SubViewer 1.0/2.0), ass, ssa, txt (TMPlayer), psb (PowerDivX), dcs (DLP Cinema)

#### **Формат поддерживаемых встроенных субтитров**

- **•**  Matroska (mkv): Sub Station Alpha (SSA), Advanced Sub Station Alpha (ASS), **SRT**
- **•**  MP4 (mp4): Синхронизированный текст

**Поддерживаемые видеокодеки**

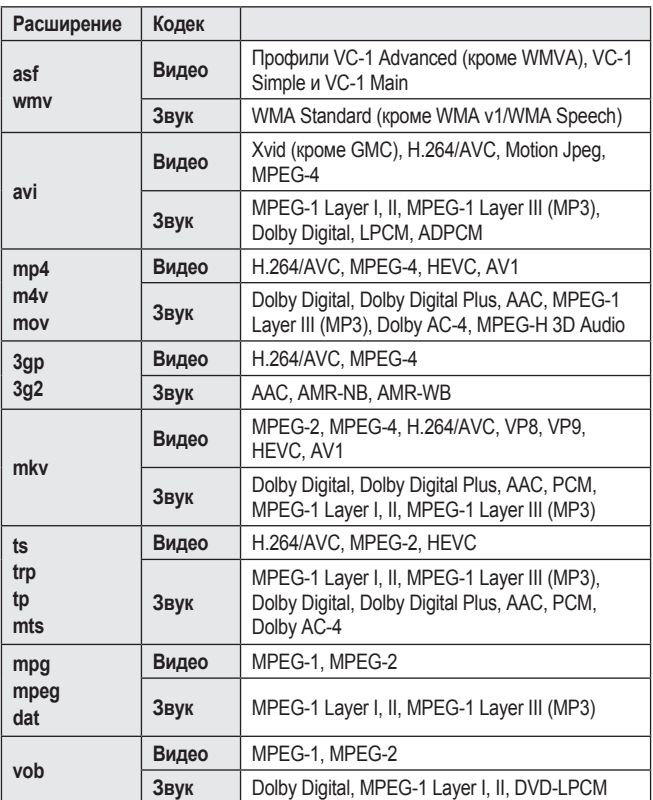

**•**  Dolby AC-4, MPEG-H 3D Audio: Некоторые модели могут не поддерживаться.

## **Предупреждения относительно воспроизведения видеозаписей**

- **•**  Некоторые субтитры, созданные пользователями, могут работать некорректно.
- **•**  Видеофайл и файл субтитров должны находиться в одной папке. Для корректного отображения субтитров имена видеофайла и соответствующего файла субтитров должны совпадать.
- **•**  Субтитры из сетевой системы хранения данных (NAS) могут не поддерживаться в зависимости от производителя и модели.
- **•**  Потоки, которые закодированы с использованием GMC (Global Motion Compensation) или Qpel (Quarterpel Motion Estimation), не поддерживаются.
- **•**  Видео ULTRA HD (только для моделей ULTRA HD): 3840 x 2160, 4096 x 2160

Некоторые видеофайлы ULTRA HD, закодированные кодеком HEVC, которые отличаются от содержимого, официально предоставляемого компанией LG Electronics, могут не воспроизводиться.

Некоторые кодеки доступны после обновления ПО.

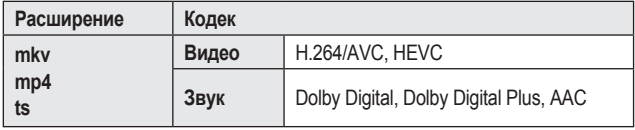

- **•**  Поддерживается только программное обеспечение Window Media Audio V7 и более поздних версий.
- **•**  Основной профиль AAC не поддерживается.
- **•**  Видеофайлы, созданные при помощи определенных кодировщиков, могут не воспроизводиться.
- **•**  Видеофайлы в формате, отличном от указанных, могут воспроизводиться неправильно.
- **•**  Видеофайлы с USB-накопителя, который не поддерживает высокую скорость передачи данных, могут воспроизводиться неправильно.

**РУССКИЙ**

## **Поддерживаемые форматы музыкальных файлов**

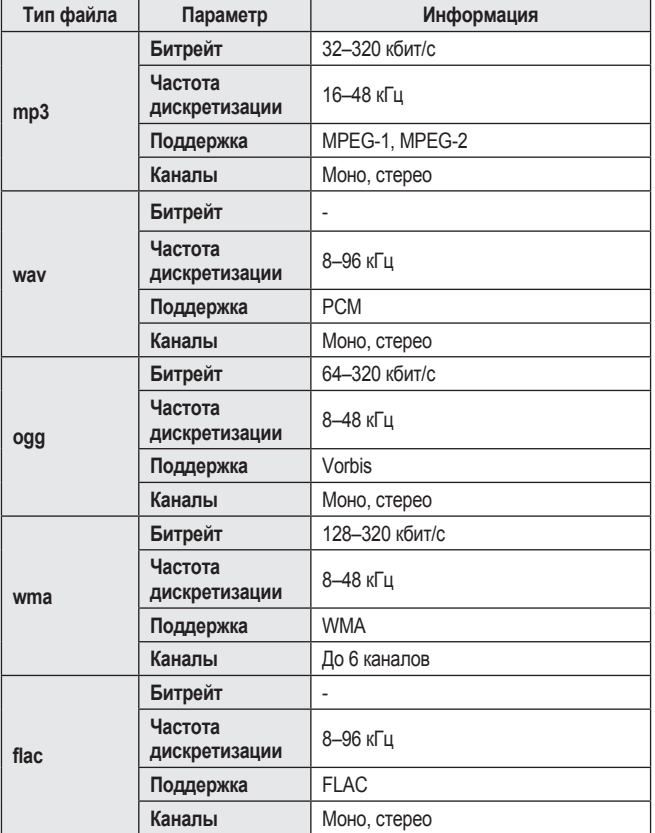

**•**  Количество поддерживаемых каналов может отличаться в зависимости от частоты дискретизации.

**107**

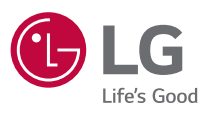